# Ferrari 1200 Series Service Guide

Service guide files and updates are available on the ACER/CSD web; for more information, please refer to <u>http://csd.acer.com.tw</u>

PRINTED IN TAIWAN

### **Revision History**

Please refer to the table below for the updates made on Ferrari 1200 Series service guide.

| Date | Chapter | Updates |
|------|---------|---------|
|      |         |         |
|      |         |         |
|      |         |         |

### Copyright

Copyright © 2008 by Acer Incorporated. All rights reserved. No part of this publication may be reproduced, transmitted, transcribed, stored in a retrieval system, or translated into any language or computer language, in any form or by any means, electronic, mechanical, magnetic, optical, chemical, manual or otherwise, without the prior written permission of Acer Incorporated.

### Disclaimer

The information in this guide is subject to change without notice.

Acer Incorporated makes no representations or warranties, either expressed or implied, with respect to the contents hereof and specifically disclaims any warranties of merchantability or fitness for any particular purpose. Any Acer Incorporated software described in this manual is sold or licensed "as is". Should the programs prove defective following their purchase, the buyer (and not Acer Incorporated, its distributor, or its dealer) assumes the entire cost of all necessary servicing, repair, and any incidental or consequential damages resulting from any defect in the software.

Acer is a registered trademark of Acer Corporation.

Intel is a registered trademark of Intel Corporation.

Pentium and Pentium II/III are trademarks of Intel Corporation.

Other brand and product names are trademarks and/or registered trademarks of their respective holders.

### Conventions

The following conventions are used in this manual:

| SCREEN MESSAGES | Denotes actual messages that appear on screen.                                         |
|-----------------|----------------------------------------------------------------------------------------|
| NOTE            | Gives bits and pieces of additional<br>information related to the current<br>topic.    |
| WARNING         | Alerts you to any damage that might result from doing or not doing specific actions.   |
| CAUTION         | Gives precautionary measures to<br>avoid possible hardware or software<br>problems.    |
| IMPORTANT       | Reminds you to do specific actions<br>relevant to the accomplishment of<br>procedures. |

### Preface

Before using this information and the product it supports, please read the following general information.

- 1. This Service Guide provides you with all technical information relating to the BASIC CONFIGURATION decided for Acer's "global" product offering. To better fit local market requirements and enhance product competitiveness, your regional office MAY have decided to extend the functionality of a machine (e.g. add-on card, modem, or extra memory capability). These LOCALIZED FEATURES will NOT be covered in this generic service guide. In such cases, please contact your regional offices or the responsible personnel/channel to provide you with further technical details.
- 2. Please note WHEN ORDERING FRU PARTS, that you should check the most up-to-date information available on your regional web or channel. If, for whatever reason, a part number change is made, it will not be noted in the printed Service Guide. For ACER-AUTHORIZED SERVICE PROVIDERS, your Acer office may have a DIFFERENT part number code to those given in the FRU list of this printed Service Guide. You MUST use the list provided by your regional Acer office to order FRU parts for repair and service of customer machines.

## Table of Contents

| Chapter | one System Specifications 1                            |
|---------|--------------------------------------------------------|
|         | Features                                               |
|         | Your Acer Notebook tour                                |
|         | Indicators                                             |
|         | Touchpad Basics                                        |
|         | Lock Keys and embedded numeric keypad                  |
|         | Hot Keys         .18           Special Key         .19 |
|         | Acer Empowering Technology                             |
|         | Acer eNet Management                                   |
|         | Acer eAudio Management                                 |
|         | Acer eDataSecurity Management (for selected models)    |
|         | Acer eRecovery Management                              |
|         | Windows Mobility Center                                |
|         | Acer GridVista (dual-display compatible)               |
|         | Norton Internet Security                               |
| Chapter |                                                        |
|         | BIOS Setup Utility                                     |
|         | Navigating the BIOS Utility                            |
|         | Main                                                   |
|         | Security                                               |
|         | Exit                                                   |
|         | Remove HDD/BIOS Utility                                |
| Chapter | three Machine Disassembly and Replacement 61           |
|         | General Information                                    |
|         | Disassembly Process                                    |
|         | External Modules Disassembly Flowchart                 |
|         | Removing the SD dummy card                             |

## Table of Contents

|         | Removing the Lower Cover                                                                                                    |                                                                                                    |
|---------|----------------------------------------------------------------------------------------------------|----------------------------------------------------------------------------------------------------|
|         | Removing the DIMM                                                                                                    |                                                                                                    |
|         | Removing the WLAN Board Modules                                                                                                    |                                                                                                    |
|         | Removing the Hard Disk Drive Module                                                                                                    |                                                                                                    |
|         | Main Unit Disassembly Process                                                                                                    |                                                                                                    |
|         | Main Unit Disassembly Flowchart                                                                                                    |                                                                                                    |
|         | Removing the Keyboard                                                                                                    |                                                                                                    |
|         | Removing the Middle Cover                                                                                                    |                                                                                                    |
|         | Removing the LCD Module                                                                                                    |                                                                                                    |
|         | Separating the Upper Case from the Lower Case                                                                                                    |                                                                                                    |
|         | Removing the Button Board                                                                                                    |                                                                                                    |
|         | Removing the Fingerprint Board Module                                                                                                    |                                                                                                    |
|         | Removing the Touch Pad Board Module                                                                                                    |                                                                                                    |
|         | Removing the Optical Drive Module                                                                                                    |                                                                                                    |
|         | Removing the Main Board                                                                                                    |                                                                                                    |
|         | Removing the CPU and VGA Heatsink Module                                                                                                    |                                                                                                    |
|         | Removing the CPU                                                                                                    |                                                                                                    |
|         | Removing the Modem Board                                                                                                    |                                                                                                    |
|         | Removing the Speaker Modules                                                                                                    |                                                                                                    |
|         | Removing the Card Reader Board                                                                                                    |                                                                                                    |
|         | LCD Module Disassembly Process                                                                                                    |                                                                                                    |
|         | LCD Module Disassembly Flowchart                                                                                                    |                                                                                                    |
|         | Removing the LCD Bezel                                                                                                    |                                                                                                    |
|         | Removing the LCD module with the Brackets                                                                                                    |                                                                                                    |
|         | Removing the FPC Cable                                                                                                    |                                                                                                    |
|         | Removing the LCD Brackets                                                                                                    |                                                                                                    |
|         | Removing the Antennas                                                                                                    | .106                                                                                                    |
|         |                                                                                                    | 400                                                                                                    |
|         | Removing the Web Camera                                                                                                    |                                                                                                    |
| Chapter | -                                                                                                    | .108<br><b>109</b>                                                                                                    |
| Chapter | -                                                                                                    | 109                                                                                                    |
| Chapter | four Troubleshooting                                                                                                    | <b>109</b><br>.110                                                                                                    |
| Chapter | four Troubleshooting System Check Procedures                                                                                                    | <b>109</b><br>.110<br>.110                                                                                                    |
| Chapter | four         Troubleshooting           System Check Procedures         External Diskette Drive Check                                                                                                    | <b>109</b><br>.110<br>.110<br>.110<br>.110                                                                                                    |
| Chapter | four         Troubleshooting           System Check Procedures         External Diskette Drive Check           External CD-ROM Drive Check         External CD-ROM Drive Check                                                                                                    | <b>109</b><br>.110<br>.110<br>.110<br>.110<br>.110                                                                                                    |
| Chapter | four         Troubleshooting           System Check Procedures         External Diskette Drive Check           External CD-ROM Drive Check         External CD-ROM Drive Check           Keyboard or Auxiliary Input Device Check         External Check                                                                                                    | <b>109</b><br>.110<br>.110<br>.110<br>.110<br>.111                                                                                                    |
| Chapter | four       Troubleshooting         System Check Procedures                                                                                                    | <b>109</b><br>.110<br>.110<br>.110<br>.110<br>.111<br>.111<br>.113                                                                                                    |
| Chapter | four       Troubleshooting         System Check Procedures                                                                                                    | <b>109</b><br>.110<br>.110<br>.110<br>.110<br>.111<br>.111<br>.113                                                                                                    |
| Chapter | four       Troubleshooting         System Check Procedures                                                                                                    | <b>109</b><br>.110<br>.110<br>.110<br>.110<br>.111<br>.111<br>.113<br>.114                                                                                             |
| Chapter | four Troubleshooting System Check Procedures External Diskette Drive Check External CD-ROM Drive Check Keyboard or Auxiliary Input Device Check Memory check Power System Check Touchpad Check Power-On Self-Test (POST) Error Message Index of Error Messages Phoenix BIOS Beep Codes                                                                                                    | <b>109</b><br>.110<br>.110<br>.110<br>.111<br>.111<br>.111<br>.113<br>.114<br>.115<br>.119                                                                             |
| Chapter | four Troubleshooting System Check Procedures External Diskette Drive Check External CD-ROM Drive Check Keyboard or Auxiliary Input Device Check Memory check Power System Check Touchpad Check Power-On Self-Test (POST) Error Message Index of Error Messages                                                                                                    | <b>109</b><br>.110<br>.110<br>.110<br>.111<br>.111<br>.111<br>.113<br>.114<br>.115<br>.119                                                                             |
| Chapter | four Troubleshooting System Check Procedures External Diskette Drive Check External CD-ROM Drive Check Keyboard or Auxiliary Input Device Check Memory check Power System Check Touchpad Check Power-On Self-Test (POST) Error Message Index of Error Messages Phoenix BIOS Beep Codes                                                                                                    | <b>109</b><br>.110<br>.110<br>.110<br>.111<br>.111<br>.111<br>.113<br>.114<br>.115<br>.119<br>.124                                                                     |
| Chapter | four Troubleshooting System Check Procedures External Diskette Drive Check External CD-ROM Drive Check Keyboard or Auxiliary Input Device Check Memory check Power System Check Touchpad Check Power-On Self-Test (POST) Error Message Index of Error Messages Phoenix BIOS Beep Codes Index of Symptom-to-FRU Error Message                                                                                                    | <b>109</b><br>.110<br>.110<br>.110<br>.111<br>.111<br>.111<br>.113<br>.114<br>.115<br>.119<br>.124<br>.128                                                             |
| Chapter | four Troubleshooting System Check Procedures External Diskette Drive Check External CD-ROM Drive Check Keyboard or Auxiliary Input Device Check Memory check Power System Check Touchpad Check Power-On Self-Test (POST) Error Message Index of Error Messages Phoenix BIOS Beep Codes Index of Symptom-to-FRU Error Message Intermittent Problems Undetermined Problems                                                                                                    | <b>109</b><br>.110<br>.110<br>.110<br>.111<br>.111<br>.111<br>.113<br>.114<br>.115<br>.119<br>.124<br>.128                                                             |
|         | four Troubleshooting System Check Procedures External Diskette Drive Check External CD-ROM Drive Check Keyboard or Auxiliary Input Device Check Memory check Power System Check Touchpad Check Power-On Self-Test (POST) Error Message Index of Error Messages Phoenix BIOS Beep Codes Index of Symptom-to-FRU Error Message Intermittent Problems Undetermined Problems five Jumper and Connector Locations                                                                                                    | <b>109</b><br>.110<br>.110<br>.110<br>.111<br>.111<br>.113<br>.114<br>.115<br>.119<br>.124<br>.128<br>.129<br><b>131</b>                                               |
|         | four       Troubleshooting         System Check Procedures       External Diskette Drive Check         External CD-ROM Drive Check       External CD-ROM Drive Check         Keyboard or Auxiliary Input Device Check       Memory check         Memory check       Power System Check         Touchpad Check       Power System Check         Power-On Self-Test (POST) Error Message       Index of Error Messages         Phoenix BIOS Beep Codes       Index of Symptom-to-FRU Error Message         Intermittent Problems       Undetermined Problems         five       Jumper and Connector Locations         Top and Bottom View       Top and Bottom View                          | <b>109</b><br>.110<br>.110<br>.110<br>.110<br>.111<br>.111<br>.113<br>.114<br>.115<br>.124<br>.128<br>.129<br><b>131</b><br>.131                                       |
|         | four       Troubleshooting         System Check Procedures       External Diskette Drive Check         External CD-ROM Drive Check       External CD-ROM Drive Check         Keyboard or Auxiliary Input Device Check       Memory check         Power System Check       Power System Check         Touchpad Check       Power-On Self-Test (POST) Error Message         Index of Error Messages       Phoenix BIOS Beep Codes         Index of Symptom-to-FRU Error Message       Intermittent Problems         Undetermined Problems       Undetermined Problems         for and Bottom View       Clearing Password Check and BIOS Recovery                                             | <b>109</b><br>.110<br>.110<br>.110<br>.110<br>.111<br>.111<br>.113<br>.114<br>.115<br>.119<br>.124<br>.128<br>.129<br><b>131</b><br>.131<br>.132                       |
|         | four       Troubleshooting         System Check Procedures       External Diskette Drive Check         External CD-ROM Drive Check       External CD-ROM Drive Check         Keyboard or Auxiliary Input Device Check       Memory check         Power System Check       Power System Check         Touchpad Check       Power-On Self-Test (POST) Error Message         Index of Error Messages       Phoenix BIOS Beep Codes         Index of Symptom-to-FRU Error Message       Intermittent Problems         Undetermined Problems       Undetermined Problems         for and Bottom View       Clearing Password Check and BIOS Recovery         Clearing Password Check       Check | <b>109</b><br>.110<br>.110<br>.110<br>.110<br>.111<br>.111<br>.113<br>.114<br>.115<br>.119<br>.124<br>.129<br><b>131</b><br>.131<br>.132<br>.132                       |
| Chapter | four Troubleshooting System Check Procedures External Diskette Drive Check External CD-ROM Drive Check Keyboard or Auxiliary Input Device Check Memory check Power Or Auxiliary Input Device Check Touchpad Check Power-On Self-Test (POST) Error Message Index of Error Messages Phoenix BIOS Beep Codes Index of Symptom-to-FRU Error Message Intermittent Problems five Jumper and Connector Locations Top and Bottom View Clearing Password Check and BIOS Recovery Clearing Password Check BIOS Recovery by Crisis Disk                                                                                                    | <b>109</b><br>.110<br>.110<br>.110<br>.110<br>.111<br>.111<br>.113<br>.114<br>.115<br>.119<br>.124<br>.129<br><b>131</b><br>.131<br>.132<br>.132                       |
|         | four Troubleshooting System Check Procedures External Diskette Drive Check External CD-ROM Drive Check Keyboard or Auxiliary Input Device Check Memory check Power System Check Touchpad Check Power-On Self-Test (POST) Error Message Index of Error Messages Phoenix BIOS Beep Codes Index of Symptom-to-FRU Error Message Intermittent Problems five Jumper and Connector Locations Top and Bottom View Clearing Password Check and BIOS Recovery Clearing Password Check BIOS Recovery by Crisis Disk                                                                                                    | <b>109</b><br>.110<br>.110<br>.110<br>.111<br>.111<br>.111<br>.113<br>.114<br>.115<br>.119<br>.124<br>.129<br><b>131</b><br>.131<br>.132<br>.132<br>.134<br><b>135</b> |

| Table of Contents |                                      |     |  |
|-------------------|--------------------------------------|-----|--|
| Appendix A        | Model Definition and Configuration   | 148 |  |
| Appendix B        | Test Compatible Components           | 149 |  |
| Micros            | oft® Windows® Vista Environment Test |     |  |
| Appendix C        | Online Support Information           | 153 |  |
| Index             |                                      | 155 |  |

# System Specifications

# Features

Below is a brief summary of the computer's many feature:

### Platform

AMD Better By Design program, featuring:

- AMD Turion<sup>™</sup> X2 Ultra dual-core mobile processor
- AMD Turion™ X2 dual-core mobile processor
- AMD Athlon™ X2 dual-core mobile processor
- AMD M780G Chipset
- Acer InviLink™ Nplify™ 802.11b/g/Draft-N, or
- Acer InviLink™ 802.11b/g
- Core logic: AMD RS780M+SB700

#### System Memory

- Dual-Channel SDRAM support
- Up to 2 GB of DDR2 667 MHz memory, upgradeable to 4 GB using two soDIMM modules

### **Display and graphics**

- 12.1" WXGA (200-nit) Acer CrystalBrite <sup>™</sup> TFT LCD with white LED backlight, 1280 x 800 pixel resolution, supporting simultaneous multi-window viewing via Acer GridVista <sup>™</sup>
- ATI Radeon<sup>™</sup> X1250 integrated 3D graphics with up to 960 MB of HyperMemory<sup>™</sup> (64 MB of dedicated GDDR2 VRAM, up to 896 MB of shared system memory), supporting Microsoft® DirectX® 9
- Dual independent display support
- 16.7 million colors
- MPEG-2/DVD acceleration
- WMV9 (VC-1) and H.264 (AVC) acceleration
- S-video/TV-out (NTSC/PAL) support

### Storage subsystem

- 120/160/250 GB or larger hard disk drive with enhanced Acer DASP (Disk Anti-Shock Protection)
- DVD-Super Multi double-layer (slim type slot-in 9.5 mm) drive
- 5-in-1 card reader, supporting Secure Digital<sup>™</sup> (SD), MultiMediaCard (MMC), Memory Stick® (MS), Memory Stick PRO<sup>™</sup> (MS PRO), xD-Picture Card<sup>™</sup> (xD)

### Input devices

- 84-/85-key keyboard with inverted "T" cursor layout, 2.5 mm (minimum) key travel
- Touchpad pointing device
- Bluetooth® optical mouse
- Acer Bio-Protection fingerprint reader, featuring Acer FingerNav 4-way control function
- 12 function keys, four cursor keys, two Windows® keys, hotkey controls, embedded numeric keypad,

international language support

- Empowering Key
- Easy-launch buttons featuring capacitive technology: email, Internet, programmable, Ferrari World
- Front-access switches: WLAN, Bluetooth®

#### Audio

- · Dolby®-certified surround sound system with two built-in stereo speakers
- High-definition audio support
- S/PDIF (Sony/Philips Digital Interface) support for digital speakers
- MS-Sound compatible
- Acer PureZone technology with two built-in stereo microphones featuring beam forming, echo cancellation, and noise suppression technologies

### Communication

- Acer Video Conference, featuring Acer Crystal Eye webcam
   Optional Acer Xpress VoIP phone
- WLAN:
  - IAcer InviLink<sup>™</sup> Nplify<sup>™</sup> 802.11/b/g/Draft-N
  - •Acer InviLink™ 802.11b/g
- WPAN: Bluetooth® 2.0+EDR (Enhanced Data Rate)
- LAN: Gigabit Ethernet, Wake-on-LAN ready
- Modem: 56K ITU V.92 with PTT approval, Wake-on-Ring ready

### I/O Ports

- Acer EasyPort IV connector
- ExpressCard™/54 slot
- Acer Bio-Protection fingerprint reader
- 5-in-1 card reader (SD™, MMC, MS, MS PRO, xD)
- Three USB 2.0 ports
- IEEE 1394 port
- Fast infrared (FIR) port
- External display (VGA) port
- Headphone/speaker/line-out jack with S/PDIF support
- Microphone-in jack
- Line-in jack
- Ethernet (RJ-45) port
- Modem (RJ-11) port
- DC-in jack for AC adapter

#### Environment

- Temperature:
  - •Operating: 5 °C to 35 °C
- Non-operating: -20 °C to 65 °C
- Humidity (non-condensing):
   Operating: 20% to 80%
  - Non-operating: 20% to 80%

# System Block Diagram

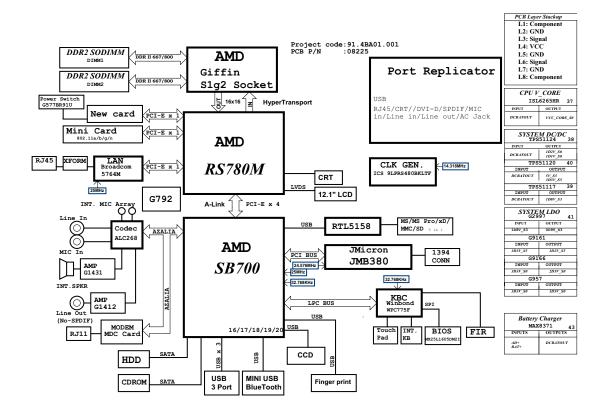

# Your Acer Notebook tour

After knowing your computer features, let us show you around your new Ferrari computer.

### **Front View**

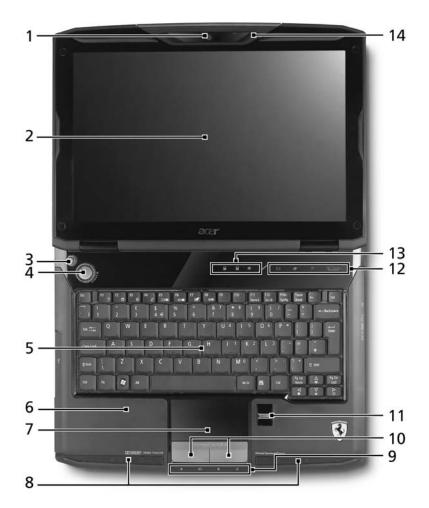

|   | lcon | Item                       | Description                                                            |
|---|------|----------------------------|------------------------------------------------------------------------|
| 1 |      | Acer Crystal Eye<br>webcam | Web camera for video communication.                                    |
| 2 |      | Display screen             | Also called Liquid-Crystal Display (LCD), displays computer output.    |
| 3 | C    | Empowering key             | Lanuch Acer Empowering Technology                                      |
| 4 | ዑ    | Power button               | Turns the computer on and off.                                         |
| 5 |      | Keyboard                   | For entering data into your computer.                                  |
| 6 |      | Palmrest                   | Comfortable support area for your hands when you use the computer.     |
| 7 |      | Touchpad                   | Touch-sensitive pointing device which functions like a computer mouse. |

|      | lcon        | ltem                                          | Description                                                                                               |
|------|-------------|-----------------------------------------------|----------------------------------------------------------------------------------------------------|
| 8    |             | Speakers                                      | Left and right speakers deliver stereo audio output.                                                      |
| 9/13 |             | Status indicators                             | Light-Emitting Diodes (LEDs) that light up to show the status of the computer's functions and components. |
| 10   |             | Click buttons (left and right)                | The left and right buttons function like the left and right mouse buttons.                                |
| 11   |             | Acer Bio-<br>Protection<br>fingerprint reader | Acer Bio-Protection fingerprint reader supporting<br>Acer FingerNav 4-way control function.               |
| 12   |             | Easy-launch<br>button                         | Buttons for launching frequently used program.                                                            |
| 14   | <b>1</b> 81 | Microphone                                    | Internal microphone for sound recording.                                                                  |

## **Closed Front View**

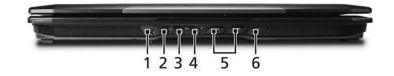

|   | lcon              | ltem                                                           | Description                                                                      |
|---|-------------------|----------------------------------------------------------------|----------------------------------------------------------------------------------|
| 1 | 1394              | 4-pin IEEE 1394<br>port                                        | Connects to IEEE 1394 devices.                                                   |
| 2 | SPDIF             | Headphones/<br>speaker/line-out<br>jack with<br>S/PDIF support | Connects to audio line-out devices (e.g., speakers, headphones).                 |
| 3 | (( <del>+))</del> | Line-in jack                                                   | Accepts audio line-in devices (e.g., audio CD player, stereo walkman).           |
| 4 | 101               | Microphone-in<br>jack                                          | Accepts input from external microphones.                                         |
| 5 |                   | Easy-launch<br>buttons                                         | Buttons for launching frequently used programs.                                  |
| 6 | <                 | Infrared port                                                  | Interfaces with infrared devices (e.g., infrared printer and IR-aware computer). |

# Left View

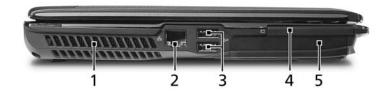

| # | lcon                 | ltem                     | Description                                                 |
|---|----------------------|--------------------------|-------------------------------------------------------------|
| 1 |                      | Ventilation slots        | Enable the computer to stay cool, even after prolonged use. |
| 2 | ठठ                   | Ethernet (RJ-45)<br>port | Connects to an Ethernet 10/100-based network.               |
| 3 | ● <del>~ • + ,</del> | 2 USB 2.0 ports          | Connect to USB 2.0 devices (e.g., USB mouse, USB camera).   |
| 4 | ExpressCard / 54     | ExpressCard/54 slot      | Accepts one ExpressCard/54 module.                          |
| 5 |                      | Hard disk bay            | Houses the computer's hard disk (secured with screws)       |

# **Right View**

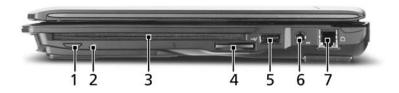

|   | lcon           | ltem                                 | Description                                                                                                    |
|---|----------------|--------------------------------------|----------------------------------------------------------------------------------------------------|
| 1 |                | Slot-load optical drive eject button | Ejects the optical disk from the drive.                                                                                                    |
| 2 |                | Optical disk<br>access indicator     | Lights up when the optical drive is active.                                                                                                    |
| 3 |                | Slot-load optical drive              | Internal optical drive; accepts CDs or DVDs.                                                                                                    |
| 4 | SSE<br>The pro | 5-in-1 card reader                   | Accepts Memory Stick (MS), Memory Stick PRO<br>(MS PRO), MultiMediaCard (MMC), Secure<br>Digital (SD) and xD-Picture Card (xD)<br>(manufacturing option).<br><b>Note:</b> Only one card can operate at any given |
|   |                |                                      | time.                                                                                                    |
| 5 | ● <u></u>      | USB 2.0 port                         | Connect to USB 2.0 devices (e.g., USB mouse, USB camera).                                                                                                    |
| 6 |                | DC-in jack                           | Connects to an AC adapter.                                                                                                    |

|   | lcon | Item                  | Description               |
|---|------|-----------------------|---------------------------|
| 7 | П    | Modem (RJ-11)<br>port | Connects to a phone line. |

## **Rear View**

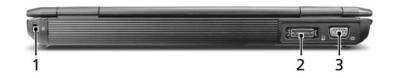

| # | lcon | ltem                           | Description                                                           |
|---|------|--------------------------------|-----------------------------------------------------------------------|
| 1 | N    | Kensington lock slot           | Connects to a Kensington-compatible computer security lock.           |
| 2 |      | Acer EasyPort I<br>connector   | Connects to Acer EasyPort IV.                                         |
| 3 |      | External display<br>(VGA) port | Connects to a display device (e.g., external monitor, LCD projector). |

## **Base View**

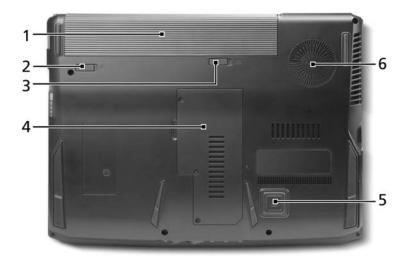

| # | lcon | ltem                                          | Description                                                                                                  |
|---|------|-----------------------------------------------|----------------------------------------------------------------------------------------------------|
| 1 |      | Battery bay                                   | Houses the computer's battery pack.                                                                          |
| 2 |      | Battery lock                                  | Locks the battery in position                                                                                |
| 3 |      | Battery release<br>latch                      | Releases the battery for removal.                                                                            |
| 4 |      | Memory<br>compartment                         | Houses the computer's main memory.                                                                           |
| 5 |      | Acer Disk Anti-<br>Shock Protection<br>(DASP) | Protects the hard disk drive from shorcks and bumps.                                                         |
| 6 |      | Ventilation slots and cooling fan             | Enable the computer to stay cool, even after prolonged use.<br>Note: Do not cover or obstruct the opening of |
|   |      |                                               | the fan                                                                                                    |

# Bluetooth optical mouse

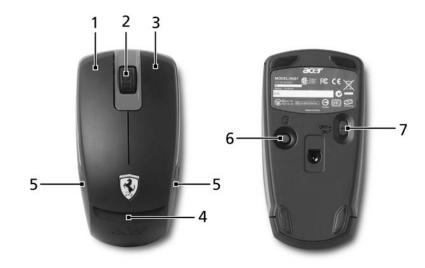

| # | lcon | ltem                                      | Description                                                                       |
|---|------|-------------------------------------------|-----------------------------------------------------------------------------------|
| 1 |      | Left click button                         | Press the left button to perform selection and execution functions.               |
| 2 |      | Scroll wheel                              | To scroll up or down a page.                                                      |
| 3 |      | Right click button                        | Press the right button to perform selection and execution functions.              |
| 4 |      | Status indicator                          | Indicates the Bluetooth connection/pairing status and the mouse's battery status. |
| 5 |      | Battery release<br>latch                  | Release the battery for removal.                                                  |
| 6 |      | Bluetooth<br>connection/pairing<br>button | Enable/disables the Bluetooth function.                                           |
| 7 |      | Power button                              | Turns the mouse on and off.                                                       |

# Bluetooth VoIP phone (optional)

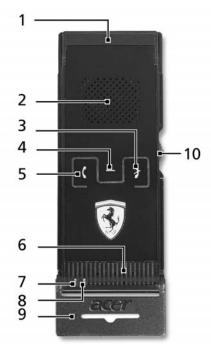

| #  | lcon | Item                               | Description                                                                                                    |  |
|----|------|------------------------------------|----------------------------------------------------------------------------------------------------|--|
| 1  |      | ExpressCard<br>interface connector | Connects the computer's ExpressCard interface.                                                                        |  |
| 2  |      | Speaker                            | Speaker delivers audio output.                                                                                        |  |
| 3  |      | Cancel button                      | Hang up the call.<br>Hold for at 2 seconds to power on/off.                                                           |  |
| 4  |      | Function button                    | Hold for least 3 seconds to enable BT pairing.<br>Switch between headset or hands-free after<br>the call is accepted. |  |
| 5  |      | OK button                          | Answer an incoming call.                                                                                              |  |
| 6  |      | Microphone                         | Internal microphone for sound recording.                                                                              |  |
| 7  |      | LED-Amber                          | Flashing - Power low<br>Blinking - Switched on but not connected to<br>an Acer Laptop.                                |  |
| 8  |      | LED-Blue                           | Flashing - Busy pairing<br>Blinking - Connected to an Acer laptop                                                     |  |
| 9  |      | Flip                               | Flip out the internal microphone.                                                                                     |  |
| 10 |      | Volume up/down<br>button           | Increases/decreases the sound volume or scroll up/down a page.                                                        |  |

### Indicators

The computer has several easy-to-read status indicators:

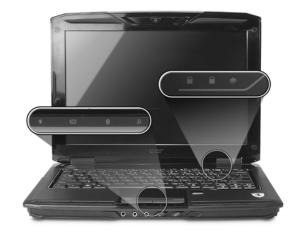

The front panel indicators are visible even when the computer cover is closed.

| Icon | Function     | Description                                         |
|------|--------------|-----------------------------------------------------|
| Ϋ́ζ  | Power        | Indicates the computer's power status.              |
| .€T  | Battery      | Indicates the computer's battery status.            |
| 8    | Bluetooth    | Indicates the status of Bluetooth communication.    |
| Q    | Wireless LAN | Indicates the status of wireless LAN communication. |
| A    | Caps Lock    | Lights up when Caps Lock is activated.              |
| 1    | Num Lock     | Lights up when Num Lock is activated.               |
| •    | HDD          | Indicates when the hard disk drive is active.       |

**NOTE:** 1. **Charging:** The light shows amber when the battery is charging. 2. **Fully charged:** The light shows green when in AC mode.

### Easy-Launch Buttons

There are several conveniently located easy-launch buttons. They are: mail, Web browser, Empowering Key  $< e^>$ , one user-programmable button and Ferrari World.

Press < C > to run the Acer Empowering Technology. The mail and Web browser buttons are pre-set to email and Internet programs, but can be reset by users. To set the Web browser, mail and programmable buttons, run the Acer Launch Manager. Press Ferrari World to browse the Ferrari World website.

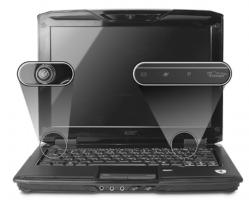

| lcon        | Description                                                                        |
|-------------|------------------------------------------------------------------------------------|
| е           | Empowering Technology Launch Acer Empowering<br>Technology.<br>(user-programmable) |
| $\boxtimes$ | Email application (user-Programmable)                                              |
| 27          | Internet browser (user-Programmable)                                               |
| Р           | User-programmable                                                                  |
| Ferrari     | Launches the Ferrari World website (user-programmable)                             |

### **Touchpad Basics**

The following teaches you how to use the touchpad:

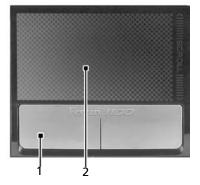

- Move your finger across the touchpad (2) to move the cursor.
- Press the left (1) and right buttons located beneath the touchpad to perform selection and execution functions. These two buttons are similar to the left and right buttons on a mouse. Tapping on the touchpad is the same as clicking the left button.

| Function | Left Button (1)      | Right Button | Main touchpad (2)                                                |
|----------|----------------------|--------------|------------------------------------------------------------------|
| Execute  | Quickly click twice. |              | Tap twice (at the same speed as double-clicking a mouse button). |

| Function               | Left Button (1)                                                           | Right Button | Main touchpad (2)                                                                                                    |
|------------------------|---------------------------------------------------------------------------|--------------|----------------------------------------------------------------------------------------------------|
| Select                 | Click once.                                                               |              | Tap once.                                                                                                    |
| Drag                   | Click and hold, then use<br>finger on the touchpad to<br>drag the cursor. |              | Tap twice (at the same speed<br>as double-clicking a mouse<br>button); rest your finger on<br>the touchpad on the second<br>tap and drag the cursor. |
| Access<br>context menu |                                                                           | Click once.  |                                                                                                    |

**NOTE:** When using the touchpad, keep it - and your fingers - dry and clean. The touchpad is sensitive to finger movement; hence, the lighter the touch, the better the response. Tapping too hard will not increase the touchpad's responsiveness.

# Using the Keyboard

The keyboard has full-sized keys and an embedded numeric keypad, separate cursor, lock, Windows, function and special keys.

### Lock Keys and embedded numeric keypad

The keyboard has three lock keys which you can toggle on and off.

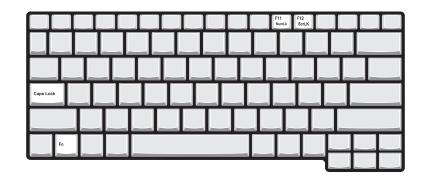

| Lock key                                | Description                                                                                                    |
|-----------------------------------------|----------------------------------------------------------------------------------------------------|
| Caps Lock                               | When Caps Lock is on, all alphabetic characters typed are in uppercase.                                                                                                    |
| Num Lock<br><fn> + <f11></f11></fn>     | When Num Lock is on, the embedded keypad is in numeric mode. The keys function as a calculator (complete with the arithmetic operators +, -, *, and /). Use this mode when you need to do a lot of numeric data entry. A better solution would be to connect an external keypad. |
| Scroll Lock <fn> +<br/><f12></f12></fn> | When Scroll Lock is on, the screen moves one line up or down when you press<br>the up or down arrow keys respectively. Scroll Lock does not work with some<br>applications.                                                                                                    |

The embedded numeric keypad functions like a desktop numeric keypad. It is indicated by small characters located on the upper right corner of the keycaps. To simplify the keyboard legend, cursor-control key symbols are not printed on the keys.

| Desired access                         | Num Lock on                                                      | Num Lock off                                               |  |
|----------------------------------------|------------------------------------------------------------------|------------------------------------------------------------|--|
| Number keys on<br>embedded keypad      | Type numbers in a normal manner.                                 |                                                            |  |
| Cursor-control keys on embedded keypad | Hold <b><shift></shift></b> while using cursor-<br>control keys. | Hold <b><fn></fn></b> while using cursor-<br>control keys. |  |
| Main keyboard keys                     | Hold <b><fn></fn></b> while typing letters on embedded keypad.   | Type the letters in a normal manner.                       |  |

## Windows Keys

The keyboard has two keys that perform Windows-specific functions.

| Кеу                | Description                                                                                                    |  |  |
|--------------------|----------------------------------------------------------------------------------------------------|--|--|
| Windows key        | Pressed alone, this key has the same effect as<br>clicking on the Windows Start button; it launches the<br>Start menu.<br>It can also be used with other keys to provide a<br>variety of functions: |  |  |
|                    | < $($ > : Open or close the Start menu                                                                                                    |  |  |
|                    | < >> + <d>: Display the desktop</d>                                                                                                    |  |  |
|                    | < >> + <e>: Open Windows Explore</e>                                                                                                    |  |  |
|                    | < >> + <f>: Search for a file or folder</f>                                                                                                    |  |  |
|                    | < >> + <g>: Cycle through Sidebar gadgets</g>                                                                                                    |  |  |
|                    | <li>+ <l>: Lock your computer (if you are connected to a network domain), or switch users (if you're not connected to a network domain)</l></li>                                                    |  |  |
|                    | < >> + <m>: Minimizes all windows</m>                                                                                                    |  |  |
|                    | < >> + <r>: Open the Run dialog box</r>                                                                                                    |  |  |
|                    | <()> + <t>: Cycle through programs on the taskbar</t>                                                                                                    |  |  |
|                    | < > + <u>: Open Ease of Access Center</u>                                                                                                    |  |  |
|                    | <( >> + <x>: Open Windows Mobility Center</x>                                                                                                    |  |  |
|                    | < >> + <break>: Display the System Properties dialog box</break>                                                                                                    |  |  |
|                    | <restore desktop<="" minimized="" td="" the="" to="" windows=""></restore>                                                                                                    |  |  |
|                    | < >> + <tab>: Cycle through programs on the taskbar by using Windows Flip 3-D</tab>                                                                                                    |  |  |
|                    | < >> + <spacebar>: Bring all gadgets to the front and select Windows Sidebar</spacebar>                                                                                                    |  |  |
|                    | <ctrl> + &lt; ( &gt;&gt; + <f>: Search for computers (if you are on a network)</f></ctrl>                                                                                                    |  |  |
|                    | <ctrl> + &lt; (I)&gt; + <tab>: Use the arrow keys to cycle through programs on the taskbar by using Windows Flip 3-D</tab></ctrl>                                                                   |  |  |
|                    | <b>Note:</b> Depending on your edition of Windows Vista, some shortcuts may not function as described.                                                                                              |  |  |
| Application<br>key | This key has the same effect as clicking the right mouse button; it opens the application's context menu.                                                                                           |  |  |

### Hot Keys

The computer employs hotkeys or key combinations to access most of the computer's controls like sreen brightness, volume output and the BIOS utility.

To activate hot keys, press and hold the **<Fn>** key before pressing the other key in the hotkey combination.

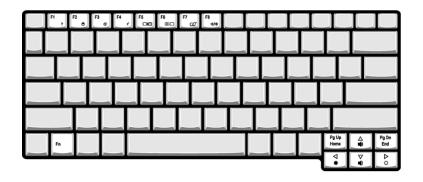

| Hotkey                | lcon           | Function                     | Description                                                                                   |  |
|-----------------------|----------------|------------------------------|-----------------------------------------------------------------------------------------------|--|
| <fn> + <f1></f1></fn> | ?              | Hotkey help                  | Displays help on hotkeys.                                                                     |  |
| <fn> + <f2></f2></fn> | ٢              | Acer eSettings<br>Management | Launches Acer eSettings Management in Acer<br>Empowering Technology.                          |  |
| <fn> + <f3></f3></fn> | Ś              | Acer ePower<br>Management    | Launches Acer ePower Management in Acer<br>Empowering Technology.                             |  |
| <fn> + <f4></f4></fn> | Z <sup>z</sup> | Sleep                        | Puts the computer in Sleep mode.                                                              |  |
| <fn> + <f5></f5></fn> |                | Display toggle               | Switches display output between the display screen, external monitor (if connected) and both. |  |
| <fn> + <f6></f6></fn> | *              | Screen blank                 | Turns the display screen backlight off to save power. Press any key to return.                |  |
| <fn> + <f7></f7></fn> |                | Touchpad toggle              | Turns the internal touchpad on and off.                                                       |  |
| <fn> + <f8></f8></fn> | <b>¤(/</b> ¶»  | Speaker toggle               | Turns the speakers on and off.                                                                |  |
| <fn> + &lt;∆&gt;</fn> | <b>(</b> )     | Volume up                    | Increases the sound volume.                                                                   |  |
| <fn> + &lt;♡&gt;</fn> | <b>(</b> )     | Volume down                  | Decreases the sound volume.                                                                   |  |
| <fn> + &lt;⊳&gt;</fn> | Ö.             | Brightness up                | Increases the screen brightness.                                                              |  |
| <fn> + &lt;⊲&gt;</fn> | *              | Brightness down              | Decreases the screen brightness.                                                              |  |

## Special Key

You can locate the Euro symbol and the US dollar sign at the upper-center and/or bottom-right of your keyboard.

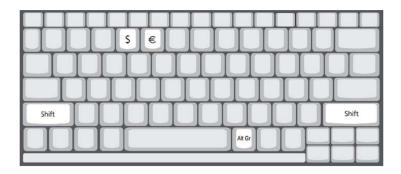

### The Euro symbol

- 1. Open a text editor or word processor.
- 2. Hold <Alt Gr> and then press the <5> key at the upper-center of the keyboard.
- **NOTE:** Note: Some fonts and software do not support the Euro symbol. Please refer to <u>www.microsoft.com/</u> <u>typography/faq/faq12.htm</u> for more information.

### The US dollar sign

- 1. Open a text editor or word processor.
- 2. Hold **<Shift>** and then press the **<4>** key at the upper-center of the keyboard.

**NOTE:** This function varies by the operating system version.

# Acer Empowering Technology

The Empowering Technology toolbar makes it easy for you to access frequently used functions and manage your new Acer system. Displayed by default in the upper half of your screen, it provides access to the following utilities:

- · Acer eNet Management hooks up to location-based networks intelligently.
- Acer ePower Management optimizes battery usage via customizable power plans.
- Acer ePresentation Management connects to a projector and adjusts display settings.
- Acer eDataSecurity Management protects data with passwords and encryption.
- Acer eLock Management limits access to external storage media.
- Acer eRecovery Management backs up and recovers data flexibly, reliably and completely.
- · Acer eSettings Management accesses system information and adjusts settings easily.

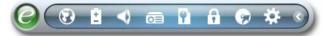

For more information, right click on the Empowering Technology toolbar, then select the **"Help"** or **"Tutorial"** function.

### **Empowering Technology password**

Before using Acer eLock Management and Acer eRecovery Management, you must initialize the Empowering Technology password. Right-click on the Empowering Technology toolbar and select **"Password Setup"** to do so. If you have not initialized the Empowering Technology password and run Acer eLock Management or Acer eRecovery Management, you will be asked to create it.

**NOTE:** If you lose the Empowering Technology password, there is no way to reset it except by reformatting your system. Make sure to remember or write down your password!

### Acer eNet Management 🐼

Acer eNet Management helps you quickly connect to both wired and wireless networks in a variety of locations. To access this utility, select **"Acer eNet Management"** from the Empowering Technology toolbar or run the program from the Acer Empowering Technology program group in Start menu. You can also set Acer eNet Management to start automatically when you boot up your PC.

Acer eNet Management automatically detects the best settings for a new location, while offering you the option to manually adjust the settings to match your needs.

| Empowering Technology | Empowering Technology         |       |            |  |  |
|-----------------------|-------------------------------|-------|------------|--|--|
| Acer eNe              | t Management                  |       | 0          |  |  |
| Current Profile:      | Auto                          |       | -          |  |  |
| VPN                   |                               | •,⊎ ( | Save       |  |  |
| WLAN                  |                               |       |            |  |  |
| 📀 Connected           |                               |       |            |  |  |
| 🖗 Wi-Fi in Range:     | 2 Wi-Fi Network(s)            |       |            |  |  |
| Wi-Fi Network:        | MIS-15FD2                     | -     |            |  |  |
| Connection Speed:     | 11 Mbps                       |       |            |  |  |
|                       |                               |       | Disconnect |  |  |
| LAN                   |                               |       |            |  |  |
| 8 Disconnected        |                               |       |            |  |  |
| Connected to Inte     | Connected to Internet by WLAN |       |            |  |  |
| Main Profile Ma       | anager 🕈 Settings             |       | acer       |  |  |

Acer eNet Management can save network settings for a location to a profile, and automatically switch to the appropriate profile when you move from one location to another. Settings stored include network connection settings (IP and DNS settings, wireless AP details, etc.), as well as default printer settings. Security and safety concerns mean that Acer eNet Management does not store username and password information.

| Empowering Technology               |                                 |  |
|-------------------------------------|---------------------------------|--|
| Acer eNet Management                | 0                               |  |
| Profile Manager                     |                                 |  |
| Auto     Import     Export          | Edit<br>Rename<br>New<br>Delete |  |
| 🖀 Main 🚺 Profile Manager 🦞 Settings | acer                            |  |

### Acer ePower Management

Acer ePower Management features a straightforward user interface for configuring your power management options. To access this utility, select **"Acer ePower Management"** from the Empowering Technology toolbar, run the program from the Acer Empowering Technology program group in Start menu, or right-click the Windows power icon in the system tray and select **"Acer ePower Management"**.

#### Using power plans

Acer ePower Management comes with three predefined power plans: Balanced, High performance and Power saver. You can also create customized power plans. You can create, switch between, edit, delete and restore power plans, as described below.

View and adjust settings for On Battery and Plugged In modes by clicking the appropriate tabs. You can open Windows power options by clicking **"More Power Options"**.

NOTE: You cannot delete the predefined power plans.

#### To create a new power plan:

Creating customized power plans allows you to save and quickly switch to a personalized set of power options.

- 1. Click the Create Power Plan icon.
- 2. Enter a name for your new power plan.
- 3. Choose a predefined power plan to base your customized plan on.
- 4. If necessary, change the display and sleep settings you want your computer to use.
- 5. Click "OK" to save your new power plan.

#### To switch between power plans:

- 1. Select the power plan you wish to switch to from the drop-down list.
- 2. Click "Apply".

#### To edit a power plan:

Editing a power plan allows you to adjust system settings like LCD brightness and CPU speed. You can also turn on/off system components to extend battery life.

- 1. Switch to the power plan you wish to edit
- 2. Adjust settings as required.
- 3. Click "Apply" to save your new settings.

#### To delete a power plan:

You cannot delete the power plan you are currently using. If you want to delete the active power plan, switch to another one first.

- 1. Select the power plan you wish to delete from the drop-down list.
- Click the Delete Power Plan icon.

#### **Battery status**

For real-time battery life estimates based on current usage, refer to the panel in the upper half of the window. Click the 10 to view estimated battery life in sleep and hibernate modes.

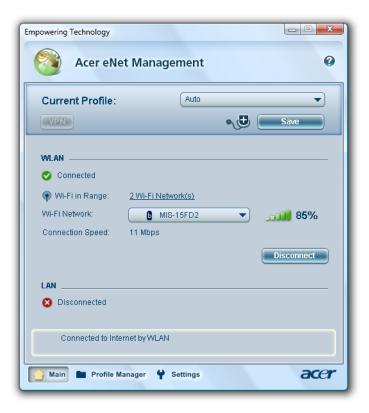

### Acer eAudio Management 📢

Acer eAudio Management allows you to easily control the enhanced sound effects of Dolby® Home Theater™ on your system. Select "**Movie**" or "**Game**" mode to experience the awesome realism of 5.1-channel surround sound from just 2 speakers, via Dolby Virtual Speaker technology. "**Music**" mode lets you enjoy your favorite tunes, in vivid detail.

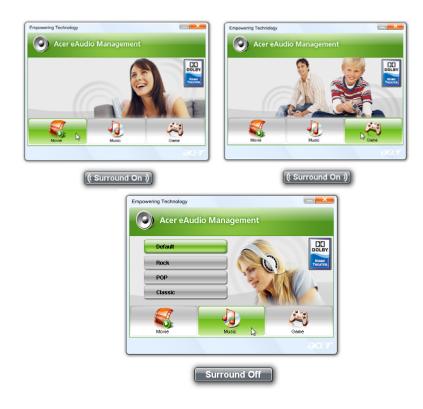

### Acer ePresentation Management 📷

Acer ePresentation Management lets you project your computer's display to an external display device or projector using the hotkey: **<Fn> + <F5>**. If auto-detection hardware is implemented in the system and the external display supports it, your system display will be automatically switched out when an external display is connected to the system. For projectors and external devices that are not auto-detected, launch Acer ePresentation Management to choose an appropriate display setting.

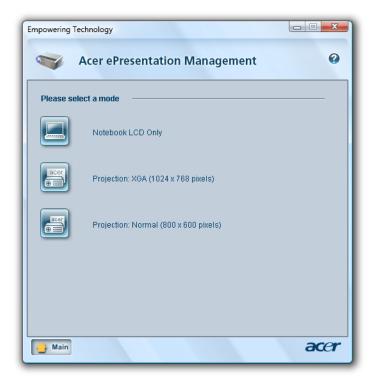

**NOTE:** If the restored resolution is not correct after disconnecting a projector, or you need to use an external resolution that is not supported by Acer ePresentation Management, adjust your display settings using Display Properties or the utility provided by the graphics vendor.

### Acer eDataSecurity Management **Management** (for selected models)

Acer eDataSecurity Management is an encryption utility that protects your files from being accessed by unauthorized persons. It is conveniently integrated with Windows Explorer as a shell extension for quick data encryption/decryption and also supports on-the-fly file encryption for Lotus Notes and Microsoft Outlook.

The Acer eDataSecurity Management setup wizard will prompt you for a supervisor password and default encryption password. This password will be used to encrypt files by default, or you can choose to enter your own password when encrypting a file.

| mpowering Technology                                                                                                    |                |  |
|----------------------------------------------------------------------------------------------------|----------------|--|
| Acer eDataSecurity Management                                                                                                    |                |  |
| Personal Secure Disk (PSD) Configuration                                                                                                    |                |  |
| Open or Close Personal Secure Disk:                                                                                                    | 🔾 Open 💿 Close |  |
| Auto Close Idle Time (1~60 Minutes):                                                                                                    | 10 🔻           |  |
| Physical disk drive to use for PSD:                                                                                                    | C:\ 🔻          |  |
| Capacity for PSD:                                                                                                    | 100 MB         |  |
| Personal Secure Disk space already used:                                                                                                    | 0 MB (0%)      |  |
| Note                                                                                                    |                |  |
| Changing the PSD capacity or its physical drive will reorganize the Personal<br>Secure Disk, and it may take a few minutes or longer to complete. Please do<br>not cancel this operation or shutdown the computer before the process is<br>completed. |                |  |
| The PSD capacity should be set between 55MB and 4GB, and it may not be smaller than the space already used in PSD.                                                                                                    |                |  |
| Warning about Desktop Search Tools                                                                                                    |                |  |
| powered by @cg&                                                                                                    |                |  |
| Secure Disk Security Settings                                                                                                    |                |  |

**NOTE:** The password used to encrypt a file is the unique key that the system needs to decrypt it. If you lose the password, the supervisor password is the only other key capable of decrypting the file. If you lose both passwords, there will be no way to decrypt your encrypted file! **Be sure to safeguard all related passwords!** 

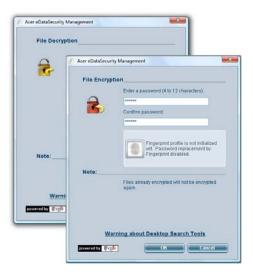

### Acer eLock Management 🔒

Acer eLock Management is simple yet effective utility that allows you to lock removable storage, optical and floppy drive devices to ensure that data can't be stolen while your system is unattended.

- Removable Storage Devices includes USB disk drives, USB pen drives, USB flash drives, USB MP3 drives, USB memory card readers, IEEE 1394 disk drives, and any other removable storage devices that can be mounted as a file system when plugged into the system.
- Optical Drive Devices includes any kind of CD-ROM, DVD-ROM, HD-DVD or Blu-ray drive devices.
- Floppy Drive Devices 3.5-inch floppy drives only.

To use Acer eLock Management, the Empowering Technology password must be set first. Once set, you can apply locks to any of the devices types. Lock(s) will immediately be set without any reboot necessary, and will remain after rebooting, until removed.

**NOTE:** If you lose the Empowering Technology password, there is no method to reset it except by reformatting your system. Make sure to remember or write down your password.

| Empowering Technology                             |             |           | ×  |
|---------------------------------------------------|-------------|-----------|----|
| Acer eLock Management                             |             |           | 0  |
|                                                   |             |           |    |
| Device Name                                       | Locked      | Unlocked  |    |
|                                                   | 0           | ۲         |    |
| Removable Storage Devices                         | 0           | ۲         |    |
| <ul> <li>Optical Drive Devices</li> </ul>         | 0           | ۲         |    |
| Floppy Drive Devices                              | 0           | ۲         |    |
|                                                   |             | Apply     |    |
| Removable Storage Devices, e.g. USB flash/HDD, 13 | 194 HDD, ca | rd reader |    |
|                                                   |             |           |    |
|                                                   |             | ac        | er |

## Acer eRecovery Management 😡

Acer eRecovery Management is a versatile backup utility. It allows you to create full or incremental backups, burn the factory default image to optical disc, and restore from previously created backups or reinstall applications and drivers. By default, user-created backups are stored to the D:\ drive.

Acer eRecovery Management provides you with:

- Password protection (Empowering Technology password)
- · Full and incremental backups to hard disk or optical disc
- Creation of backups:
  - •Factory default image

- User backup image
- Current system configuration
- Application backup
- Restore and recovery:
- Factory default image
- User backup image
- From previously-created CD/DVD
- ·Reinstall applications/drivers

| Empowering Technology             |                              |              |         |
|-----------------------------------|------------------------------|--------------|---------|
| Acer eReco                        | very Management              |              | Ø       |
|                                   |                              |              |         |
| Full Fas                          |                              |              |         |
| Name                              | Time                         | Size         | Туре    |
|                                   |                              |              |         |
|                                   |                              |              |         |
|                                   |                              |              |         |
|                                   |                              |              |         |
|                                   |                              |              |         |
|                                   |                              |              |         |
|                                   |                              |              |         |
| •                                 |                              |              |         |
|                                   |                              | F            | Restore |
| Notify me if the change<br>200 MB | from last incremental backup | is more than |         |
| 🔵 Backup 💽 Burn Disc              | Restore                      |              | acer    |

**NOTE:** If your computer did not come with a Recovery CD or System CD, please use Acer eRecovery Management's "System backup to optical disc" feature to burn a backup image to CD or DVD. To ensure the best results when recovering your system using a CD or Acer eRecovery Management, detach all peripherals (except the external Acer ODD, if your computer has one), including your Acer ezDock.

## Acer eSettings Management 🔅

Acer eSettings Management allows you to inspect hardware specifications, set BIOS passwords and modify boot options.

Acer eSettings Management also:

- Provides a simple graphical user interface for navigation.
- · Prints and saves hardware specifications.

Lets you set an asset tag for your system.

•

| Immary            | Processor | Audi<br>r | Memory         |          | Network<br>MB and BIOS |
|-------------------|-----------|-----------|----------------|----------|------------------------|
|                   |           |           |                |          | 88                     |
| Item              |           | Value     |                |          |                        |
| Manufacturer      |           | Acer      |                |          |                        |
| Product Name      |           | Ferrar    |                |          |                        |
| Operating Syste   | em        | Micros    | soft® Window   | s Vista⊤ | M Home                 |
| Processor         |           | AMD 1     | Turion(tm) 64  | X2 Mob   | ile                    |
| System Memory     | /         | 1 GB      |                |          |                        |
| Hard Drive 1      |           | Hitach    | ii HTS541612   | J9SA00   | ATA Device,            |
| CD/DVD Drive 1    |           | HL-D1     | -ST DVDRW      | GSA-S    | 310N ATA               |
| Video             |           | ATLR      | adeon X1270    |          |                        |
| Total Available   | Graphics  | 639 M     | в              |          |                        |
| Audio             |           | Blueto    | oth Hands-fre  | ee Audio |                        |
|                   |           | Blueto    | oth Stereo Au  | idio     |                        |
|                   |           |           | ek High Defini |          |                        |
| Ethernet Card 1   |           |           |                |          | Area Network)          |
| Ethernet Card 2   |           |           | com NetLink    |          |                        |
| Alirologo L Abl C | Loxel 4   | Drood     | 0000 000 11n   | hlotuor  |                        |
|                   |           |           |                |          |                        |

## Windows Mobility Center

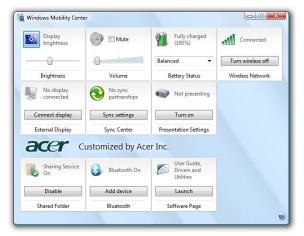

The Windows Mobility Center collects key mobile-related system settings in one easy-to-find place, so you can quickly configure your Acer system to fit the situation as you change locations, networks or activities. Settings include display brightness, power plan, volume, wireless networking on/off, external display settings, display orientation and synchronization status.

Windows Mobility Center also includes Acer-specific settings like Bluetooth Add Device (if applicable), sharing folders overview/sharing service on or off, and a shortcut to the Acer user guide, drivers and utilities.

To launch Windows Mobility Center:

- Use the shortcut key < > + < X>
- Start Windows Mobility Center from the Control panel

Start Windows Mobility Center from the Accessories program group in the Start menu.

•

# Using the System Utilities

## Acer GridVista (dual-display compatible)

NOTE: This feature is only available on certain models.

To enable the dual monitor feature of the notebook, first ensure that the second monitor is connected, then select **Start, Control Panel, Display** and click on **Settings**. Select the secondary monitor (2) icon in the display box and then click the check box **Extend my windows desktop onto this monitor**. Finally, click **Apply** to confirm the new settings and click **OK** to complete the process.

| Sisplay Settings                       | X                  |
|----------------------------------------|--------------------|
| Monitor                                |                    |
| Drag the icons to match your monitors. | Identify Monitors  |
| 2. (Default Monitor) on x00000000      | 2                  |
| Extend the desktop onto this monitor   |                    |
| Resolution:                            | Colors:            |
| Low High                               | Highest (32 bit) 🔻 |
| xxxx by xxxx pixels                    |                    |
| How do I get the best display?         | Advanced Settings  |
| ОК                                     | Cancel Apply       |

Acer GridVista is a handy utility that offers four pre-defined display settings so you can view multiple windows on the same screen. To access this function, please go to **Start>All Programs** and click on **Acer GridVista**. You may choose any one of the four display settings indicated below:

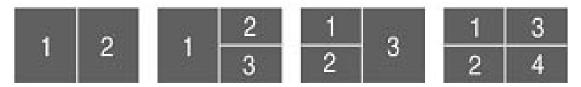

Double (verticle), Triple (primary at left), Triple (primary at right), or Quad Acer Gridvista is dual-display compatible, allowing two displays to be partitioned indepently.

Acer Gridvista is dual-display compatible, allowing two displays to be partitioned independently.

AcerGridVista is imple to set up:

- 1. Run Acer GridVista and select your preferred screen configuration for each display from the task bar.
- 2. Drag and drop each window into the appropriate grid.
- 3. Enjoy the convenience of a well-organized desktop.

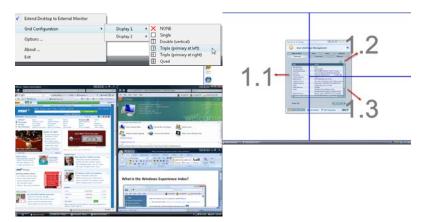

**NOTE:** Please ensure that the resolution setting of the second monitor is set to the manufacturer's recommended value.

### Launch Manager

| Button Configuration           |                           |       |        |
|--------------------------------|---------------------------|-------|--------|
| <i>e</i> Empowering Technology | [ Empowering Technology ] | • Add | Delete |
| E-Mail                         | [ E-Mail Manager ]        | • Add | Delete |
| × www                          | [ Informet Browser ]      | • Add | Delete |
| P Launch Manager               | [ Launch Manager ]        | • Add | Delete |

Launch Manager allows you to set the four easy-launch buttons located above the keyboard. You can access the Launch Manager by clicking on Start > All Programs > Launch Manager to start the application.

### Norton Internet Security

Norton Internet Security is an anti-virus utility that can protect against viruses, keeping your data safe and secure.

#### How do I check for viruses?

- 1. Double-click the Norton Internet Security icon on the Windows desktop.
- 2. Select Tasks & Scans.

3. Select Run Scan to scan your system.

|                                            | Norter<br>Protection Center Norton<br>Internet Security:<br>Subscriptor: 385 days remaining.                                                                           |       |
|--------------------------------------------|----------------------------------------------------------------------------------------------------|-------|
| X                                          | Tasks & Scans                                                                                                    | Close |
|                                            | Run a Scan<br>Scan your entire computer, scan commonly infected areas, or run a Hep<br>custom scan of drives, folders, or disks.<br>Run Full System Scan Not Completed |       |
| At Risk                                    | Run Quick Scan Not Completed                                                                                                    | Open  |
| EIX NOW                                    | Run Qustom Scan                                                                                                    | Open  |
| lorton Account<br>letp<br>echnical Support | Support                                                                                                    | Open  |
| lick Tasks<br>un LiveUpdate<br>can Now     |                                                                                                    |       |

4. When the scan is complete, review the results of the scan.

NOTE: For optimal security, run a Full System Scan when scanning your computer for the first time.

You can schedule customized virus scans that run unattended on specific dates and times or at periodic intervals. If you are using the computer when the scheduled scan begins, it runs in the background so that you do not have to stop working.

For more information refer to the Norton Internet Security help files.

# Hardware Specifications and Configurations

### Processor

| Item              | Specification                                                                                                    |
|-------------------|----------------------------------------------------------------------------------------------------|
| CPU type          | AMD Turion <sup>™</sup> X2 Dual-Core Mobile processor RM-70/RM-72/RM-<br>74/RM-75 (1000KB L2 cache, 2.0/2.1/2.2/2.2 GHz), supporting<br>AMD HyperTransport <sup>™</sup> 3.0 technology                           |
|                   | AMD Turion <sup>™</sup> X2 Ultra Dual-Core Mobile Processor ZM-80/ZM-<br>82/ZM-84/ZM-85/ZM-86/ZM-87 (2000KB L2 cache, 2.1/2.2/2.3/23/<br>2.4/2.4 GHz), supporting AMD HyperTransport <sup>™</sup> 3.0 technology |
| Core logic        | AMD RS780M+SB700                                                                                                    |
| CPU package       | Socket S1                                                                                                    |
| Power Consumption | 31 to 35W                                                                                                    |

#### **Processor Specification**

| Processor# | CPU Speed | Cores | System<br>Bus Speed | Mfg Tech | Cache<br>Size | Package      | Acer PN          |
|------------|-----------|-------|---------------------|----------|---------------|--------------|------------------|
| RM-70      | 2.0 GHz   | 2     | 3600MHz             | 65nm SOI | 1000KB        | Socket<br>S1 | KC.TRM0<br>2.70K |
| RM-72      | 2.1 GHz   | 2     | 3600MHz             | 65nm SOI | 1000KB        | Socket<br>S1 | KC.TRM0<br>2.720 |
| RM-74      | 2.2 GHz   | 2     | 3600MHz             | 65nm SOI | 1000KB        | Socket<br>S1 | KC.TRM0<br>2.740 |
| RM-75      | 2.2 GHz   | 2     | 3600MHz             | 65nm SOI | 1000KB        | Socket<br>S1 | KC.TRM0<br>2.750 |
| ZM-80      | 2.1 GHz   | 2     | 3600MHz             | 65nm SOI | 2000KB        | Socket<br>S1 | KC.TZM0<br>2.800 |
| ZM-82      | 2.2 GHz   | 2     | 3600MHz             | 65nm SOI | 2000KB        | Socket<br>S1 | KC.TZM0<br>2.820 |
| ZM-84      | 2.3 GHz   | 2     | 3600MHz             | 65nm SOI | 2000KB        | Socket<br>S1 | KC.TZM0<br>2.840 |
| ZM-85      | 2.3 GHz   | 2     | 3600MHz             | 65nm SOI | 2000KB        | Socket<br>S1 | KC.TZM0<br>2.850 |
| ZM-86      | 2.4 GHz   | 2     | 3600MHz             | 65nm SOI | 2000KB        | Socket<br>S1 | KC.TZM0<br>2.860 |
| ZM-87      | 2.4 GHz   | 2     | 3600MHz             | 65nm SOI | 2000KB        | Socket<br>S1 | KC.TZM0<br>2.870 |

#### CPU Fan True Value Table

| DTS(degree C) | Fan Speed (rpm) | Acoustic Level (dBA) |
|---------------|-----------------|----------------------|
| 45-50         | 0-3000          | 29                   |
| 55-66         | 0-3300          | 33                   |
| 68-74         | 3300-3800       | 38                   |
| 78-83         | 3800-4100       | 40                   |
| 86-91         | 4100-4800       | 40                   |

Throttling 50%: On= 99°C; OFF=93°C

# OS shut down at 105° C; H/W shot down at 110° .C BIOS

| ltem                  | Specification                                                                                                    |
|-----------------------|----------------------------------------------------------------------------------------------------|
| BIOS vendor           | Phoenix                                                                                                    |
| BIOS Version          | 1.02 (MP version)                                                                                                    |
| BIOS ROM type         | SST/AMD 1MB CMOS Boot Block Flash Memory                                                                                                    |
| BIOS ROM size         | 1M byte FLASH ROM SST                                                                                                    |
| BIOS package          | 10-lead TSOP (10mmx20mm)                                                                                                    |
| Supported protocols   | ACPI 1.0b/2.0/3.0 compliance, PCI 2.2, System/HDD Password<br>Security Control, INT 13H Extensitons, PnP BIOS 1.0a SMBIOS<br>2.4, BIOS Boot Specification, Simple Boot Flag 1.0, Boot Block,<br>PCI Bus Power Management Interface Specification, USB<br>Specification 1.1/2.0, IEEE 1394 1.0, USB/1394 CD-ROM Boot Up<br>support, PC Card Standard 1995 (PCMCIA 3.0 Compliant Device),<br>IrDA 1.0, Intel AC97 CNR Specification, WfM 2.0, PXE 2.1, Boot<br>Integrity Service Application Program Interface (BIS) 1.0, PC99a<br>and Mobile PC2001 Compliant |
| BIOS password control | Set by setup manual                                                                                                    |

| ltem             | Specification                  |
|------------------|--------------------------------|
| Cache controller | Built-in CPU                   |
| Cache size       | 64 + 64 KB/core (See CPU type) |

### System Memory

| Item                            | Specification                                                                                      |
|---------------------------------|----------------------------------------------------------------------------------------------------|
| Memory controller               | Built-in                                                                                           |
| Memory size                     | 0MB (no on-board memory)                                                                           |
| DIMM socket number              | 2 sockets                                                                                          |
| Supports memory size per socket | 2048MB                                                                                             |
| Supports maximum memory size    | 4G for 64bit OS(with two 2GB SODIMM)                                                               |
| Supports DIMM type              | DDR 2 Synchronous DRAM                                                                             |
| Supports DIMM Speed             | 667/800 MHz                                                                                        |
| Supports DIMM voltage           | 1.8V and 0.9V                                                                                      |
| Supports DIMM package           | 200-pin soDIMM                                                                                     |
| Memory module combinations      | You can install memory modules in any combinations as long as they match the above specifications. |

#### **Memory Combinations**

| Slot 1 | Slot 2 | Total Memory |
|--------|--------|--------------|
| 0MB    | 256MB  | 256MB        |
| 0MB    | 512MB  | 512MB        |
| OMB    | 1024MB | 1024MB       |
| 0MB    | 2048MB | 2048MB       |
| 256MB  | 256MB  | 512MB        |
| 256MB  | 512MB  | 768MB        |
| 256MB  | 1024MB | 1280MB       |
| 256MB  | 2048MB | 2304MB       |
| 512MB  | 256MB  | 768MB        |
| 512MB  | 512MB  | 1024MB       |
| 512MB  | 1024MB | 1536MB       |
| 512MB  | 2048MB | 2560MB       |
| 1024MB | 0MB    | 1024MB       |
| 1024MB | 256MB  | 1280MB       |
| 1024MB | 512MB  | 1536MB       |
| 1024MB | 1024MB | 2048MB       |
| 1024MB | 2048MB | 3072MB       |
| 2048MB | 0MB    | 2048MB       |
| 2048MB | 256MB  | 2304MB       |
| 2048MB | 512MB  | 2560MB       |
| 2048MB | 1024MB | 3072MB       |
| 2048MB | 2048MB | 4096MB       |

**NOTE:** Above table lists some system memory configurations. You may combine DIMMs with various capacities to form other combinations. On above table, the configuration of slot 1 and slot 2 could be reversed.

| Item                   | Specification                                                                                   |
|------------------------|-------------------------------------------------------------------------------------------------|
| LAN Chipset            | Broadcom 5787M                                                                                  |
| Supports LAN protocol  | 10/100/1000 Mbps                                                                                |
| LAN connector type     | RJ45                                                                                            |
| LAN connector location | Left side                                                                                       |
| Features               | Integrated 10/100 BASE-T transceiver<br>Wake on LAN support compliant with ACPI 2.0<br>PCI v2.2 |

#### **Bluetooth Interface**

| Item            | Specification                                                                    |
|-----------------|----------------------------------------------------------------------------------|
| Chipset         | Foxconn TT60H928.11                                                              |
| Data throughput | 723 bps (full speed data rate)                                                   |
| Protocol        | Bluetooth 1.1 (Upgradeable to Bluetooth 1.2 when SIG specification is ratified). |
| Interface       | USB 1.1                                                                          |

#### **Bluetooth Interface**

| Item           | Specification |
|----------------|---------------|
| Connector type | USB           |

### Wireless Module 802.11b/g

| Item            | Specification                                                                                                    |
|-----------------|----------------------------------------------------------------------------------------------------|
| Chipset         | Acer InviLink <sup>™</sup> Nplify <sup>™</sup> 802.11a/b/g/Draft-N Wi-Fi<br>CERTIFIED® network connection, supporting Acer<br>SignalUp <sup>™</sup> wireless technology, or<br>Acer InviLink <sup>™</sup> 802.11b/g Wi-Fi CERTIFIED® network<br>connection, supporting Acer SignalUp <sup>™</sup> wireless<br>technology |
| Data throughput | 11~54 Mbps, up to 270 Mbps for Draft-N                                                                                                    |
| Protocol        | 802.11b+g, Draft-N                                                                                                    |
| Interface       | PCI bus (mini PCI socket for wireless module)                                                                                                    |

#### Hard Disk Drive Interface

| Item                                                      |                                                                                            |                                                                                                    |                                 |                                                                  |
|-----------------------------------------------------------|--------------------------------------------------------------------------------------------|----------------------------------------------------------------------------------------------------|---------------------------------|------------------------------------------------------------------|
| Vendor &<br>Model Name                                    | SEAGATE<br>ST9120822AS<br>TOSHIBA<br>MK1237GSX<br>HGST<br>HTS541612J9SA00<br>WD WD1200BEVS | SEAGATE<br>ST9160821AS<br>TOSHIBA<br>MK1637GSX<br>HGST<br>HTS541616J9SA00<br>WD WD1600BEVS-<br>22RST0 ML80 | WD WD2500BEVS-<br>22UST0 ML125  | WD WD3200BEVT-<br>22ZCT0 ML160<br>WD WD5000BEVT-<br>22ZAT0 ML250 |
| Capacity<br>(MB)                                          | 120000                                                                                     | 160000                                                                                                    | 250000                          | 320000/500000                                                    |
| Bytes per<br>sector                                       | 512                                                                                        | 512                                                                                                    | 512                             | 512                                                              |
| Data heads                                                | 3                                                                                          | 3/4                                                                                                    | 4                               |                                                                  |
| Drive Format                                              |                                                                                            |                                                                                                    |                                 |                                                                  |
| Disks                                                     | 2                                                                                          | 2                                                                                                    | 2                               |                                                                  |
| Spindle<br>speed<br>(RPM)                                 | 5400 RPM                                                                                   | 5400 RPM                                                                                                   | 5400 RPM                        |                                                                  |
| Performance                                               | Specifications                                                                             |                                                                                                    |                                 |                                                                  |
| Buffer size                                               | 8MB                                                                                        | 8MB                                                                                                    | 8MB                             |                                                                  |
| Interface                                                 | SATA                                                                                       | SATA                                                                                                    | SATA                            |                                                                  |
| Max. media<br>transfer rate<br>(disk-buffer,<br>Mbytes/s) | 540                                                                                        | 540                                                                                                    | 540                             |                                                                  |
| Data transfer<br>rate<br>(host~buffer,<br>Mbytes/s)       | 150 MB/Sec.<br>Ultra DMA mode-5                                                            | 150 MB/Sec.<br>Ultra DMA mode-5                                                                            | 150 MB/Sec.<br>Ultra DMA mode-5 |                                                                  |
| DC Power Requirements                                     |                                                                                            |                                                                                                    |                                 |                                                                  |

#### Hard Disk Drive Interface

| Item                 |               |               |               |  |
|----------------------|---------------|---------------|---------------|--|
| Voltage<br>tolerance | 5V(DC) +/- 5% | 5V(DC) +/- 5% | 5V(DC) +/- 5% |  |

#### Super-Multi Drive module

| Item                      | Specification                                                                                                    |                                                                                                    |
|---------------------------|----------------------------------------------------------------------------------------------------|----------------------------------------------------------------------------------------------------|
| Vendor & model name       | PANASONIC Super-Multi DRIVE 9.5mm Slot DL 8X UJ-875                                                                                                    |                                                                                                    |
| Performance Specification | With CD Diskette                                                                                                    | With DVD Diskette                                                                                                    |
| Transfer rate (KB/sec)    | Sustained:                                                                                                    | Sustained:                                                                                                    |
|                           | Max 3.6Mbytes/sec                                                                                                    | Max 10.08Mbytes/sec                                                                                                    |
| Buffer Memory             | 2MB                                                                                                    | •                                                                                                    |
| Interface                 | PATA                                                                                                    |                                                                                                    |
| Applicable disc format    | Applicable disc format<br>CD: CD-DA, CD-ROM, CD-ROM XA<br>CD, Cd-Extra (CD+), CD-text<br>DVD: DVD-VIDEO, DVD-ROM, DVD<br>DVD-RW, DVD-RAM, DVD+R, DVD<br>CD-DA (Red Book) - Standard Audio<br>CD-ROM (Yellow Book Mode1 & 2) -<br>CD-ROM XA (Mode2 Form1 & 2) - F<br>CD-I (Green Book, Mode2 Form1 &<br>CD-Extra/ CD-Plus (Blue Book) - Au<br>Video-CD (White Book) - MPEG1 Via<br>CD-R (Orange Book Part )<br>CD-RW & HSRW (Orange Book Par<br>Super Audio CD (SACD) Hybrid type<br>US & US+ RW<br>DVD:<br>DVD-ROM (Book 1.02), DVD-Dual<br>DVD-R (Book 1.0, 3.9G)<br>DVD-R (Book 2.0, 4.7G) - General &<br>DVD+RW<br>DVD:<br>DVD-RW (Non CPRM & CPRM)<br>DVD°"R Dual | P-R (3.9GB, 4.7GB) DVD-R DL,<br>+R DL, DVD+RW<br>O CD & CD-TEXT<br>- Standard Data<br>Photo CD, Multi-Session<br>2, Ready, Bridge)<br>dio & Text/Video<br>deo<br>t Volume1 & Volume 2 |
| Loading mechanism         | Load: Manual<br>Release: (a) Electrical Release (Rele<br>(b) Release by ATAPI comi<br>(c) Emergency Release                                                                                                    | -                                                                                                    |
| Power Requirement         | •                                                                                                    |                                                                                                    |
| Input Voltage             | 5 V +/- 5 % (Operating)                                                                                                    |                                                                                                    |

#### Audio Interface

| Item                        | Specification                                               |
|-----------------------------|-------------------------------------------------------------|
| Audio Controller            | Realtek ALC883 Azalia and Amplifier Maxim MAX9710 & MAX4411 |
| Audio onboard or optional   | Built-in                                                    |
| Mono or Stereo              | Stereo                                                      |
| Resolution                  | 18 bit stereo full duplex                                   |
| Compatibility               | HD audio Interface; S/PDIF output for PCM or AC-3 content   |
| Sampling rate               | 1Hz resolution VSR (Variable Sampling Rate)                 |
| Internal microphone         | Yes                                                         |
| Internal speaker / Quantity | Yes/2 (1.5W speakers)                                       |

### Video Memory

| Item        | Specification |
|-------------|---------------|
| Chipset     | UMA           |
| Memory size | 8 MB          |

| Item                         | Specification                              |
|------------------------------|--------------------------------------------|
| Chipset                      | ICH8M                                      |
| USB Compliancy Level         | 2.0                                        |
| OHCI                         | USB 1.1 and USB 2.0 Host controller        |
| Number of USB port           | 4                                          |
| Location                     | Two on the left side/one on the right side |
| Serial port function control | Enable/Disable by BIOS Setup               |

### System Board Major Chips

| Item                       | Controller                                        |
|----------------------------|---------------------------------------------------|
| Core logic                 | Mobile Intel® GM965/GL960 + ICH8M Express Chipset |
| VGA                        | UMA                                               |
| LAN                        | Realtek 8100SBL/CL                                |
| USB 2.0                    | Intel ICH8M                                       |
| Super I/O controller       | N/A                                               |
| MODEM                      | ALC 883                                           |
| Bluetooth                  | Built-in ATI SB460                                |
| Wireless 802.11 b+g        | Built-in ATI SB460                                |
| PCMCIA/ 5 in 1 Card Reader | ENE CB714/1410                                    |
| Audio Codec                | Realtek ALC883                                    |

### Keyboard

| Item                                             | Specification                                   |
|--------------------------------------------------|-------------------------------------------------|
| Keyboard controller                              | NS PC97541V                                     |
| Total number of keypads                          | 84-/85-key                                      |
| Windows logo key                                 | Yes                                             |
| Internal & external keyboard work simultaneously | Plug USB keyboard to the USB port directly: Yes |

#### Battery

| Item                   | Specification                              |
|------------------------|--------------------------------------------|
| Vendor & model name    | Panasonic 3S2P                             |
| Battery Type           | Li-ion                                     |
| Pack capacity          | 6Cell 2.9 MAH                              |
| Number of battery cell | 6                                          |
| Package configuration  | 3 cells in series, 2 series in<br>parallel |
| Normal voltage         | 11.1V                                      |
| Charge voltage         | 19.0 v                                     |

### LCD 12.1" inch

| Item                                                    | Specification           |
|---------------------------------------------------------|-------------------------|
| Vendor & model name                                     | AUO B121EW09 V0 (Glare) |
| Screen Diagonal (mm)                                    | 12.1 inches             |
| Active Area (mm)                                        | 261.12 x 163.2          |
| Display resolution (pixels)                             | 1280 x 800 WXGA         |
| Pixel Pitch                                             | 0.204 x 0.204           |
| Pixel Arrangement                                       | R.G.B. Vertical Stripe  |
| Display Mode                                            | Normally White          |
| Typical White Luminance (NIT)<br>also called Brightness | 220                     |
| Luminance Uniformity                                    | 1.25 max                |
| Contrast Ratio                                          | 400 typical             |
| Response Time (Optical Rise<br>Time/Fall Time)msec      | 16 typ/25 max           |
| Nominal Input Voltage VDD                               | +3.3V                   |
| Typical Power Consumption (watt)                        | 4.5W max                |
| Weight (without inverter)                               | 270 max.                |
| Physical Size(mm)                                       | 275.82 x 178 x 5.5 max. |
| Electrical Interface                                    | 1 channel LVDS          |
| Support Color                                           | 262,144                 |
| Viewing Angle (degree)                                  |                         |
| Horizontal: Right/Left                                  | 45/45                   |
| Vertial: Upper/Lower                                    | 15/35                   |

### LCD 12.1" inch

| Item                                                     | Specification          |
|----------------------------------------------------------|------------------------|
| Temperature Range(°C)<br>Operating<br>Storage (shipping) | 0 to +50<br>-20 to +60 |

### AC Adaptor

| Item                     | Specification                    |
|--------------------------|----------------------------------|
| Input rating             | 90V AC to 264V AC, 47Hz to 63Hz  |
| Maximum input AC current | 1.7A                             |
| Inrush current           | 220A@115VAC                      |
|                          | 220A@230VAC                      |
| Efficiency               | 82% min. @115VAC input full load |

### System Power Management

| ACPI mode           | Power Management                                                                                                    |
|---------------------|----------------------------------------------------------------------------------------------------|
| Mech. Off (G3)      | All devices in the system are turned off completely.                                                                                             |
| Soft Off (G2/S5)    | OS initiated shutdown. All devices in the system are turned off completely.                                                                      |
| Working (G0/S0)     | Individual devices such as the CPU and hard disc may be power managed in this state.                                                             |
| Suspend to RAM (S3) | CPU set power down<br>VGA Suspend<br>PCMCIA Suspend<br>Audio Power Down<br>Hard Disk Power Down<br>CD-ROM Power Down<br>Super I/O Low Power mode |
| Save to Disk (S4)   | Also called Hibernation Mode. System saves all system states and data onto the disc prior to power off the whole system.                         |

# System Utilities

# **BIOS Setup Utility**

The BIOS Setup Utility is a hardware configuration program built into your computer's BIOS (Basic Input/ Output System).

Your computer is already properly configured and optimized, and you do not need to run this utility. However, if you encounter configuration problems, you may need to run Setup. Please also refer to Chapter 4 Troubleshooting when problem arises.

To activate the BIOS Utility, press **F2** during POST (when "Press <F2> to enter Setup" message is prompted on the bottom of screen).

Press **F2** to enter setup. The default parameter of F12 Boot Menu is set to "disabled". If you want to change boot device without entering BIOS Setup Utility, please set the parameter to "enabled".

Press <F12> during POST to enter multi-boot menu. In this menu, user can change boot device without entering BIOS SETUP Utility.

| Pho<br>Information Main                                                                                                    |                                                                                                    | e(tm) Setup Utilit<br>Security Bo | y<br>pot Exit |                        |
|----------------------------------------------------------------------------------------------------|----------------------------------------------------------------------------------------------------|-----------------------------------|---------------|------------------------|
| CPU Type:<br>CPU Speed:<br>IDE0 Model Name:<br>IDE0 Serial Number:<br>ATAPI Model Name:<br>System BIOS Version:<br>VGA BIOS Version:<br>KBC Version:<br>Serial Number:<br>Asset Tag Number:<br>Product Name:<br>Manufacturer Name:<br>UUID: | 1.90 GHz<br>XXXXXXXXXX<br>XXXXXXXXX<br>XXXXXXXXXX<br>VX.XX<br>XX-XXX XXXX<br>XX.XX<br>XXXXXXXXXXXXXXX<br>None<br>Ferrari 1200<br>Acer |                                   | XXXXXX        |                        |
| F1 Help †↓ Select Ite<br>Esc Exit ↔ Select Me                                                                                                    |                                                                                                    | ange Values<br>ect ⊳Sub-Menu      |               | ) Defaults<br>and Exit |

NOTE: System information is subject to different configuration.

## Navigating the BIOS Utility

There are six menu options: Information, Main, Advanced, Security, Boot, and Exit.

Follow these instructions:

- To choose a menu, use the left and right arrow keys.
- To choose an item, use the up and down arrow keys.
- To change the value of a parameter, press F5 or F6.
- A plus sign (+) indicates the item has sub-items. Press Enter to expand this item.
- Press **Esc** while you are in any of the menu options to go to the Exit menu.
- In any menu, you can load default settings by pressing **F9**. You can also press **F10** to save any changes made and exit the BIOS Setup Utility.
- **NOTE:** You can change the value of a parameter if it is enclosed in square brackets. Navigation keys for a particular menu are shown on the bottom of the screen. Help for parameters are found in the Item Specific Help part of the screen. Read this carefully when making changes to parameter values. **Please note that system information is subject to different models**.

## Information

The Information screen displays a summary of your computer hardware information.

| Information Main                                                                                                    | Phoenix TrustedCo<br>Advanced                                                                                                    |                                                                                     | ility<br>Boot                 | Exit |  |
|----------------------------------------------------------------------------------------------------|----------------------------------------------------------------------------------------------------|-------------------------------------------------------------------------------------|-------------------------------|------|--|
| CPU Type:<br>CPU Speed:<br>IDE0 Model Name:<br>IDE0 Serial Number:<br>ATAPI Model Name:<br>System BIOS Version:<br>VGA BIOS Version:<br>KBC Version:<br>Serial Number:<br>Asset Tag Number: | AMD Turion(<br>1.90 GHz<br>XXXXXXXXX<br>XXXXXXXX<br>XXXXXXXX<br>VX.XX<br>VX.XX<br>XX-XXX XXX<br>XX.XX<br>XXXXXXXXX<br>None<br>Ferrari 1200<br>Acer | tm) 64 X2 Mobil<br>XX-(XX)<br>XX-XXX XX-XXX)<br>(XXX.XXX.XXX.XX<br>XXXXXXXXXXXXXXXX | e<br>(-(XX)<br>(X.XXXX)<br>(X | ٢X   |  |
| F1 Help †↓ Select<br>Esc Exit ↔ Select                                                                                                    |                                                                                                    | Change Values<br>Select ►Sub-Mer                                                    |                               |      |  |

**NOTE:** The system information is subject to different models.

| Parameter           | Description                                                                                                    |  |
|---------------------|----------------------------------------------------------------------------------------------------|--|
| СРИ Туре            | This field shows the CPU type and speed of the system.                                                                                                    |  |
| CPU Speed           | This field shows the speed of the CPU.                                                                                                    |  |
| IDE0 Model Name     | This field shows the model name of HDD installed on primary IDE master.                                                                                                    |  |
| IDE0 Serial Number  | This field displays the serial number of HDD installed on primary IDE master.                                                                                                    |  |
| ATAPI Model Name    | This field shows the model name of the Optical device installed in the system.                                                                                                    |  |
| System BIOS Version | Displays system BIOS version.                                                                                                    |  |
| VGA BIOS Version    | This field displays the VGA firmware version of the system.                                                                                                    |  |
| KBC Ver             | This field shows the keyboard                                                                                                    |  |
| Serial Number       | This field displays the serial number of this unit.                                                                                                    |  |
| Asset Tag Number    | This field displays the asset tag number of the system.                                                                                                    |  |
| Product Name        | This field shows product name of the system.                                                                                                    |  |
| Manufacturer Name   | This field displays the manufacturer of this system.                                                                                                    |  |
| UUID Number         | Universally Unique Identifier (UUID) is an identifier standard used in software construction, standardized by the Open Software Foundation (OSF) as part of the Distributed Computing Environment (DCE). |  |

# Main

The Main screen allows the user to set the system time and date as well as enable and disable boot option and recovery.

|                                                                 |                          | x TrustedC                            |     |                     |         |                                 |
|-----------------------------------------------------------------|--------------------------|---------------------------------------|-----|---------------------|---------|---------------------------------|
| Information                                                     | Main                     | Advanced                              | Sec | curity              | Boot    | Exit                            |
| System Time:                                                    | [10                      | :10:10]                               |     |                     | ltem    | Specific Help                   |
| System Date:                                                    |                          | /18/2007]                             |     |                     | < Tab > | <shift-tab>, or</shift-tab>     |
| System Memory:<br>Extended Memory<br>Video Memory:              | ry: 760                  | ) KB<br>6 MB<br>6] MB                 |     |                     |         | selects field.                  |
| Quiet Boot:<br>Network Boot:<br>F12 Boot Menu:<br>D2D Recovery: | Ēr<br>[Di                | abled]<br>abled]<br>sabled]<br>abled] |     |                     |         |                                 |
|                                                                 | elect Item<br>elect Menu |                                       |     | Values<br>► Sub-Men |         | Setup Defaults<br>Save and Exit |

NOTE: The screen above is for your reference only. Actual values may differ.

The table below describes the parameters in this screen. Settings in **boldface** are the default and suggested parameter settings.

| Parameter       | Description                                                                                                    | Format/Option                                         |
|-----------------|----------------------------------------------------------------------------------------------------|-------------------------------------------------------|
| System Time     | Sets the system time. The hours are displayed with 24-hour format.                                                                                                    | Format: HH:MM:SS<br>(hour:minute:second) System Time  |
| System Date     | Sets the system date.                                                                                                    | Format MM/DD/YYYY (month/day/<br>year)<br>System Date |
| System Memory   | This field reports the memory size of the system.<br>Memory size is fixed to 640MB                                                                                                    |                                                       |
| Extended Memory | This field reports the memory size of the extended memory in the system.<br>Extended Memory size=Total memory size-1MB                                                                                                    |                                                       |
| VGA Memory      | Shows the VGA memory size. VGA Memory<br>size=128/256 MB                                                                                                    |                                                       |
| Quiet Boot      | Determines if Customer Logo will be displayed or<br>not; shows Summary Screen is disabled or<br>enabled.<br>Enabled: Customer Logo is displayed, and<br>Summary Screen is disabled.<br>Disabled: Customer Logo is not displayed, and<br>Summary Screen is enabled. | Option: <b>Enabled</b> or Disabled                    |
| Network Boot    | Enables, disables the system boot from LAN (remote server).                                                                                                    | Option: <b>Enabled</b> or Disabled                    |
| F12 Boot Menu   | Enables, disables Boot Menu during POST.                                                                                                    | Option: Disabled or Enabled                           |
| D2D Recovery    | Enables, disables D2D Recovery function. The function allows the user to create a hidden partition on hard disc drive to store operation system and restore the system to factory defaults.                                                                        | Option: <b>Enabled</b> or Disabled                    |

**NOTE:** The sub-items under each device will not be shown if the device control is set to disable or auto. This is because the user is not allowed to control the settings in these cases.

# Advanced

The Advanced screen allows the user to set the serial, infrared and parallel ports.

| Information                                                              |                                                            | Core(tm) Setup Uti                |                                                                                                    |
|--------------------------------------------------------------------------|------------------------------------------------------------|-----------------------------------|----------------------------------------------------------------------------------------------------|
| Information<br>Serial Port:<br>Infrared Port:<br>Parallel Port:<br>Mode: | Phoenix TrustedMainAdvanced[Enabled]<br>[Enabled]<br>[ECP] | Core(tm) Setup Uti<br>Security    | lity<br>Boot Exit<br>Item Specific Help<br>Configure serial port<br>using options:<br>[Disabled]<br>No configuration<br>[Enabled]<br>User configuration |
| F1 Help ↑↓<br>Esc Exit ↔                                                 | Select Item -/+<br>Select Menu Enter                       | Change Values<br>Select ► Sub-Mer | F9 Setup Defaults<br>nu F10 Save and Exit                                                                                                    |

The table below describes the parameters in this screen. Settings in **boldface** are the default and suggested parameter settings.

| Parameter     | Description                                                                                         | Format/Option                      |
|---------------|----------------------------------------------------------------------------------------------------|------------------------------------|
| Serial Port   | Enable or Disable the serial port                                                                   | Option: Enabled or Disabled        |
| Infrared Port | Enable or Disable the infrared port                                                                 | Option: <b>Enabled</b> or Disabled |
| Parallel Port | Enable or Disable the parallel port                                                                 | Option: <b>Enabled</b> or Disabled |
| Mode          | Set the mode for the parallel port using option.<br>Options:<br>Bi-directional<br>EPP<br><b>ECP</b> |                                    |

# Security

The Security screen contains parameters that help safeguard and protect your computer from unauthorized use.

| Information                                                                                    | Phoer<br>Main                    | <mark>ix TrustedC</mark><br>Advanced | o <mark>re(tm) Setu</mark><br>Security |             | lity<br>Boot                       | Exit                                                                                     |
|------------------------------------------------------------------------------------------------|----------------------------------|--------------------------------------|----------------------------------------|-------------|------------------------------------|------------------------------------------------------------------------------------------|
| Supervisor Passw<br>User Password is<br>HDD Password is<br>Set Supervisor P<br>Set User Passwo | vord is:<br>s:<br>s:<br>'assword | Cle<br>Cle<br>Cle                    | ear<br>ear<br>ear<br>nter]<br>nter]    |             | lten<br>Superv<br>control<br>whole | n Specific Help<br>isor Password<br>s access of the<br>setup utility.<br>be used to boot |
| Set HDD Passwo<br>Password on Boo                                                              |                                  | [Er                                  | nter]<br>[sabled]                      |             | up whe                             | en Password on<br>enabled.                                                               |
|                                                                                                | elect Item<br>elect Menu         |                                      | Change Valu<br>Select ►Sul             | es<br>b-Men |                                    | Setup Defaults<br>Save and Exit                                                          |

**NOTE:** Please refer to "Remove HDD/BIOS Password" section if you need to know how to remove HDD/BIOS Password.

The table below describes the parameters in this screen. Settings in **boldface** are the default and suggested parameter settings.

| Parameter               | Description                                                                                                    | Option                     |
|-------------------------|----------------------------------------------------------------------------------------------------|----------------------------|
| Supervisor Password Is  | Shows the setting of the Supervisor password                                                                                                    | Clear or Set               |
| User Password Is        | Shows the setting of the user password.                                                                                                    | Clear or Set               |
| HDD Password Is         | Shows the setting of the hard disk password.                                                                                                    | Clear or Set               |
| Set Supervisor Password | Press Enter to set the supervisor password.<br>When set, this password protects the BIOS<br>Setup Utility from unauthorized access. The<br>user can not either enter the Setup menu nor<br>change the value of parameters.                                          |                            |
| Set User Password       | Press Enter to set the user password. When<br>user password is set, this password protects<br>the BIOS Setup Utility from unauthorized<br>access. The user can enter Setup menu only<br>and does not have right to change the value of<br>parameters.               |                            |
| Set HDD Password        | Enter HDD Password.                                                                                                    |                            |
| Password on Boot        | Defines whether a password is required or not<br>while the events defined in this group<br>happened. The following sub-options are all<br>requires the Supervisor password for changes<br>and should be grayed out if the user password<br>was used to enter setup. | <b>Disabled</b> or Enabled |

**NOTE:** When you are prompted to enter a password, you have three tries before the system halts. Don't forget your password. If you forget your password, you may have to return your notebook computer to your dealer to reset it.

### Setting a Password

Follow these steps as you set the user or the supervisor password:

1. Use the w andy keys to highlight the Set Supervisor Password parameter and press the e key. The Set Supervisor Password box appears:

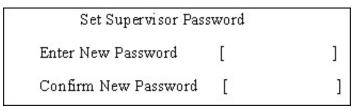

 Type a password in the "Enter New Password" field. The password length can not exceeds 8 alphanumeric characters (A-Z, a-z, 0-9, not case sensitive). Retype the password in the "Confirm New Password" field.

IMPORTANT: Be very careful when typing your password because the characters do not appear on the screen.

- 3. Press e.
- After setting the password, the computer sets the User Password parameter to "Set".
- 4. If desired, you can opt to enable the Password on boot parameter.
- 5. When you are done, press u to save the changes and exit the BIOS Setup Utility.

### **Removing a Password**

Follow these steps:

1. Use the w and y keys to highlight the Set Supervisor Password parameter and press the e key. The Set Password box appears:

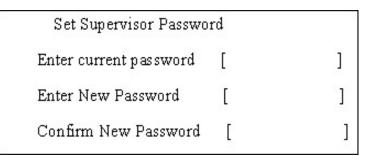

- 2. Type the current password in the Enter Current Password field and press e.
- **3.** Press e twice **without** typing anything in the Enter New Password and Confirm New Password fields. The computer then sets the Supervisor Password parameter to "Clear".
- 4. When you have changed the settings, press u to save the changes and exit the BIOS Setup Utility.

### Changing a Password

1. Use the w and y keys to highlight the Set Supervisor Password parameter and press the e key. The Set Password box appears:

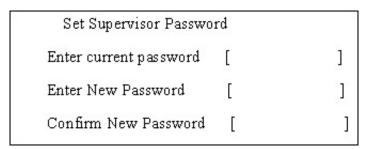

- 2. Type the current password in the Enter Current Password field and press e.
- **3.** Type a password in the Enter New Password field. Retype the password in the Confirm New Password field.
- 4. Press e. After setting the password, the computer sets the User Password parameter to "Set".
- 5. If desired, you can enable the Password on boot parameter.
- 6. When you are done, press  ${\rm u}$  to save the changes and exit the BIOS Setup Utility.

If the verification is OK, the screen will display as following.

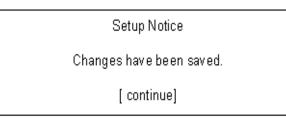

The password setting is complete after the user presses u.

If the current password entered does not match the actual current password, the screen will show you the Setup Warning.

Setup Warning

Invalid password

Re-enter Password

[ continue]

If the new password and confirm new password strings do not match, the screen will display the following message.

Setup Warning

Password do not match

Re-enter Password

## Boot

This menu allows the user to decide the order of boot devices to load the operating system. Bootable devices includes the distette drive in module bay, the onboard hard disk drive and the CD-ROM in module bay.

| Phoenix TrustedCore(tm) Setup Utility         |        |                       |                     |                  |                     |                                                |                                                                                                    |
|-----------------------------------------------|--------|-----------------------|---------------------|------------------|---------------------|------------------------------------------------|----------------------------------------------------------------------------------------------------|
| Infor                                         | mation | Main                  | Advanced            | Sec              | curity              | Boot                                           | Exit                                                                                                    |
| 1:                                            |        | XXXXXXXX              |                     |                  |                     |                                                | n Specific Help                                                                                                    |
| 1: IDE0: XXXXXXXXXXXXXXXXXXXXXXXXXXXXXXXXXXXX |        |                       |                     |                  |                     | select<br>press<br>up the<br>to mov<br>list. P | t> or <t> to<br/>a device, then<br/><f6> to move it<br/>list, or <f5><br/>ve it down the<br/>ress <esc> to<br/>the menu.</esc></f5></f6></t> |
|                                               |        |                       |                     |                  |                     |                                                |                                                                                                    |
| F1 H<br>Esc E                                 |        | Select It<br>Select M | em -/+<br>enu Enter | Change<br>Select | Values<br>► Sub-Men |                                                | Setup Defaults<br>Save and Exit                                                                                                    |

# Exit

The Exit screen contains parameters that help safeguard and protect your computer from unauthorized use.

|                                                                                     |                                | oenix Trusteo |      |                   | ity             |                                      |        |
|-------------------------------------------------------------------------------------|--------------------------------|---------------|------|-------------------|-----------------|--------------------------------------|--------|
| Information                                                                         | Main                           | Advanced      | Secu | rity l            | Boot            |                                      |        |
| Exit Saving Cl<br>Exit Discarding<br>Load Setup De<br>Discard Chang<br>Save Changes | nanges<br>g Changes<br>efaults | Advanced      | Secu |                   | lten<br>Exit Sy | n Specific<br>/stem Set<br>our chang | up and |
|                                                                                     | Select Ite<br>Select Me        |               |      | alues<br>Sub-Ment | F9<br>u F10     | Setup De<br>Save and                 |        |

The table below describes the parameters in this screen.

| Parameter               | Description                                         |  |
|-------------------------|-----------------------------------------------------|--|
| Exit Saving Changes     | Exit System Setup and save your changes to CMOS.    |  |
| Exit Discarding Changes | Exit utility without saving setup data to CMOS.     |  |
| Load Setup Default      | Load default values for all SETUP item.             |  |
| Discard Changes         | Load previous values from CMOS for all SETUP items. |  |
| Save Changes            | Save Setup Data to CMOS.                            |  |

# **BIOS Flash Utility**

The BIOS flash memory update is required for the following conditions:

- New versions of system programs
- New features or options
- · Restore a BIOS when it becomes corrupted.

Use the Phlash utility to update the system BIOS flash ROM.

- NOTE: If you do not have a crisis recovery diskette at hand, then you should create a Crisis Recovery Diskette before you use the Phlash utility.
- NOTE: Do not install memory-related drivers (XMS, EMS, DPMI) when you use the Phlash.
- **NOTE:** Please use the AC adaptor power supply when you run the Phlash utility. If the battery pack does not contain enough power to finish BIOS flash, you may not boot the system because the BIOS is not completely loaded.

Fellow the steps below to run the Phlash.

- 1. Prepare a bootable diskette.
- 2. Copy the flash utilities to the bootable diskette.
- 3. Then boot the system from the bootable diskette. The flash utility has auto-execution function.

# **Remove HDD/BIOS Utility**

This section provide you with removing HDD/BIOS method:

#### **Remove HDD Password:**

• If you key in wrong HDD password for three time, "HDD password error code" would display on the screen. See the image below.

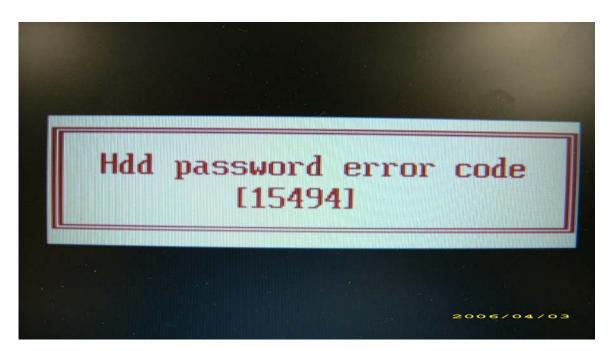

- If you need to solve HDD password locked problem, you can run HDD\_PW.EXE
- **1.** Key in "hdd\_pw 15494 0"
- 2. Select "2"
- 3. Choose one upper-case string

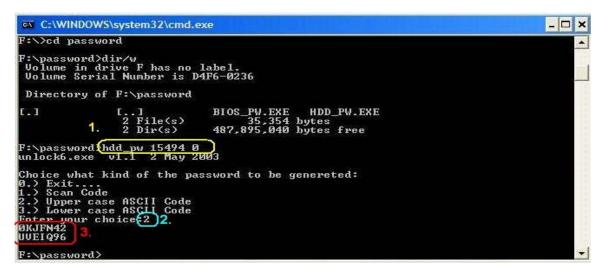

Reboot system and key in "0KJFN42" or "UVEIQ96" to HDD user password.

٠

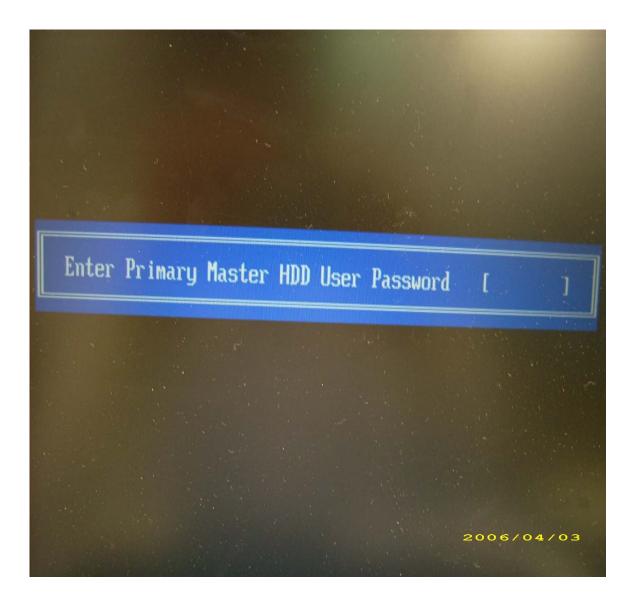

#### Remove BIOS Password:

 If you key in wrong Supervisor Password for three time, "System Disabled" would display on the screen. See the image below.

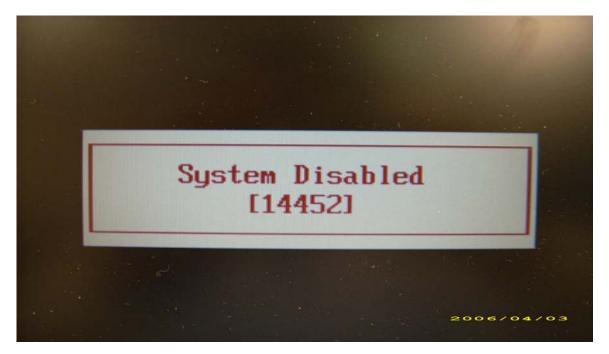

- If you need to solve BIOS password locked problem, you can run BIOS\_PW.EXE
- **1.** Key in "bios\_pw 14452 0"
- 2. Choose one upper-case string

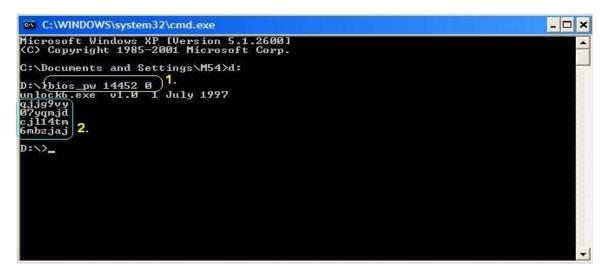

Reboot the system and key in "qjjg9vy" or "07yqmjd" to BIOS user password.

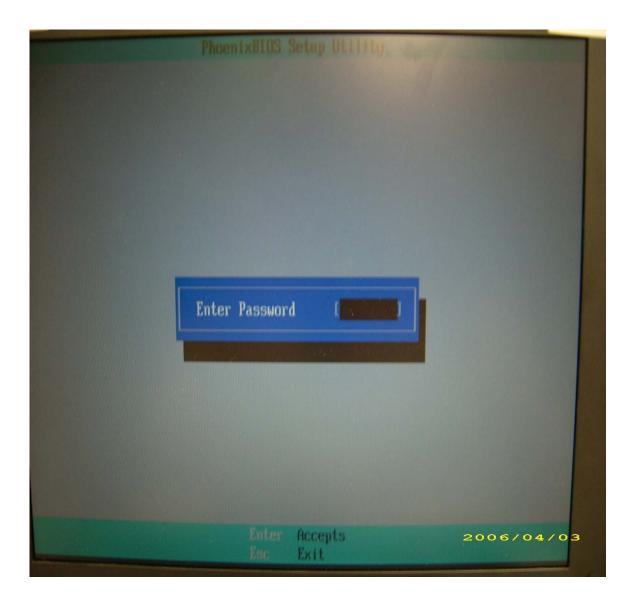

# Machine Disassembly and Replacement

This chapter contains step-by-step procedures on how to disassemble the notebook computer for maintenance and troubleshooting.

# **Disassembly Requirements**

To disassemble the computer, you need the following tools:

- · Wrist grounding strap and conductive mat for preventing electrostatic discharge
- Flat screwdriver
- · Philips screwdriver
- Hex screwdriver
- Plastic flat screwdriver
- Plastic tweezers
- **NOTE:** The screws for the different components vary in size. During the disassembly process, group the screws with the corresponding components to avoid mismatch when putting back the components.

# **General Information**

## Pre-disassembly Instructions

Before proceeding with the disassembly procedure, make sure that you do the following:

- 1. Turn off the power to the system and all peripherals.
- 2. Unplug the AC adapter and all power and signal cables from the system.

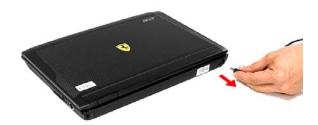

- 3. Place the system on a flat, stable surface.
- 4. Remove the battery pack.

### **Disassembly Process**

The disassembly process is divided into the following stages:

- External module disassembly
- Main unit disassembly
- LCD module disassembly

The flowcharts provided in the succeeding disassembly sections illustrate the entire disassembly sequence. Observe the order of the sequence to avoid damage to any of the hardware components. For example, if you want to remove the main board, you must first remove the keyboard, then disassemble the inside assembly frame in that order.

#### Main Screw List

| Item | Screw     | Color  | Part No.     |
|------|-----------|--------|--------------|
| А    | M2.5 x L6 | Black  | 86.00E33.736 |
| В    | M2 x L3   | Black  | 86.00F80.723 |
| С    | M3 x L4   | Silver | 86.9A554.4R0 |
| D    | M2.5 x L4 | Black  | 86.00F00.734 |
| E    | M2 x L4   | Silver | 86.9A552.4R0 |
| F    | M2 x L4   | Black  | 86.00F24.724 |
| G    | M2 x L2.5 | Silver | 86.00F22.722 |
| Н    | M2 x L4   | Black  | 86.00G58.725 |
| I    | M2 x L4   | Silver | 86.00G92.524 |
| J    | M2 x L3   | Silver | 86.00C07.220 |

# **External Module Disassembly Process**

### **External Modules Disassembly Flowchart**

The flowchart below gives you a graphic representation on the entire disassembly sequence and instructs you on the components that need to be removed during servicing. For example, if you want to remove the main board, you must first remove the keyboard, then disassemble the inside assembly frame in that order.

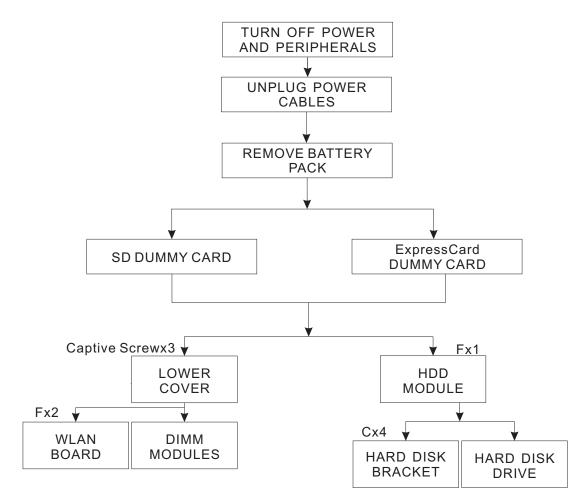

#### EXTERNAL MODULE DISASSEMBLY

#### Screw List

| ltem | Screw   | Color  | Part No.     |
|------|---------|--------|--------------|
| С    | M3 x L4 | Silver | 86.9A554.4R0 |
| F    | M2 x L4 | Black  | 86.00F24.724 |

## Removing the Battery Pack

- 1. Turn base unit over.
- 2. Slide the battery lock/unlock latch to the unlock position.

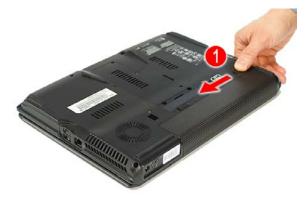

**3.** Slide and hold the battery release latch to the release position (1), then slide out the battery pack from the main unit (2).

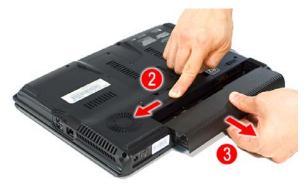

### Removing the SD dummy card

1. Push the SD dummy card all the way in to eject it.

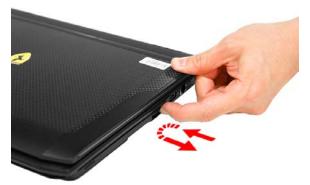

**2.** Pull it out from the slot.

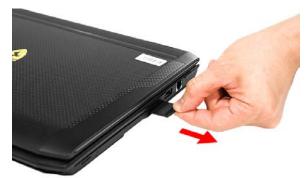

## Removing the ExpressCard dummy card

1. Push the ExpressCard dummy card all the way in to eject it.

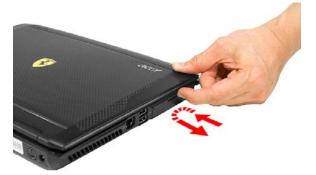

2. Pull it out from the slot.

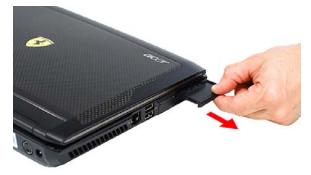

### Removing the Lower Cover

1. See "Removing the Battery Pack" on page 64.

2. Remove the three captive screws on the lower cover.

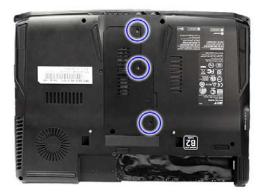

3. Use a plastic screw driver to carefully pry open the lower cover.

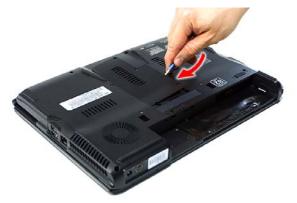

4. Remove the lower cover from the lower case.

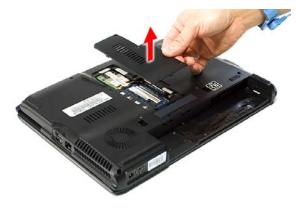

#### Removing the DIMM

- 1. See "Removing the Battery Pack" on page 64.
- 2. See "Removing the Lower Cover" on page 65..

3. Push out the latches on both sides of the DIMM socket to release the DIMM.

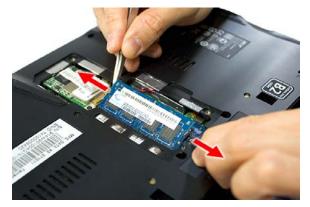

4. Remove the DIMM module.

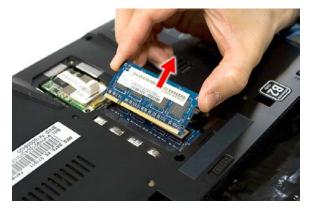

## **Removing the WLAN Board Modules**

- 1. See "Removing the Battery Pack" on page 64.
- 2. See "Removing the Lower Cover" on page 65.
- 3. Disconnect the antenna cables from the WLAN board.

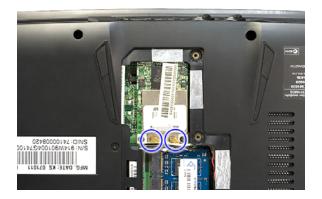

4. Move the antenna away from the WLAN board and remove the two screws (F) on the WLAN board to release the WLAN board.

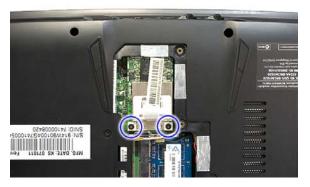

| Step | Size (Quantity) | Color | Torque     |
|------|-----------------|-------|------------|
| 1~2  | M2 x L4 (2)     | Black | 1.6 kgf-cm |

5. Detach the WLAN board from the WLAN socket.

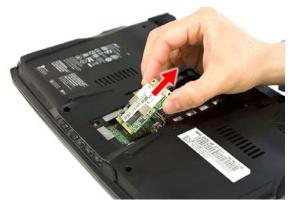

NOTE: When attaching the antenna back to the WLAN board, make sure the cable are arranged properly.

### Removing the Hard Disk Drive Module

- 1. See "Removing the Battery Pack" on page 64.
- 2. See "Removing the Lower Cover" on page 65.
- 3. Remove the one screw (F) securing the hard disk drive module.

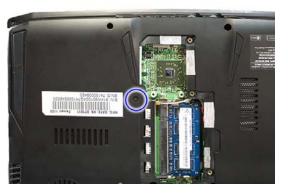

| Step | Size (Quantity) | Color | Torque     |
|------|-----------------|-------|------------|
| 1    | M2 x L4 (1)     | Black | 1.6 kgf-cm |

4. Slide out the hard disk drive module from the bay.

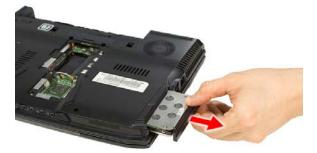

NOTE: To prevent damage to device, avoid pressing down on it or placing heavy objects on top of it.

5. Remove the four screws (C) securing the hard disk to the bracket.

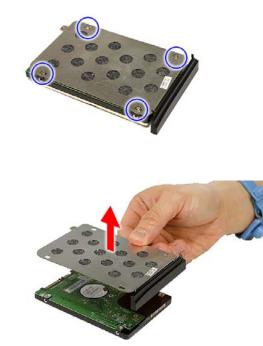

| Step | Size (Quantity) | Color  | Torque     |
|------|-----------------|--------|------------|
| 1~4  | M3 x L4 (4)     | Silver | 3.0 kgf-cm |

#### **Main Unit Disassembly Process**

#### Main Unit Disassembly Flowchart

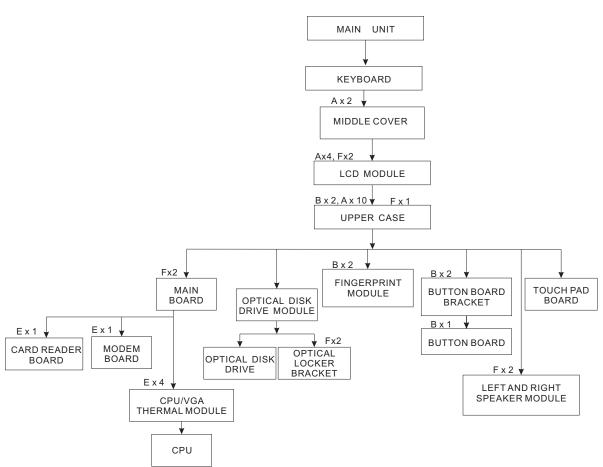

#### Screw List

| Item | Screw     | Color  | Part No.     |
|------|-----------|--------|--------------|
| А    | M2.5 x L6 | Black  | 86.00E33.736 |
| В    | M2 x L3   | Black  | 86.00F80.723 |
| D    | M2.5 x L4 | Black  | 86.00F00.734 |
| E    | M2 x L4   | Silver | 86.9A552.4R0 |
| F    | M2 x L4   | Black  | 86.00F24.724 |
| G    | M2 x L2.5 | Silver | 86.00F22.722 |

# Removing the Keyboard

- 1. See "Removing the Battery Pack" on page 64.
- 2. Push down on the lock and release the latches securing the keyboard to the upper case.

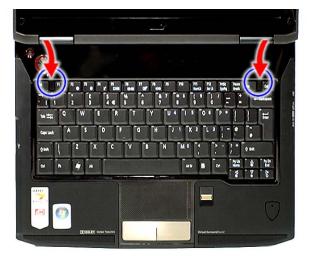

3. Carefully pry loose the keyboard and turn it over on the touchpad area.

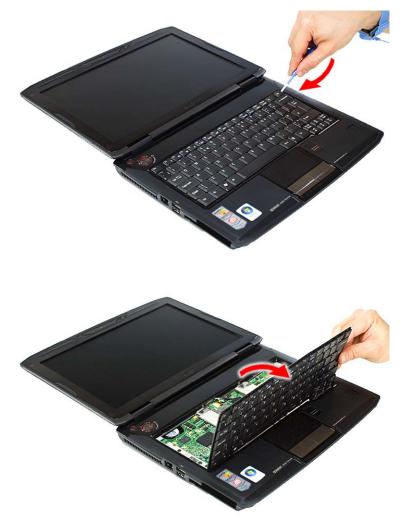

4. Remove the adhesive strip over the connector.

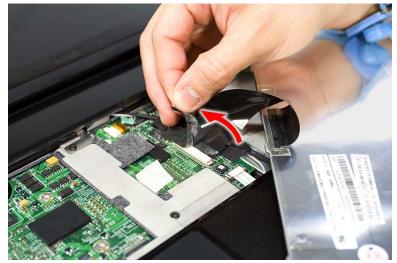

5. Disconnect the keyboard cable from the main board to remove the keyboard.

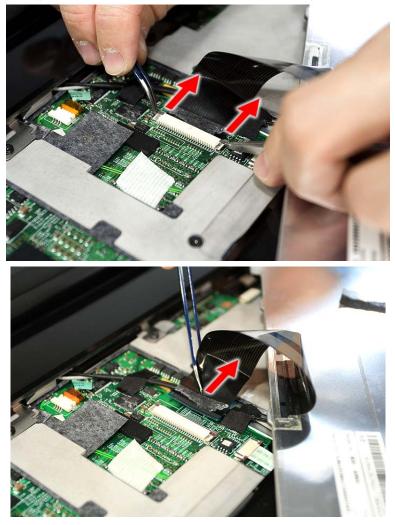

## Removing the Middle Cover

1. See "Removing the Battery Pack" on page 64.

- 2. See "Removing the Keyboard" on page 71.
- **3.** Disconnect the switch connector from the mainboard.

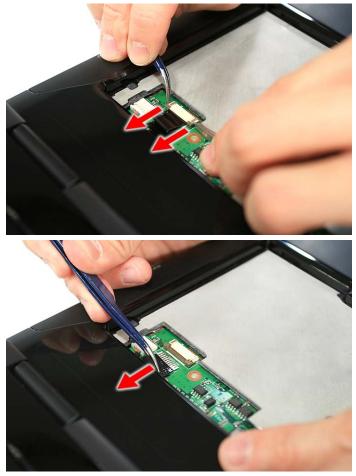

4. Remove the two screws (A) securing the middle cover.

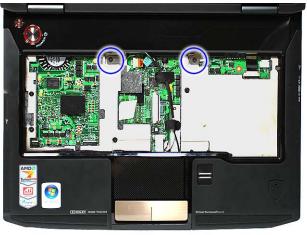

| Step | Size (Quantity) | Color | Torque     |
|------|-----------------|-------|------------|
| 1~2  | M2.5 x L6 (2)   | Black | 3.0 kgf-cm |

5. Carefully pry loose the middle cover and remove it from the system.

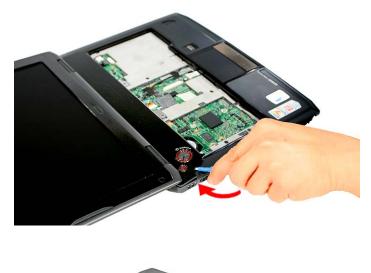

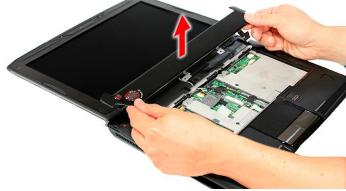

### Removing the LCD Module

- 1. See "Removing the Battery Pack" on page 64.
- 2. See "Removing the Lower Cover" on page 65.
- 3. See "Removing the WLAN Board Modules" on page 67.
- 4. See "Removing the Keyboard" on page 71.

5. Remove the two screws (F) from the left hinge cover and carefully pry loose and remove the left hinge cover.

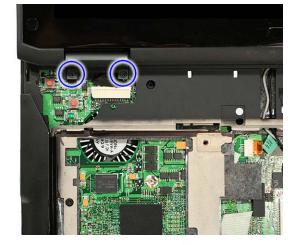

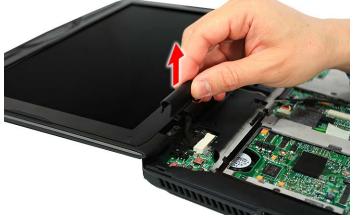

| Step | Size (Quantity) | Color | Torque     |
|------|-----------------|-------|------------|
| 1~2  | M2 x L4 (2)     | Black | 1.6 kgf-cm |

6. Carefully pry loose the latch on the right hinge cover; close the LCD panel and then pull up the right hinge cover to remove.

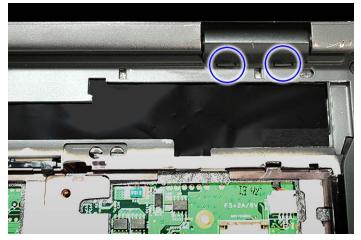

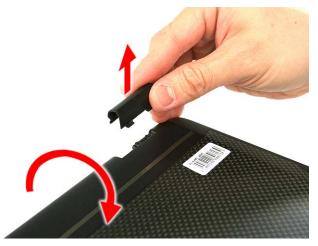

7. Carefully pull out the wireless antenna cables from the hole and remove any adhesive tapes securing the cables.

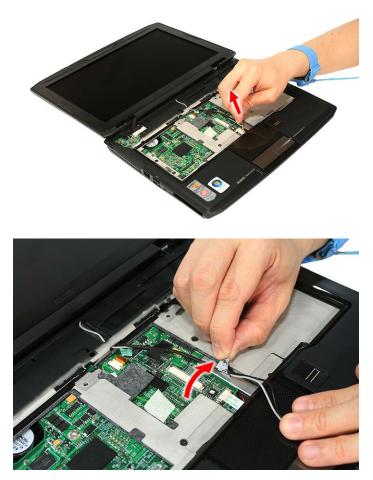

8. Remove the large adhesive tape by the battery bay area and carefully pull the wireless antenna cables throught the routing hole.

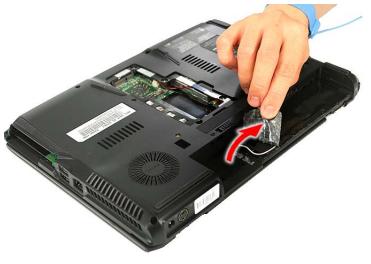

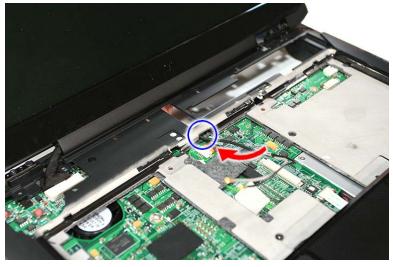

9. Disconnect the LCD cable connector from the main board.

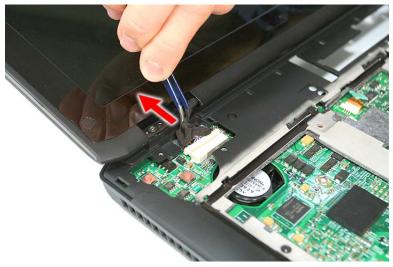

10. Remove the four screws (A) from the left and right hinge of the LCD module.

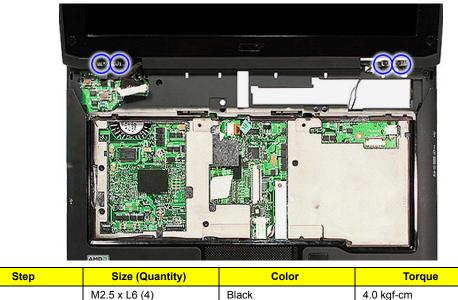

11. Carefully remove the LCD module from the base unit.

1~4

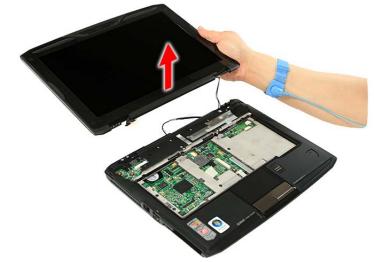

NOTE: When connecting the cable back to the unit, please note that the cable should be routed well.

#### Separating the Upper Case from the Lower Case

- 1. See "Removing the Battery Pack" on page 64.
- 2. See "Removing the SD dummy card" on page 64.
- 3. See "Removing the ExpressCard dummy card" on page 65.
- 4. See "Removing the Lower Cover" on page 65.
- 5. See "Removing the DIMM" on page 66.
- 6. See "Removing the WLAN Board Modules" on page 67.
- 7. See "Removing the Hard Disk Drive Module" on page 68.
- 8. See "Removing the Keyboard" on page 71.
- 9. See "Removing the Middle Cover" on page 72.
- 10. See "Removing the LCD Module" on page 74.

**11.** Disconnect the touchpad cable from the TPAD1 on the main board.

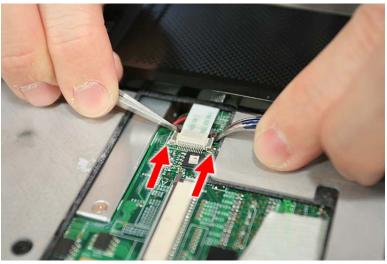

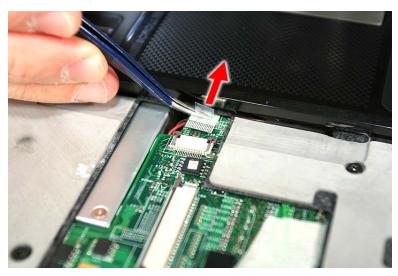

12. Remove the thirteen screws (2 x B, 10 x A, 1 x F) on the bottom and top panel.

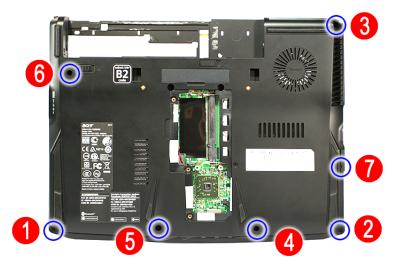

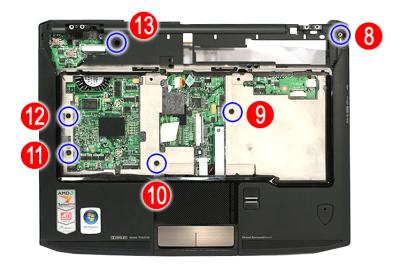

| Step | Size (Quantity) | Color | Torque     |
|------|-----------------|-------|------------|
| 1~2  | M2 x L3 (2)     | Black | 1.6 kgf-cm |
| 3~6  | M2.5 L6 (4)     | Black | 3.0 kgf-cm |
| 7    | M2 x L4 (1)     | Black | 1.6 kgf-cm |
| 8~13 | M2.5 L6 (6)     | Black | 3.0 kgf-cm |

**13.** Gently remove the upper case from the lower case.

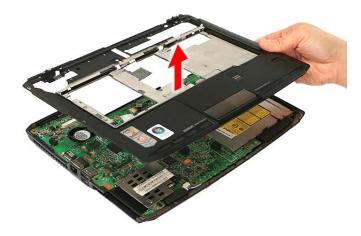

#### Removing the Button Board

- 1. See "Removing the Battery Pack" on page 64.
- 2. See "Removing the SD dummy card" on page 64.
- **3.** See "Removing the ExpressCard dummy card" on page 65.
- 4. See "Removing the Lower Cover" on page 65.
- 5. See "Removing the DIMM" on page 66.
- 6. See "Removing the WLAN Board Modules" on page 67.
- 7. See "Removing the Hard Disk Drive Module" on page 68.
- 8. See "Removing the Keyboard" on page 71.

- 9. See "Removing the Middle Cover" on page 72.
- **10.** See "Removing the LCD Module" on page 74.
- **11.** See "Separating the Upper Case from the Lower Case" on page 78.
- **12.** Release the latch and disconnect the two cables from the button board.

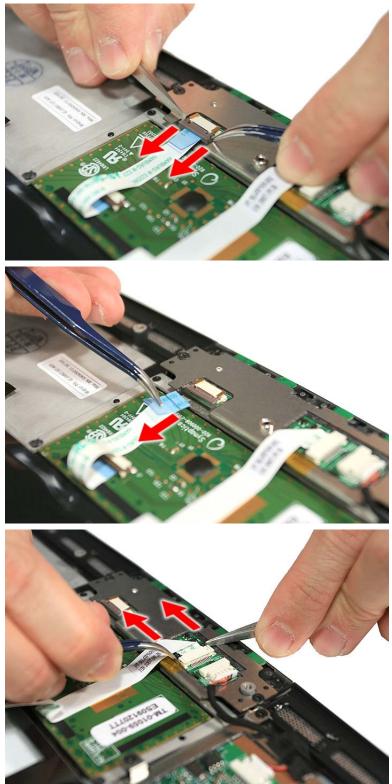

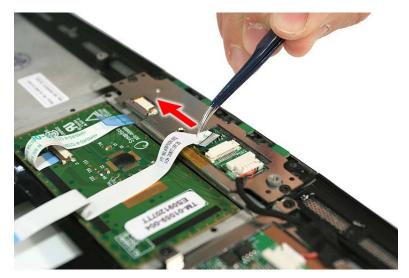

**13.** Disconnect the fingerprint cable from the button board.

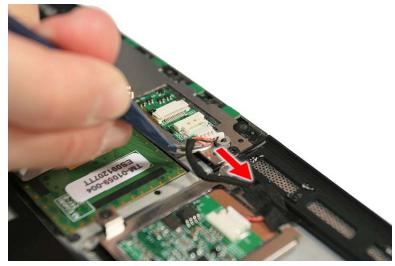

**14.** Remove the two screws (B) securing the button board bracket and remove the button board bracket together with the button board.

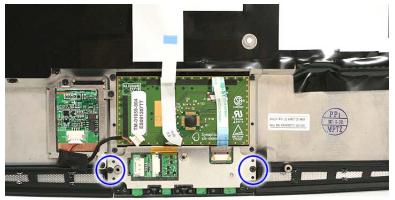

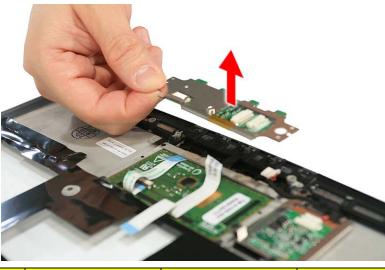

| Step | Size (Quantity) | Color | Torque     |
|------|-----------------|-------|------------|
| 1~2  | M2 x L3 (2)     | Black | 1.6 kgf-cm |

15. Remove the one screw (B) and remove the button board from the bracket.

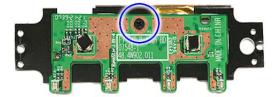

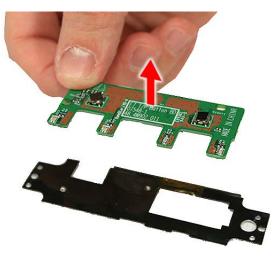

| Step | Size (Quantity) | Color | Torque     |
|------|-----------------|-------|------------|
| 1    | M2 x L3 (1)     | Black | 1.6 kgf-cm |

## Removing the Fingerprint Board Module

- 1. See "Removing the Battery Pack" on page 64.
- 2. See "Removing the SD dummy card" on page 64.
- 3. See "Removing the ExpressCard dummy card" on page 65.
- 4. See "Removing the Lower Cover" on page 65.
- 5. See "Removing the DIMM" on page 66.
- 6. See "Removing the WLAN Board Modules" on page 67.
- 7. See "Removing the Hard Disk Drive Module" on page 68.
- 8. See "Removing the Keyboard" on page 71.
- 9. See "Removing the Middle Cover" on page 72.
- **10.** See "Removing the LCD Module" on page 74.
- 11. See "Separating the Upper Case from the Lower Case" on page 78.
- **12.** See "Removing the Button Board" on page 80.

#### **13.** Remove the adhesive tape.

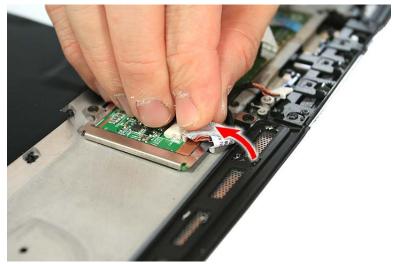

14. Remove the three screws (B) securing the fingerprint module to the upper case.

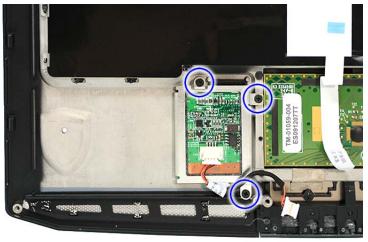

| Step | Size (Quantity) | Color | Torque     |
|------|-----------------|-------|------------|
| 1~3  | M2 x L3 (3)     | Black | 1.6 kgf-cm |

**15.** Remove the fingerprint board module from the upper case.

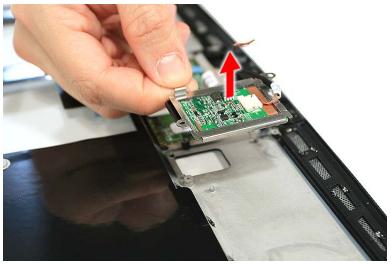

## Removing the Touch Pad Board Module

- 1. See "Removing the Battery Pack" on page 64.
- 2. See "Removing the SD dummy card" on page 64.
- 3. See "Removing the ExpressCard dummy card" on page 65.
- 4. See "Removing the Lower Cover" on page 65.
- 5. See "Removing the DIMM" on page 66.
- 6. See "Removing the WLAN Board Modules" on page 67.
- 7. See "Removing the Hard Disk Drive Module" on page 68.
- 8. See "Removing the Keyboard" on page 71.
- 9. See "Removing the Middle Cover" on page 72.
- **10.** See "Removing the LCD Module" on page 74.
- **11.** See "Separating the Upper Case from the Lower Case" on page 78.
- 12. See "Removing the Button Board" on page 80.
- **13.** See "Removing the Fingerprint Board Module" on page 84.
- 14. Carefully pry loose and remove the touch pad board.

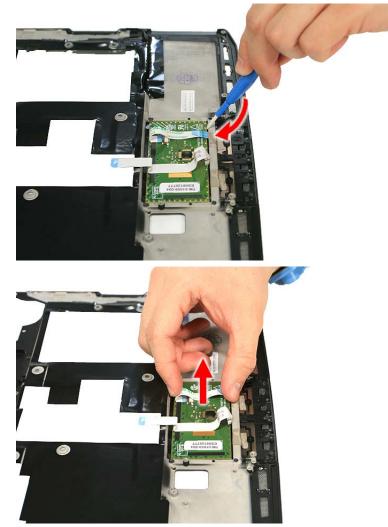

WARNING: The touchpad board is glued to the upper case, only remove the touchpad board if it is defective.

## Removing the Optical Drive Module

- 1. See "Removing the Battery Pack" on page 64.
- 2. See "Removing the SD dummy card" on page 64.
- **3.** See "Removing the ExpressCard dummy card" on page 65.
- 4. See "Removing the Lower Cover" on page 65.
- 5. See "Removing the DIMM" on page 66.
- 6. See "Removing the WLAN Board Modules" on page 67.
- 7. See "Removing the Hard Disk Drive Module" on page 68.
- 8. See "Removing the Keyboard" on page 71.
- 9. See "Removing the Middle Cover" on page 72.
- **10.** See "Removing the LCD Module" on page 74.
- **11.** See "Separating the Upper Case from the Lower Case" on page 78.
- **12.** Remove the two screws (F) securing the optical drive module.

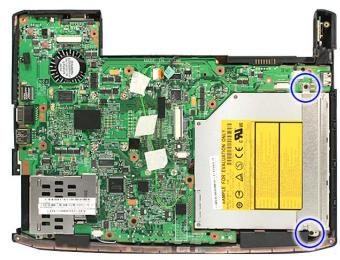

| Step | Size (Quantity) | Color | Torque     |
|------|-----------------|-------|------------|
| 1~2  | M2 x L4 (2)     | Black | 1.6 kgf-cm |

13. Carefully slide out and lift the optical drive module to remove it.

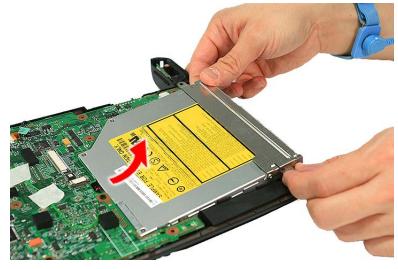

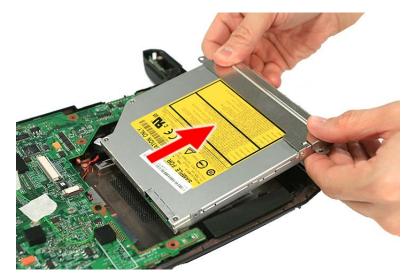

14. Remove the one screw (G) securing the locker bracket and remove the locker bracket from the optical disk drive module.

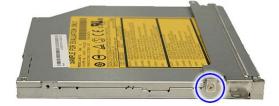

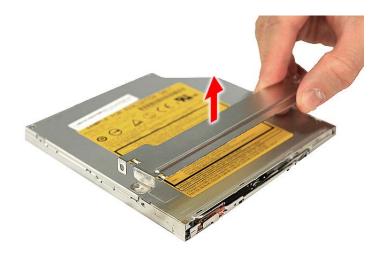

| Step | Size (Quantity) | Color | Torque     |
|------|-----------------|-------|------------|
| 1    | M2 x L2.5 (1)   | Black | 1.6 kgf-cm |

#### Removing the Main Board

- 1. See "Removing the Battery Pack" on page 64.
- 2. See "Removing the SD dummy card" on page 64.
- **3.** See "Removing the ExpressCard dummy card" on page 65.
- 4. See "Removing the Lower Cover" on page 65.
- 5. See "Removing the DIMM" on page 66.
- 6. See "Removing the WLAN Board Modules" on page 67.
- 7. See "Removing the Hard Disk Drive Module" on page 68.
- 8. See "Removing the Keyboard" on page 71.
- 9. See "Removing the Middle Cover" on page 72.
- 10. See "Removing the LCD Module" on page 74.
- **11.** See "Separating the Upper Case from the Lower Case" on page 78.
- **12.** Disconnect the RTC battery cable from RTC1 on the main board.

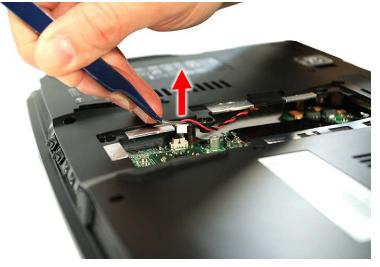

**13.** Disconnect the speaker cable from the SPKR1 on the main board.

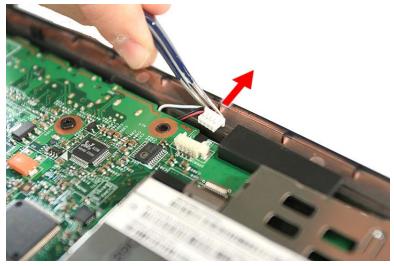

14. Disconnect the bluetooth cable from the BLUE1 on the main board.

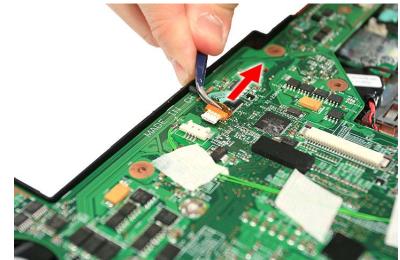

15. Disconnect the modem cable from the MDCDK1 on the main board.

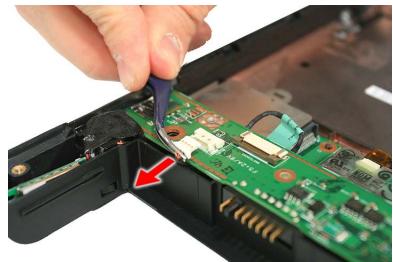

16. Disconnect the cable from the modem board.

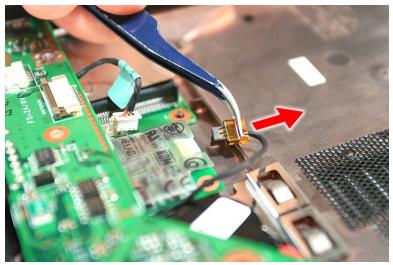

**17.** Disconnect the cable from the card reader board.

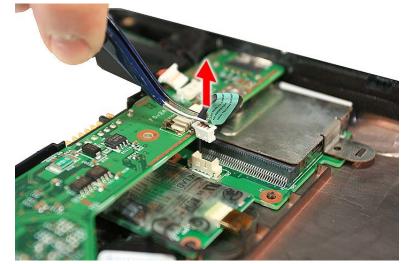

18. Remove the three screws (D) securing the main board in place.

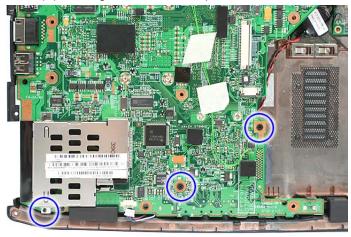

| Step | Size (Quantity) | Color | Torque     |
|------|-----------------|-------|------------|
| 1~3  | M2.5 x L4 (3)   | Black | 3.0 kgf-cm |

**19.** Carefully remove the main board.

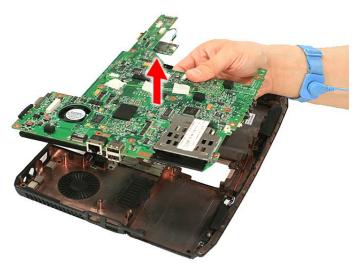

#### Removing the CPU and VGA Heatsink Module

- 1. See "Removing the Battery Pack" on page 64.
- 2. See "Removing the SD dummy card" on page 64.
- 3. See "Removing the ExpressCard dummy card" on page 65.
- 4. See "Removing the Lower Cover" on page 65.
- 5. See "Removing the DIMM" on page 66.
- 6. See "Removing the WLAN Board Modules" on page 67.
- 7. See "Removing the Hard Disk Drive Module" on page 68.
- 8. See "Removing the Keyboard" on page 71.
- 9. See "Removing the Middle Cover" on page 72.
- 10. See "Removing the LCD Module" on page 74.
- **11.** See "Separating the Upper Case from the Lower Case" on page 78.
- 12. See "Removing the Main Board" on page 89.
- 13. Disconnect the heatsink fan connector from the main board.

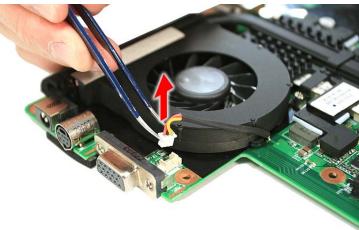

14. Remove the four screws (E) securing the CPU and VGA heatsink module in place.

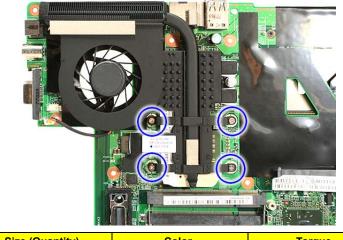

| Step | Size (Quantity) | Color  | Torque     |
|------|-----------------|--------|------------|
| 1~4  | M2 x L4 (4)     | Silver | 1.6 kgf-cm |

15. Carefully lift up the heatsink module.

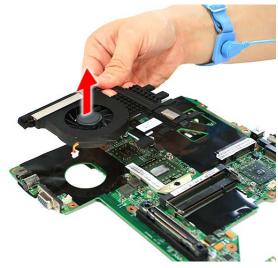

#### Removing the CPU

- 1. See "Removing the Battery Pack" on page 64.
- 2. See "Removing the SD dummy card" on page 64.
- 3. See "Removing the ExpressCard dummy card" on page 65.
- 4. See "Removing the Lower Cover" on page 65.
- 5. See "Removing the DIMM" on page 66.
- 6. See "Removing the WLAN Board Modules" on page 67.
- 7. See "Removing the Hard Disk Drive Module" on page 68.
- 8. See "Removing the Keyboard" on page 71.
- 9. See "Removing the Middle Cover" on page 72.
- 10. See "Removing the LCD Module" on page 74.
- **11.** See "Separating the Upper Case from the Lower Case" on page 78.
- **12.** See "Removing the Main Board" on page 89.
- 13. See "Removing the CPU and VGA Heatsink Module" on page 92.
- 14. Using a flat screwdriver, turn the CPU socket latch counter-clockwise to release the CPU.

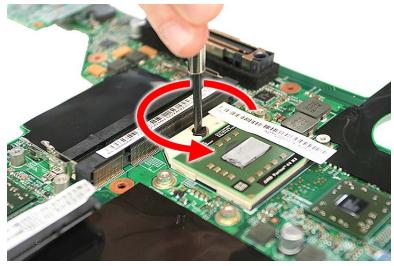

#### 15. Lift up carefully to remove the CPU.

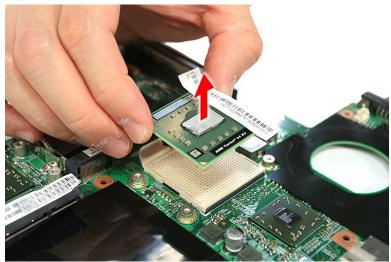

NOTE: When installing the CPU, make sure to install the CPU with PIN 1 at the corner as shown.

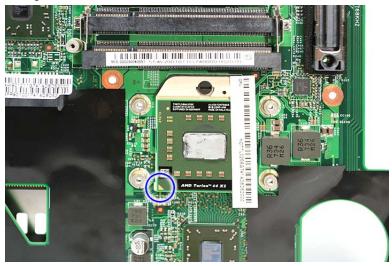

#### Removing the Modem Board

- 1. See "Removing the Battery Pack" on page 64.
- 2. See "Removing the SD dummy card" on page 64.
- 3. See "Removing the ExpressCard dummy card" on page 65.
- 4. See "Removing the Lower Cover" on page 65.
- 5. See "Removing the DIMM" on page 66.
- 6. See "Removing the WLAN Board Modules" on page 67.
- 7. See "Removing the Hard Disk Drive Module" on page 68.
- 8. See "Removing the Keyboard" on page 71.
- 9. See "Removing the Middle Cover" on page 72.
- **10.** See "Removing the LCD Module" on page 74.
- **11.** See "Separating the Upper Case from the Lower Case" on page 78.
- **12.** See "Removing the Main Board" on page 89.

13. Remove the one screw (E) securing the modem card.

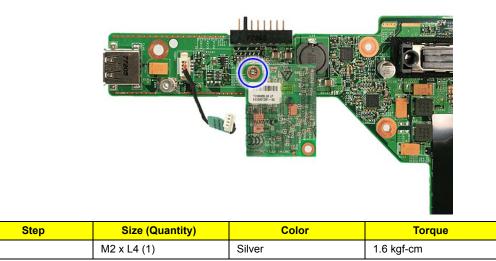

14. Remove the modem board from the main board.

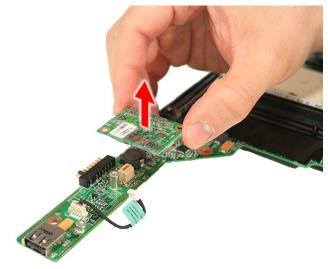

#### Removing the Speaker Modules

- 1. See "Removing the Battery Pack" on page 64.
- 2. See "Removing the SD dummy card" on page 64.
- 3. See "Removing the ExpressCard dummy card" on page 65.
- 4. See "Removing the Lower Cover" on page 65.
- 5. See "Removing the DIMM" on page 66.
- 6. See "Removing the WLAN Board Modules" on page 67.
- 7. See "Removing the Hard Disk Drive Module" on page 68.
- 8. See "Removing the Keyboard" on page 71.
- 9. See "Removing the Middle Cover" on page 72.
- **10.** See "Removing the LCD Module" on page 74.
- 11. See "Separating the Upper Case from the Lower Case" on page 78.

1

- **12.** See "Removing the Main Board" on page 89.
- **13.** Remove any adhesive tape securing the speaker cables.

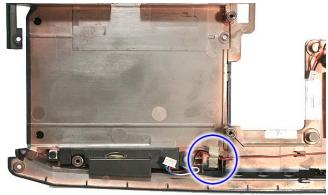

**14.** Remove the two screws (F) holding the left and right speakers.

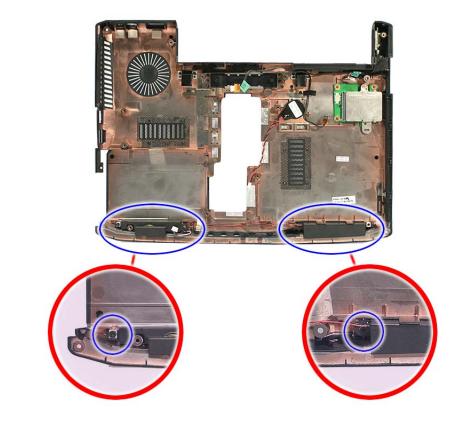

| Step | Size (Quantity) | Color  | Torque     |
|------|-----------------|--------|------------|
| 1~2  | M2 x L4 (2)     | Silver | 1.6 kgf-cm |

**15.** Remove the left and right speakers from the upper case.

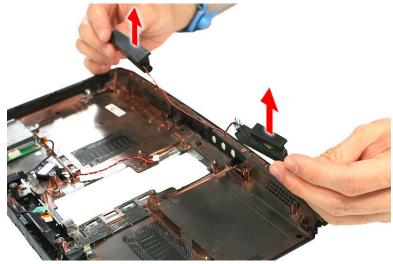

#### Removing the Card Reader Board

- 1. See "Removing the Battery Pack" on page 64.
- 2. See "Removing the SD dummy card" on page 64.
- 3. See "Removing the ExpressCard dummy card" on page 65.
- 4. See "Removing the Lower Cover" on page 65.
- 5. See "Removing the DIMM" on page 66.
- 6. See "Removing the WLAN Board Modules" on page 67.
- 7. See "Removing the Hard Disk Drive Module" on page 68.
- 8. See "Removing the Keyboard" on page 71.
- 9. See "Removing the Middle Cover" on page 72.
- 10. See "Removing the LCD Module" on page 74.
- **11.** See "Separating the Upper Case from the Lower Case" on page 78.
- 12. See "Removing the Main Board" on page 89.

13. Remove the one screw (E) securing the bracket to the card reader board.

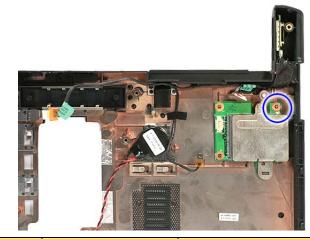

| Step | Size (Quantity) | Color  | Torque     |
|------|-----------------|--------|------------|
| 1    | M2 x L4 (1)     | Silver | 1.6 kgf-cm |

**14.** Remove the bracket from the card reader board.

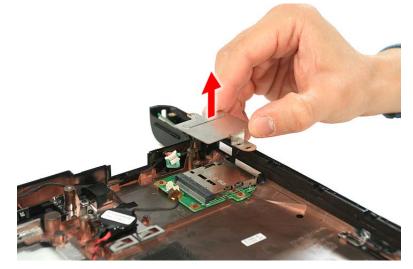

15. Remove the card reader board from the lower case.

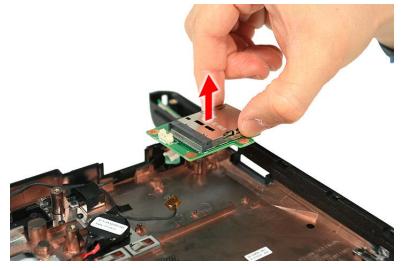

### **LCD Module Disassembly Process**

#### LCD Module Disassembly Flowchart

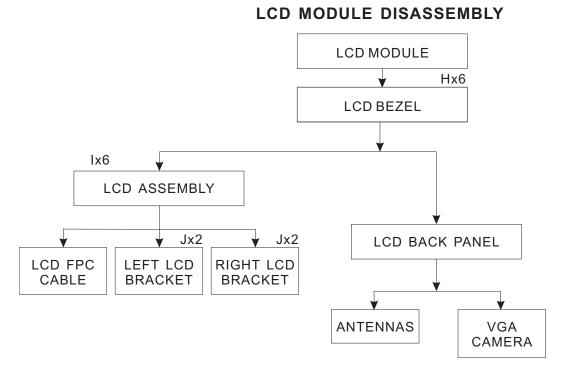

#### Screw List

| ltem | Screw   | Color  | Part No.     |
|------|---------|--------|--------------|
| Н    | M2 x L4 | Black  | 86.00G58.725 |
| I    | M2 x L4 | Silver | 86.00G92.524 |
| J    | M2 x L3 | Silver | 86.00C07.220 |

## Removing the LCD Bezel

- 1. See "Removing the Battery Pack" on page 64.
- 2. See "Removing the Lower Cover" on page 65.
- 3. See "Removing the WLAN Board Modules" on page 67.
- 4. See "Removing the Keyboard" on page 71.
- 5. See "Removing the Middle Cover" on page 72.
- 6. See "Removing the LCD Module" on page 74.
- 7. Remove the four screw covers and the two rubber cover.

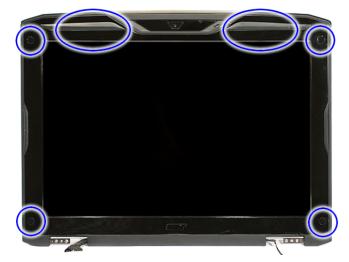

8. Remove the six screws (H) on the LCD module as shown.

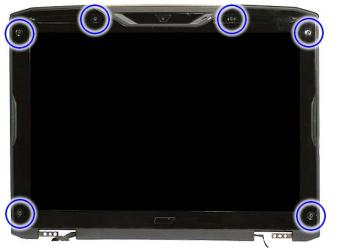

| Step | Size (Quantity) | Color | Torque     |
|------|-----------------|-------|------------|
| 1~6  | M2 x L4 (6)     | Black | 1.6 kgf-cm |

9. Carefully pry open the LCD bezel and place the bezel on top of the LCD panel.

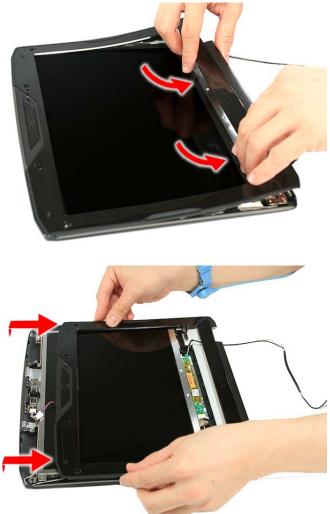

**10.** Disconnect the microphone cable and remove the bezel from the LCD panel.

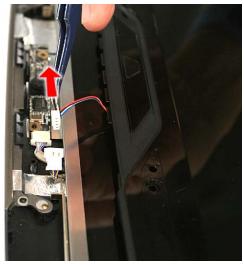

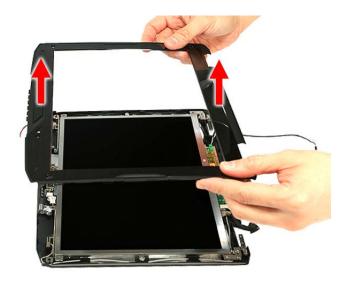

## Removing the LCD module with the Brackets

- 1. See "Removing the Battery Pack" on page 64.
- 2. See "Removing the Lower Cover" on page 65.
- 3. See "Removing the WLAN Board Modules" on page 67.
- 4. See "Removing the Keyboard" on page 71.
- 5. See "Removing the Middle Cover" on page 72.
- 6. See "Removing the LCD Module" on page 74.
- 7. See "Removing the LCD Bezel" on page 100.
- 8. Disconnect the cable from the web camera.

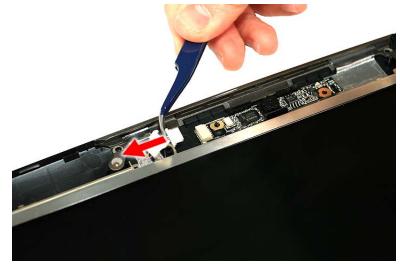

**9.** Remove the six screws (I) securing the LCD module.

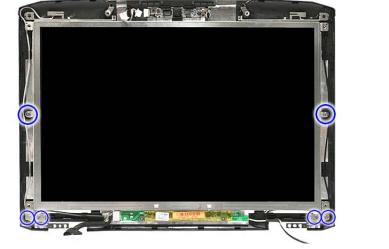

| Step | Size (Quantity) | Color  | Torque     |
|------|-----------------|--------|------------|
| 1~6  | M2 x L4 (6)     | Silver | 1.6 kgf-cm |

10. Remove the LCD with the brackets from the back cover.

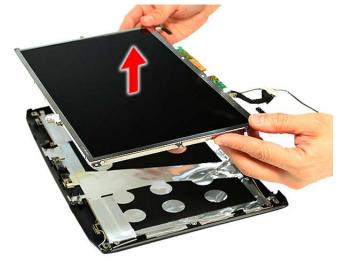

### Removing the FPC Cable

- 1. See "Removing the Battery Pack" on page 64.
- 2. See "Removing the Lower Cover" on page 65.
- 3. See "Removing the WLAN Board Modules" on page 67.
- 4. See "Removing the Keyboard" on page 71.
- 5. See "Removing the Middle Cover" on page 72.
- 6. See "Removing the LCD Module" on page 74.
- 7. See "Removing the LCD Bezel" on page 100.
- 8. See "Removing the LCD module with the Brackets" on page 102.

9. Disconnect the inverter board cable from its connector.

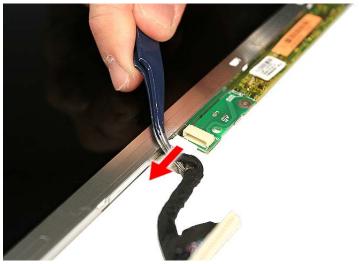

**10.** Detach the acetic tapes holding the FPC cable from the LCD panel and detach the acetic tape securing the FPC connector.

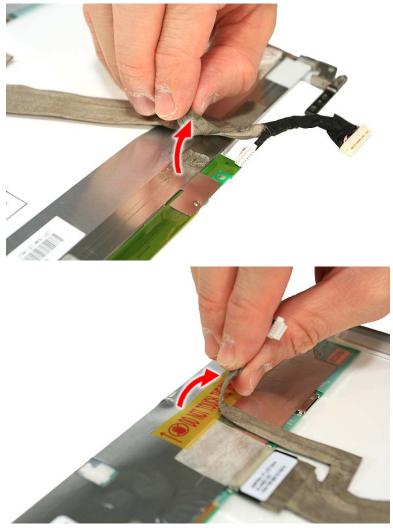

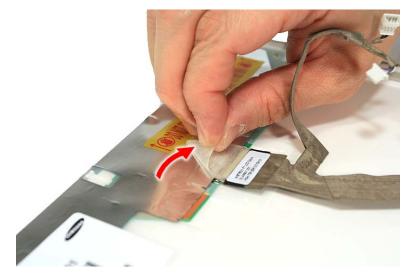

**11.** Disconnect the FPC cable from the LCD panel.

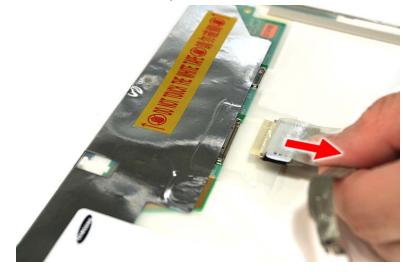

## Removing the LCD Brackets

- 1. See "Removing the Battery Pack" on page 64.
- 2. See "Removing the Lower Cover" on page 65.
- 3. See "Removing the WLAN Board Modules" on page 67.
- 4. See "Removing the Keyboard" on page 71.
- 5. See "Removing the Middle Cover" on page 72.
- 6. See "Removing the LCD Module" on page 74.
- 7. See "Removing the LCD Bezel" on page 100.
- 8. See "Removing the LCD module with the Brackets" on page 102.
- 9. See "Removing the FPC Cable" on page 103.

10. Remove the four screws (J) securing the left and right LCD brackets to remove the brackets.

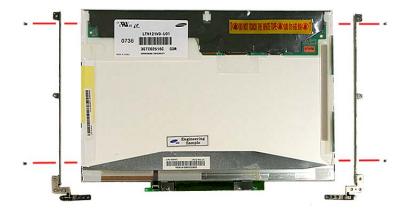

| Step | Size (Quantity) | Color  | Torque     |
|------|-----------------|--------|------------|
| 1~4  | M2 x L3 (4)     | Silver | 1.6 kgf-cm |

### **Removing the Antennas**

- 1. See "Removing the Battery Pack" on page 64.
- 2. See "Removing the Lower Cover" on page 65.
- 3. See "Removing the WLAN Board Modules" on page 67.
- 4. See "Removing the Keyboard" on page 71.
- 5. See "Removing the Middle Cover" on page 72.
- 6. See "Removing the LCD Module" on page 74.
- 7. See "Removing the LCD Bezel" on page 100.
- 8. See "Removing the LCD module with the Brackets" on page 102.
- 9. Release the antenna cables from the aluminium tapes.

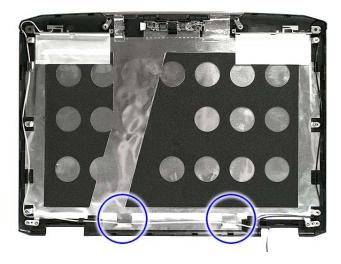

**10.** Remove the tapes holding the antenna cables in place and release the cables from the latches.

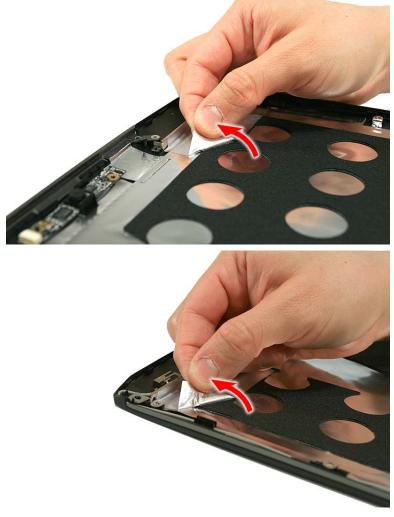

**11.** Remove the antenna cables from the back cover.

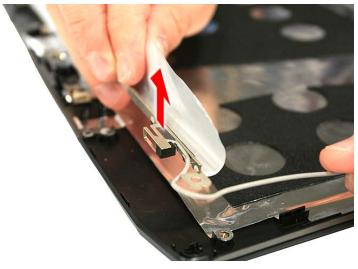

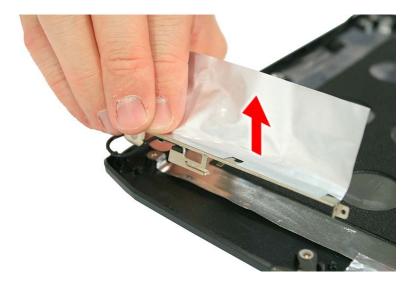

## Removing the Web Camera

- 1. See "Removing the Battery Pack" on page 64.
- 2. See "Removing the Lower Cover" on page 65.
- 3. See "Removing the WLAN Board Modules" on page 67.
- 4. See "Removing the Keyboard" on page 71.
- 5. See "Removing the Middle Cover" on page 72.
- 6. See "Removing the LCD Module" on page 74.
- 7. See "Removing the LCD Bezel" on page 100.
- 8. See "Removing the LCD module with the Brackets" on page 102.
- 9. Remove the Web camera from the back cover.

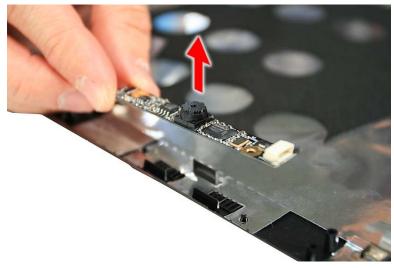

# Troubleshooting

Use the following procedure as a guide for computer problems.

- **NOTE:** The diagnostic tests are intended to test only Acer products. Non-Acer products, prototype cards, or modified options can give false errors and invalid system responses.
- 1. Obtain the failing symptoms in as much detail as possible.
- 2. Verify the symptoms by attempting to re-create the failure by running the diagnostic test or by repeating the same operation.
- 3. Use the following table with the verified symptom to determine which page to go to.

| Symptoms (Verified)                                             | Go To                                                                                                    |
|-----------------------------------------------------------------|----------------------------------------------------------------------------------------------------|
| Power failure. (The power indicator does not go on or stay on.) | "Power System Check" on page 111.                                                                                                    |
| POST does not complete. No beep or error codes are indicated.   | "Power-On Self-Test (POST) Error<br>Message" on page 114<br>"Undetermined Problems" on page 129                                                                                        |
| POST detects an error and displayed messages on screen.         | "Error Message List" on page 115                                                                                                    |
| Other symptoms (i.e. LCD display problems or others).           | "Power-On Self-Test (POST) Error<br>Message" on page 114                                                                                                    |
| Symptoms cannot be re-created (intermittent problems).          | Use the customer-reported symptoms and<br>go to "Power-On Self-Test (POST) Error<br>Message" on page 114<br>"Intermittent Problems" on page 128<br>"Undetermined Problems" on page 129 |

## System Check Procedures

## External Diskette Drive Check

Do the following to isolate the problem to a controller, driver, or diskette. A write-enabled, diagnostic diskette is required.

**NOTE:** Make sure that the diskette does not have more than one label attached to it. Multiple labels can cause damage to the drive or cause the drive to fail.

Do the following to select the test device.

- 1. Boot from the diagnostics diskette and start the diagnostics program.
- 2. See if FDD Test is passed as the program runs to FDD Test.
- 3. Follow the instructions in the message window.

If an error occurs with the internal diskette drive, reconnect the diskette connector on the system board. If the error still remains:

- 1. Reconnect the external diskette drive/DVD-ROM module.
- 2. Replace the external diskette drive/CD-ROM module.
- 3. Replace the main board.

### External CD-ROM Drive Check

Do the following to isolate the problem to a controller, drive, or CD-ROM. Make sure that the CD-ROM does not have any label attached to it. The label can cause damage to the drive or can cause the drive to fail.

Do the following to select the test device:

- 1. Boot from the diagnostics diskette and start the diagnostics program.
- 2. See if CD-ROM Test is passed when the program runs to CD-ROM Test.
- 3. Follow the instructions in the message window.

If an error occurs, reconnect the connector on the System board. If the error still remains:

- 1. Reconnect the external diskette drive/CD-ROM module.
- 2. Replace the external diskette drive/CD-ROM module.
- 3. Replace the main board.

## Keyboard or Auxiliary Input Device Check

Remove the external keyboard if the internal keyboard is to be tested.

If the internal keyboard does not work or an unexpected character appears, make sure that the flexible cable extending from the keyboard is correctly seated in the connector on the system board.

If the keyboard cable connection is correct, run the Keyboard Test.

If the tests detect a keyboard problem, do the following one at a time to correct the problem. Do not replace a non-defective FRU:

- 1. Reconnect the keyboard cables.
- 2. Replace the keyboard.
- 3. Replace the main board.

The following auxiliary input devices are supported by this computer:

Numeric keypad

External keyboard

If any of these devices do not work, reconnect the cable connector and repeat the failing operation.

## Memory check

Memory errors might stop system operations, show error messages on the screen, or hang the system.

- 1. Boot from the diagnostics diskette and start the doagmpstotics program (please refer to main board.
- 2. Go to the diagnostic memory in the test items.
- 3. Press F2 in the test items.
- 4. Follow the instructions in the message window.

NOTE: Make sure that the DIMM is fully installed into the connector. A loose connection can cause an error.

## **Power System Check**

To verify the symptom of the problem, power on the computer using each of the following power sources:

- 1. Remove the battery pack.
- 2. Connect the power adapter and check that power is supplied.
- **3.** Disconnect the power adapter and install the charged battery pack; then check that power is supplied by the battery pack.

If you suspect a power problem, see the appropriate power supply check in the following list:

- "Check the Power Adapter" on page 112
- "Check the Battery Pack" on page 113

### Check the Power Adapter

Unplug the power adapter cable from the computer and measure the output voltage at the plug of the power adapter cable. See the following figure

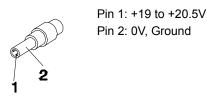

- 1. If the voltage is not correct, replace the power adapter.
- 2. If the voltage is within the range, do the following:
  - Replace the System board.
  - If the problem is not corrected, see "Undetermined Problems" on page 129.
  - If the voltage is not correct, go to the next step.

NOTE: An audible noise from the power adapter does not always indicate a defect.

- **3.** If the power-on indicator does not light up, check the power cord of the power adapter for correct continuity and installation.
- 4. If the operational charge does not work, see "Check the Battery Pack" on page 113.

### Check the Battery Pack

To check the battery pack, do the following:

From Software:

- 1. Check out the Power Management in control Panel
- 2. In Power Meter, confirm that if the parameters shown in the screen for Current Power Source and Total Battery Power Remaining are correct.
- 3. Repeat the steps 1 and 2, for both battery and adapter.
- 4. This helps you identify first the problem is on recharging or discharging.

From Hardware:

- **1.** Power off the computer.
- 2. Remove the battery pack and measure the voltage between battery terminals 1(+) and 6(ground).
- 3. If the voltage is still less than 7.5 Vdc after recharging, replace the battery.

To check the battery charge operation, use a discharged battery pack or a battery pack that has less than 50% of the total power remaining when installed in the computer.

If the battery status indicator does not light up, remove the battery pack and let it return to room temperature. Re-install the battery pack.

If the charge indicator still does not light up, replace the battery pack. If the charge indicator still does not light up, replace the DC/DC charger board.

## **Touchpad Check**

If the touchpad doesn't work, do the following actions one at a time to correct the problem. Do not replace a non-defective FRU:

- 1. Reconnect the touchpad cables.
- **2.** Replace the touchpad.
- 3. Replace the system board.

After you use the touchpad, the pointer drifts on the screen for a short time. This self-acting pointer movement can occur when a slight, steady pressure is applied to the touchpad pointer. This symptom is not a hardware problem. No service actions are necessary if the pointer movement stops in a short period of time.

## Power-On Self-Test (POST) Error Message

The POST error message index lists the error message and their possible causes. The most likely cause is listed first.

**NOTE:** Perform the FRU replacement or actions in the sequence shown in FRU/Action column, if the FRU replacement does not solve the problem, put the original part back in the computer. Do not replace a non-defective FRU.

This index can also help you determine the next possible FRU to be replaced when servicing a computer.

If the symptom is not listed, see "Undetermined Problems" on page 129.

The following lists the error messages that the BIOS displays on the screen and the error symptoms classified by function.

- **NOTE:** Most of the error messages occur during POST. Some of them display information about a hardware device, e.g., the amount of memory installed. Others may indicate a problem with a device, such as the way it has been configured.
- **NOTE:** If the system fails after you make changes in the BIOS Setup Utility menus, reset the computer, enter Setup and install Setup defaults or correct the error.

# Index of Error Messages

#### Error Code List

| Error Codes                | Error Messages                                                                               |  |
|----------------------------|----------------------------------------------------------------------------------------------|--|
| 006                        | Equipment Configuration Error                                                                |  |
|                            | Causes:                                                                                      |  |
|                            | 1. CPU BIOS Update Code Mismatch                                                             |  |
|                            | 2. IDE Primary Channel Master Drive Error                                                    |  |
|                            | (THe causes will be shown before "Equipment<br>Configuration Error")                         |  |
| 010                        | Memory Error at xxxx:xxxx (R:xxxxh, W:xxxxh)                                                 |  |
| 070                        | Real Time Clock Error                                                                        |  |
| 071                        | CMOS Battery Bad                                                                             |  |
| 072                        | CMOS Checksum Error                                                                          |  |
| 110                        | System disabled.                                                                             |  |
|                            | Incorrect password is specified.                                                             |  |
| <no code="" error=""></no> | Battery critical LOW                                                                         |  |
|                            | In this situation BIOS will issue 4 short beeps then shut down system, no message will show. |  |
| <no code="" error=""></no> | Thermal critical High                                                                        |  |
|                            | In this situation BIOS will shut down system, not show message.                              |  |

#### Error Message List

| Error Messages                                  | FRU/Action in Sequence                                                                              |  |
|-------------------------------------------------|----------------------------------------------------------------------------------------------------|--|
| Failure Fixed Disk                              | Reconnect hard disk drive connector.                                                                |  |
|                                                 | "Load Default Settings" in BIOS Setup Utility.                                                      |  |
|                                                 | Hard disk drive                                                                                     |  |
|                                                 | System board                                                                                        |  |
| Stuck Key                                       | see "Keyboard or Auxiliary Input Device Check" on page 110.                                         |  |
| Keyboard error                                  | see "Keyboard or Auxiliary Input Device Check" on page 110.                                         |  |
| Keyboard Controller Failed                      | see "Keyboard or Auxiliary Input Device Check" on page 110.                                         |  |
| Keyboard locked - Unlock key switch             | Unlock external keyboard                                                                            |  |
| Monitor type does not match CMOS - Run<br>Setup | Run "Load Default Settings" in BIOS Setup Utility.                                                  |  |
| Shadow RAM Failed at offset: nnnn               | BIOS ROM                                                                                            |  |
|                                                 | System board                                                                                        |  |
| System RAM Failed at offset: nnnn               | DIMM                                                                                                |  |
|                                                 | System board                                                                                        |  |
| Extended RAM Failed at offset: nnnn             | DIMM                                                                                                |  |
|                                                 | System board                                                                                        |  |
| System battery is dead - Replace and run Setup  | n Replace RTC battery and Run BIOS Setup Utility to<br>reconfigure system time, then reboot system. |  |
| System CMOS checksum bad - Default              | RTC battery                                                                                         |  |
| configuration used                              | Run BIOS Setup Utility to reconfigure system time, then reboot system.                              |  |

#### Error Message List

| Error Messages                          | FRU/Action in Sequence                                                  |
|-----------------------------------------|-------------------------------------------------------------------------|
| System timer error                      | RTC battery                                                             |
| ,                                       | Run BIOS Setup Utility to reconfigure system time, then                 |
|                                         | reboot system.                                                          |
|                                         | System board                                                            |
| Real time clock error                   | RTC battery                                                             |
|                                         | Run BIOS Setup Utility to reconfigure system time, then                 |
|                                         | reboot system.                                                          |
|                                         | System board                                                            |
| Previous boot incomplete - Default      | Run "Load Default Settings" in BIOS Setup Utility.                      |
| configuration used                      | RTC battery                                                             |
|                                         | System board                                                            |
| Memory size found by POST differed from | Run "Load Default Settings" in BIOS Setup Utility.                      |
| CMOS                                    | DIMM                                                                    |
|                                         | System board                                                            |
| Diskette drive A error                  | Check the drive is defined with the proper diskette type in             |
|                                         | BIOS Setup Utility                                                      |
|                                         | See "External Diskette Drive Check" on page 110.                        |
| Incorrect Drive A type - run SETUP      | Check the drive is defined with the proper diskette type in             |
|                                         | BIOS Setup Utility                                                      |
| System cache error - Cache disabled     | System board                                                            |
| CPU ID:                                 | System board                                                            |
| DMA Test Failed                         | DIMM                                                                    |
|                                         | System board                                                            |
| Software NMI Failed                     | DIMM                                                                    |
|                                         | System board                                                            |
| Fail-Safe Timer NMI Failed              | DIMM                                                                    |
|                                         | System board                                                            |
| Device Address Conflict                 | Run "Load Default Settings" in BIOS Setup Utility.                      |
|                                         | RTC battery                                                             |
|                                         | System board                                                            |
| Allocation Error for device             | Run "Load Default Settings" in BIOS Setup Utility.                      |
|                                         | RTC battery                                                             |
|                                         | System board                                                            |
| Failing Bits: nnnn                      | DIMM                                                                    |
|                                         | BIOS ROM                                                                |
|                                         | System board                                                            |
| Fixed Disk n                            | None                                                                    |
| Invalid System Configuration Data       | BIOS ROM                                                                |
|                                         | System board                                                            |
| I/O dovice IBO conflict                 |                                                                         |
| I/O device IRQ conflict                 | Run "Load Default Settings" in BIOS Setup Utility.                      |
|                                         | RTC battery<br>System board                                             |
|                                         |                                                                         |
| Operating system not found              | Enter Setup and see if fixed disk and drive A: are properly identified. |
|                                         | Diskette drive                                                          |
|                                         | Hard disk drive                                                         |
|                                         | System board                                                            |
|                                         |                                                                         |

#### Error Message List

| No beep Error Messages                                  | FRU/Action in Sequence                                                              |
|---------------------------------------------------------|-------------------------------------------------------------------------------------|
| No beep, power-on indicator turns off and LCD is blank. | Power source (battery pack and power adapter). See "Power System Check" on page 111 |
|                                                         | Ensure every connector is connected tightly and correctly.                          |
|                                                         | Reconnect the DIMM.                                                                 |
|                                                         | LED board.                                                                          |
|                                                         | System board.                                                                       |
| No beep, power-on indicator turns on and LCD is blank.  | Power source (battery pack and power adapter). See "Power System Check" on page 111 |
|                                                         | Reconnect the LCD connector                                                         |
|                                                         | Hard disk drive                                                                     |
|                                                         | LCD inverter ID                                                                     |
|                                                         | LCD cable                                                                           |
|                                                         | LCD Inverter                                                                        |
|                                                         | LCD                                                                                 |
|                                                         | System board                                                                        |
| No beep, power-on indicator turns on and                | Reconnect the LCD connectors.                                                       |
| LCD is blank. But you can see POST on an                | LCD inverter ID                                                                     |
| external CRT.                                           | LCD cable                                                                           |
|                                                         | LCD inverter                                                                        |
|                                                         | LCD                                                                                 |
|                                                         | System board                                                                        |
| No beep, power-on indicator turns on and a              | Ensure every connector is connected tightly and correctly.                          |
| blinking cursor shown on LCD during POST.               | System board                                                                        |
| No beep during POST but system runs                     | Speaker                                                                             |
| correctly.                                              | System board                                                                        |

# Phoenix BIOS Beep Codes

| Code | Beeps   | POST Routine Description                                 |
|------|---------|----------------------------------------------------------|
| 02h  |         | Verify Real Mode                                         |
| 03h  |         | Disable Non-Maskable Interrupt (NMI)                     |
| 04h  |         | Get CPU type                                             |
| 06h  |         | Initialize system hardware                               |
| 08h  |         | Initialize chipset with initial POST values              |
| 09h  |         | Set IN POST flag                                         |
| 0Ah  |         | Initialize CPU registers                                 |
| 0Bh  |         | Enable CPU cache                                         |
| 0Ch  |         | Initialize caches to initial POST values                 |
| 0Eh  |         | Initialize I/O component                                 |
| 0Fh  |         | Initialize the local bus IDE                             |
| 10h  |         | Initialize Power Management                              |
| 11h  |         | Load alternate registers with initial POST values        |
| 12h  |         | Restore CPU control word during warm boot                |
| 13h  |         | Initialize PCI Bus Mastering devices                     |
| 14h  |         | Initialize keyboard controller                           |
| 16h  | 1-2-2-3 | BIOS ROM checksum                                        |
| 17h  |         | Initialize cache before memory autosize                  |
| 18h  |         | 8254 timer initialization                                |
| 1Ah  |         | 8237 DMA controller initialization                       |
| 1Ch  |         | Reset Programmable Interrupt Controller                  |
| 20h  | 1-3-1-1 | Test DRAM refresh                                        |
| 22h  | 1-3-1-3 | Test 8742 Keyboard Controller                            |
| 24h  |         | Set ES segment register to 4 GB                          |
| 26h  |         | Enable A20 line                                          |
| 28h  |         | Autosize DRAM                                            |
| 29h  |         | Initialize POST Memory Manager                           |
| 2Ah  |         | Clear 215 KB base RAM                                    |
| 2Ch  | 1-3-4-1 | RAM failure on address line xxxx                         |
| 2Eh  | 1-3-4-3 | RAM failure on data bits xxxx of low byte of memory bus  |
| 2Fh  |         | Enable cache before system BIOS shadow                   |
| 30h  | 1-4-1-1 | RAM failure on data bits xxxx of high byte of memory bus |
| 32h  |         | Test CPU bus-clock frequency                             |
| 33h  |         | Initialize Phoenix Dispatch Manager                      |
| 36h  |         | Warm start shut down                                     |
| 38h  |         | Shadow system BIOS ROM                                   |
| 3Ah  |         | Autosize cache                                           |

| Code | Beeps   | POST Routine Description                       |
|------|---------|------------------------------------------------|
| 3Ch  |         | Advanced configuration of chipset registers    |
| 3Dh  |         | Load alternate registers with CMOS values      |
| 42h  |         | Initialize interrupt vectors                   |
| 45h  |         | POST device initialization                     |
| 46h  | 2-1-2-3 | Check ROM copyright notice                     |
| 48h  |         | Check video configuration against CMOS         |
| 49h  |         | Initialize PCI bus and devices                 |
| 4Ah  |         | Initialize all video adapters in system        |
| 4Bh  |         | QuietBoot start (optional)                     |
| 4Ch  |         | Shadow video BIOS ROM                          |
| 4Eh  |         | Display BIOS copyright notice                  |
| 50h  |         | Display CPU type and speed                     |
| 51h  |         | Initialize EISA board                          |
| 52h  |         | Test keyboard                                  |
| 54h  |         | Set key click if enabled                       |
| 58h  | 2-2-3-1 | Test for unexpected interrupts                 |
| 59h  |         | Initialize POST display service                |
| 5Ah  |         | Display prompt "Press F2 to enter SETUP"       |
| 5Bh  |         | Disable CPU cache                              |
| 5Ch  |         | Test RAM between 512 and 640 KB                |
| 60h  |         | Test extended memory                           |
| 62h  |         | Test extended memory address lines             |
| 64h  |         | Jump to User Patch1                            |
| 66h  |         | Configure advanced cache registers             |
| 67h  |         | Initialize Multi Processor APIC                |
| 68h  |         | Enable external and CPU caches                 |
| 69h  |         | Setup System Management Mode (SMM) area        |
| 6Ah  |         | Display external L2 cache size                 |
| 6Bh  |         | Load custom defaults (optional)                |
| 6Ch  |         | Display shadow-area message                    |
| 6Eh  |         | Display possible high address for UMB recovery |
| 70h  |         | Display error messages                         |
| 72h  |         | Check for configuration errors                 |
| 76h  |         | Check for keyboard errors                      |
| 7Ch  |         | Set up hardware interrupt vectors              |
| 7Eh  |         | Initialize coprocessor if present              |
| 80h  |         | Disable onboard Super I/O ports and IRQs       |
| 81h  |         | Late POST device initialization                |

| Code | Beeps | POST Routine Description                                               |
|------|-------|------------------------------------------------------------------------|
| 82h  |       | Detect and install external RS232 ports                                |
| 83h  |       | Configure non-MCD IDE controllers                                      |
| 84h  |       | Detect and install external parallel ports                             |
| 85h  |       | Initialize PC-compatible PnP ISA devices                               |
| 86h  |       | Re-initialize onboard I/O ports                                        |
| 87h  |       | Configure Motherboard Configurable Devices (optional)                  |
| 88h  |       | Initialize BIOS Area                                                   |
| 89h  |       | Enable Non-Maskable Interrupts (NMIs)                                  |
| 8Ah  |       | Initialize Extended BIOS Data Area                                     |
| 8Bh  |       | Test and initialize PS/2 mouse                                         |
| 8Ch  |       | Initialize floppy controller                                           |
| 8Fh  |       | Determine number of ATA drives<br>(optional)                           |
| 90h  |       | Initialize hard-disk controllers                                       |
| 91h  |       | Initialize local-bus hard-disk controllers                             |
| 92h  |       | Jump to UserPatch2                                                     |
| 93h  |       | Build MPTABLE for multi-processor boards                               |
| 95h  |       | Install CD ROM for boot                                                |
| 96h  |       | Clear huge ES segment register                                         |
| 97h  |       | Fixup Multi Processor table                                            |
| 98h  | 1-2   | Search for option ROMs. One long, two short beeps on checksum failure. |
| 99h  |       | Check for SMART drive (optional)                                       |
| 9Ah  |       | Shadow option ROMs                                                     |
| 9Ch  |       | Set up Power Management                                                |
| 9Dh  |       | Initialize security engine (optional)                                  |
| 9Eh  |       | Enable hardware interrupts                                             |
| 9Fh  |       | Determine number of ATA and SCSI drives                                |
| A0h  |       | Set time of day                                                        |
| A2h  |       | Check key lock                                                         |
| A4h  |       | Initialize Typematic rate                                              |
| A8h  |       | Erase F2 prompt                                                        |
| AAh  |       | Scan for F2 key stroke                                                 |
| ACh  |       | Enter SETUP                                                            |
| AEh  |       | Clear Boot flag                                                        |
| B0h  |       | Check for errors                                                       |
| B2h  |       | POST done- prepare to boot operating system                            |
| B4h  | 1     | One short beep before boot                                             |
| B5h  |       | Terminate QuietBoot (optional)                                         |
| B6h  |       | Check password (optional)                                              |

| Code | Beeps | POST Routine Description               |
|------|-------|----------------------------------------|
| B9h  |       | Prepare Boot                           |
| BAh  |       | Initialize DMI parameters              |
| BBh  |       | Initialize PnP Option ROMs             |
| BCh  |       | Clear parity checkers                  |
| BDh  |       | Display MultiBoot menu                 |
| BEh  |       | Clear screen (optional)                |
| BFh  |       | Check virus and backup reminders       |
| C0h  |       | Try to boot with INT 19                |
| C1h  |       | Initialize POST Error Manager (PEM)    |
| C2h  |       | Initialize error logging               |
| C3h  |       | Initialize error display function      |
| C4h  |       | Initialize system error handler        |
| C5h  |       | PnPnd dual CMOS (optional)             |
| C6h  |       | Initialize notebook docking (optional) |
| C7h  |       | Initialize notebook docking late       |
| C8h  |       | Force check (optional)                 |
| C9h  |       | Extended checksum (optional)           |
| D2h  |       | Unknown interrupt                      |

| Code | Beeps |                                   |
|------|-------|-----------------------------------|
| E0h  |       | Initialize the chipset            |
| E1h  |       | Initialize the bridge             |
| E2h  |       | Initialize the CPU                |
| E3h  |       | Initialize the system timer       |
| E4h  |       | Initialize system I/O             |
| E5h  |       | Check force recovery boot         |
| E6h  |       | Checksum BIOS ROM                 |
| E7h  |       | Go to BIOS                        |
| E8h  |       | Set Huge Segment                  |
| E9h  |       | Initialize Multi Processor        |
| EAh  |       | Initialize OEM special code       |
| EBh  |       | Initialize PIC and DMA            |
| ECh  |       | Initialize Memory type            |
| EDh  |       | Initialize Memory size            |
| EEh  |       | Shadow Boot Block                 |
| EFh  |       | System memory test                |
| F0h  |       | Initialize interrupt vectors      |
| F1h  |       | Initialize Run Time Clock         |
| F2h  |       | Initialize video                  |
| F3h  |       | Initialize System Management Mode |
| F4h  | 1     | Output one beep before boot       |

| Code | Beeps |                    |
|------|-------|--------------------|
| F5h  |       | Boot to Mini DOS   |
| F6h  |       | Clear Huge Segment |
| F7h  |       | Boot to Full DOS   |

# Index of Symptom-to-FRU Error Message

#### LCD-Related Symptoms

| Symptom / Error                            | Action in Sequence                                               |
|--------------------------------------------|------------------------------------------------------------------|
| LCD backlight doesn't work                 | Enter BIOS Utility to execute "Load Setup Default Settings",     |
| LCD is too dark                            | then reboot system.                                              |
| LCD brightness cannot be adjusted          | Reconnect the LCD connectors.                                    |
| LCD contrast cannot be adjusted            | Keyboard (if contrast and brightness function key doesn't work). |
|                                            | LCD inverter ID                                                  |
|                                            | LCD cable                                                        |
|                                            | LCD inverter                                                     |
|                                            | LCD                                                              |
|                                            | System board                                                     |
| Unreadable LCD screen                      | Reconnect the LCD connector                                      |
| Missing pels in characters                 | LCD inverter ID                                                  |
| Abnormal screen                            | LCD cable                                                        |
| Wrong color displayed                      | LCD inverter                                                     |
|                                            | LCD                                                              |
|                                            | System board                                                     |
| LCD has extra horizontal or vertical lines | LCD inverter ID                                                  |
| displayed.                                 | LCD inverter                                                     |
|                                            | LCD cable                                                        |
|                                            | LCD                                                              |
|                                            | System board                                                     |

#### Indicator-Related Symptoms

| Symptom / Error                              | Action in Sequence           |
|----------------------------------------------|------------------------------|
| Indicator incorrectly remains off or on, but | Reconnect the inverter board |
| system runs correctly                        | Inverter board               |
|                                              | System board                 |

#### **Power-Related Symptoms**

| Symptom / Error                   | Action in Sequence                                                                   |
|-----------------------------------|--------------------------------------------------------------------------------------|
| Power shuts down during operation | Power source (battery pack and power adapter). See "Power System Check" on page 111. |
|                                   | Battery pack                                                                         |
|                                   | Power adapter                                                                        |
|                                   | Hard drive & battery connection board                                                |
|                                   | System board                                                                         |
| The system doesn't power-on.      | Power source (battery pack and power adapter). See "Power System Check" on page 111. |
|                                   | Battery pack                                                                         |
|                                   | Power adapter                                                                        |
|                                   | Hard drive & battery connection board                                                |
|                                   | System board                                                                         |

#### **Power-Related Symptoms**

| Symptom / Error               | Action in Sequence                                                                   |
|-------------------------------|--------------------------------------------------------------------------------------|
| The system doesn't power-off. | Power source (battery pack and power adapter). See "Power System Check" on page 111. |
|                               | Hold and press the power switch for more than 4 seconds.                             |
|                               | System board                                                                         |
| Battery can't be charged      | See "Check the Battery Pack" on page 113.                                            |
|                               | Battery pack                                                                         |
|                               | System board                                                                         |

#### **PCMCIA-Related Symptoms**

| Symptom / Error             | Action in Sequence                   |
|-----------------------------|--------------------------------------|
|                             | PCMCIA slot assembly<br>System board |
| PCMCIA slot pin is damaged. | PCMCIA slot assembly                 |

#### Memory-Related Symptoms

| Symptom / Error | Action in Sequence                                                                                         |
|-----------------|----------------------------------------------------------------------------------------------------|
| actual size.    | Enter BIOS Setup Utility to execute "Load Default Settings,<br>then reboot system.<br>DIMM<br>System board |

#### Speaker-Related Symptoms

| Symptom / Error                                                    | Action in Sequence                      |
|--------------------------------------------------------------------|-----------------------------------------|
| In Windows, multimedia programs, no sound comes from the computer. | Audio driver<br>Speaker<br>System board |
| Internal speakers make noise or emit no sound.                     | Speaker<br>System board                 |

#### **Power Management-Related Symptoms**

| Symptom / Error                           | Action in Sequence                                                  |
|-------------------------------------------|---------------------------------------------------------------------|
| The system will not enter hibernation     | See "Save to Disk (S4)" on page 41.                                 |
|                                           | Keyboard (if control is from the keyboard)                          |
|                                           | Hard disk drive                                                     |
|                                           | System board                                                        |
| The system doesn't enter hibernation mode | Press Fn+ <b>0</b> and see if the computer enters hibernation mode. |
| and four short beeps every minute.        | Touchpad                                                            |
|                                           | Keyboard                                                            |
|                                           | Hard disk connection board                                          |
|                                           | Hard disk drive                                                     |
|                                           | System board                                                        |
| The system doesn't enter standby mode     | See "Save to Disk (S4)" on page 41.                                 |
| after closing the LCD                     | LCD cover switch                                                    |
|                                           | System board                                                        |

#### Power Management-Related Symptoms

| Symptom / Error                          | Action in Sequence                                                           |
|------------------------------------------|------------------------------------------------------------------------------|
| The system doesn't resume from           | See "Save to Disk (S4)" on page 41.                                          |
| hibernation mode.                        | Hard disk connection board                                                   |
|                                          | Hard disk drive                                                              |
|                                          | System board                                                                 |
| The system doesn't resume from standby   | See "Save to Disk (S4)" on page 41.                                          |
| mode after opening the LCD.              | LCD cover switch                                                             |
|                                          | System board                                                                 |
| Battery fuel gauge in Windows doesn't go | Remove battery pack and let it cool for 2 hours.                             |
| higher than 90%.                         | Refresh battery (continue use battery until power off, then charge battery). |
|                                          | Battery pack                                                                 |
|                                          | System board                                                                 |
| System hangs intermittently.             | Reconnect hard disk/CD-ROM drives.                                           |
|                                          | Hard disk connection board                                                   |
|                                          | System board                                                                 |

#### Peripheral-Related Symptoms

| Symptom / Error                                            | Action in Sequence                                                                                            |
|------------------------------------------------------------|----------------------------------------------------------------------------------------------------|
| System configuration does not match the installed devices. | Enter BIOS Setup Utility to execute "Load Default Settings", then reboot system.                              |
|                                                            | Reconnect hard disk/CD-ROM/diskette drives.                                                                   |
| External display does not work correctly.                  | Press Fn+F5, LCD/CRT/Both display switching                                                                   |
|                                                            | System board                                                                                                  |
| USB does not work correctly                                | System board                                                                                                  |
| Print problems.                                            | Ensure the "Parallel Port" in the "Onboard Devices<br>Configuration" of BIOS Setup Utility is set to Enabled. |
|                                                            | Onboard Devices Configuration                                                                                 |
|                                                            | Run printer self-test.                                                                                        |
|                                                            | Printer driver                                                                                                |
|                                                            | Printer cable                                                                                                 |
|                                                            | Printer                                                                                                    |
|                                                            | System Board                                                                                                  |
| Serial or parallel port device problems.                   | Ensure the "Serial Port" in the Devices Configuration" of BIOS Setup Utility is set to Enabled.               |
|                                                            | Device driver                                                                                                 |
|                                                            | Device cable                                                                                                  |
|                                                            | Device                                                                                                    |
|                                                            | System board                                                                                                  |

#### Keyboard/Touchpad-Related Symptoms

| Symptom / Error                      | Action in Sequence            |
|--------------------------------------|-------------------------------|
| Keyboard (one or more keys) does not | Reconnect the keyboard cable. |
| work.                                | Keyboard                      |
|                                      | System board                  |

#### Keyboard/Touchpad-Related Symptoms

| Symptom / Error         | Action in Sequence        |
|-------------------------|---------------------------|
| Touchpad does not work. | Reconnect touchpad cable. |
|                         | Touchpad board            |
|                         | System board              |

#### Modem-Related Symptoms

| Symptom / Error                         | Action in Sequence |
|-----------------------------------------|--------------------|
| Internal modem does not work correctly. | Modem phone port   |
|                                         | modem combo board  |
|                                         | System board       |

**NOTE:** If you cannot find a symptom or an error in this list and the problem remains, see "Undetermined Problems" on page 129.

## **Intermittent Problems**

Intermittent system hang problems can be caused by a variety of reasons that have nothing to do with a hardware defect, such as: cosmic radiation, electrostatic discharge, or software errors. FRU replacement should be considered only when a recurring problem exists.

When analyzing an intermittent problem, do the following:

- 1. Run the advanced diagnostic test for the system board in loop mode at least 10 times.
- 2. If no error is detected, do not replace any FRU.
- 3. If any error is detected, replace the FRU. Rerun the test to verify that there are no more errors.

## **Undetermined Problems**

The diagnostic problems does not identify which adapter or device failed, which installed devices are incorrect, whether a short circuit is suspected, or whether the system is inoperative.

Follow these procedures to isolate the failing FRU (do not isolate non-defective FRU).

NOTE: Verify that all attached devices are supported by the computer.

- **NOTE:** Verify that the power supply being used at the time of the failure is operating correctly. (See "Power System Check" on page 111.):
- 1. Power-off the computer.
- 2. Visually check them for damage. If any problems are found, replace the FRU.
- 3. Remove or disconnect all of the following devices:
  - Non-Acer devices
  - · Printer, mouse, and other external devices
  - Battery pack
  - Hard disk drive
  - DIMM
  - CD-ROM/Diskette drive Module
  - PC Cards
- 4. Power-on the computer.
- 5. Determine if the problem has changed.
- 6. If the problem does not recur, reconnect the removed devices one at a time until you find the failing FRU.
- 7. If the problem remains, replace the following FRU one at a time. Do not replace a non-defective FRU:
  - System board
  - LCD assembly

## Chapter 5

# Jumper and Connector Locations

## Top and Bottom View

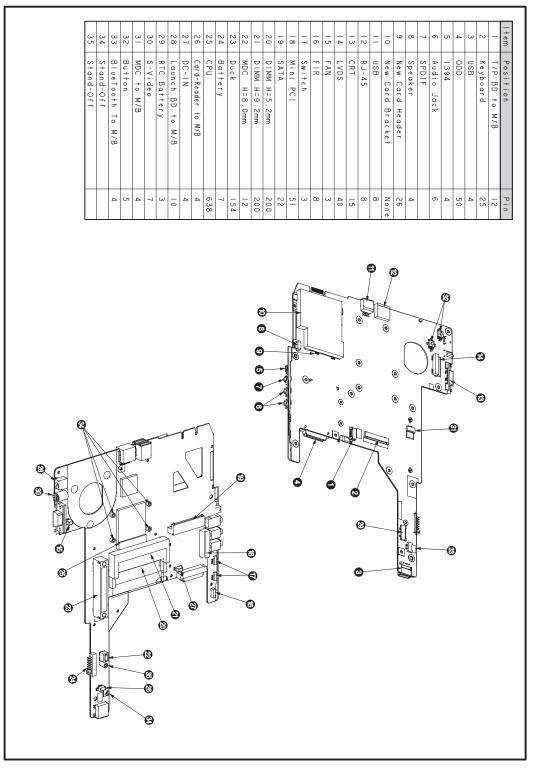

## **Clearing Password Check and BIOS Recovery**

This section provide you the standard operating procedures of clearing password and BIOS recovery for Ferrari 1100. Ferrari 1100 provide one Hardware Open Gap on main board for clearing password check, and one Hotkey for enabling BIOS Recovery.

## Clearing Password Check

#### Hardware Open Gap Description

| Hardware | Default Setting | Operation Description           |
|----------|-----------------|---------------------------------|
| Gap      | Open (Normal)   | Short (Clearing Password Check) |

#### HW Gap position on M/B space:

Gap name in Ferrari 1100 is G65

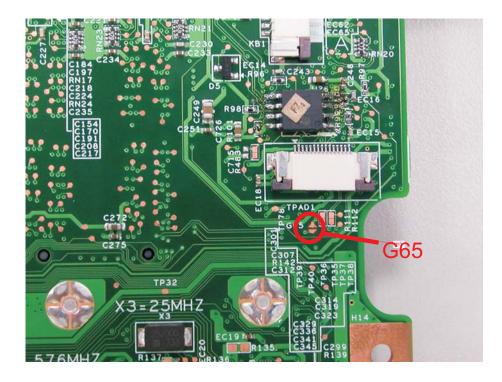

### Steps for Clearing BIOS Password Check

If users set BIOS Password (Supervisor Password and/or User Password) for a security reason, BIOS will ask the password during systems POST or when systems enter to BIOS Setup menu. However, once it is necessary to bypass the password check, users need to short the HW Gap to clear the password by the following steps:

- Power Off a system, and remove HDD, AC and Battery from the machine.
- Open the back cover of the machine, and find out the HW Gap on M/B as picture.
- Use an electric conductivity tool to short the two points of the HW Gap.
- Plug in AC, keep the short condition on the HW Gap, and press Power Button to power on the system till BIOS POST finish. Then remove the tool from the HW Gap.
- Restart system. Press F2 key to enter BIOS Setup menu.

• If there is no Password request, BIOS Password is cleared. Otherwise, please follow the steps and try again.

NOTE: The steps are only for clearing BIOS Password (Supervisor Password and User Password).

## **BIOS Recovery by Crisis Disk**

#### BIOS Recovery Boot Block:

BIOS Recovery Boot Block is a special block of BIOS. It is used to boot up the system with minimum BIOS initialization. Users can enable this feature to restore the BIOS firmware to a successful one once the previous BIOS flashing process failed.

#### **BIOS Recovery Hotkey:**

The system provides a function hotkey: **Fn+Esc**, for enable BIOS Recovery process when system is powered on during BIOS POST. To use this function, it is strongly recommended to have the AC adapter and Battery present. If this function is enabled, the system will force the BIOS to enter a special BIOS block, called Boot Block.

#### Steps for BIOS Recovery by Crisis Disk:

Before doing this, one Crisis Disk should be prepared ready in hand. The Crisis Disk could be made by executing the Crisis Disk program in another system with Windows XP OS.

Follow the steps below:

- 1. Power Off system.
- 2. Insert the Crisis Disk to a USB floppy drive which is attached to the BIOS flash failed machine.
- 3. In the power-off state, press **Fn+Esc** and hold them and then press Power Button. The system should be powered on with Crisis BIOS Recovery process.
- 4. BIOS Boot Block starts to restore the BIOS code from the Crisis floppy disk to BIOS ROM on the failed machine.
- 5. If the Crisis flashing process is finished, the system will restart.

If the Crisis Recovery process is finished, the system should be powered on with successful and workable BIOS. Then a person can update the latest version BIOS for this machine by regular BIOS flashing process.

## FRU (Field Replaceable Unit) List

This chapter gives you the FRU (Field Replaceable Unit) listing in global configurations of Ferrari 1200. Refer to this chapter whenever ordering for parts to repair or for RMA (Return Merchandise Authorization).

Please note that WHEN ORDERING FRU PARTS, you should check the most up-to-date information available on your regional web or channel. For whatever reasons a part number change is made, it will not be noted on the printed Service Guide. For ACER AUTHORIZED SERVICE PROVIDERS, your Acer office may have a DIFFERENT part number code from those given in the FRU list of this printed Service Guide. You MUST use the local FRU list provided by your regional Acer office to order FRU parts for repair and service of customer machines.

NOTE: To scrap or to return the defective parts, you should follow the local government ordinance or regulations on how to dispose it properly, or follow the rules set by your regional Acer office on how to return it.

## Ferrari 1200 Exploded Diagram

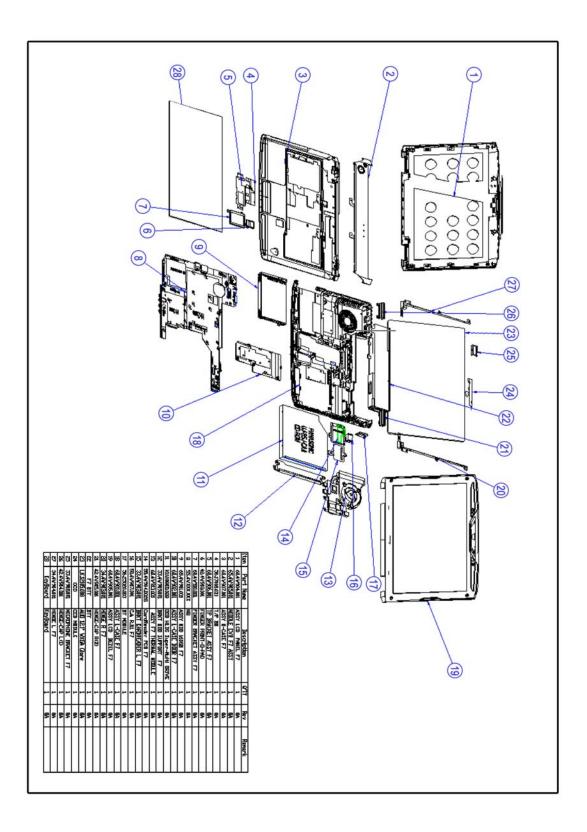

#### Ferrari 1200 FRU List

| Category | No. | Part Name and description                                                                   | ACER PART NO. |
|----------|-----|---------------------------------------------------------------------------------------------|---------------|
| Adapter  |     |                                                                                             |               |
|          |     | ADAPTER DELTA 65W 19V 1.7X5.5X11<br>YELLOW SADP-65KB DFJ LED LF                             | AP.06501.022  |
|          |     |                                                                                             |               |
|          |     | ADAPTER LITE-ON 65W 1.7X5.5X11 PA-<br>1650-02AC LF LEVEL 4                                  | AP.06503.016  |
|          |     | ADAPTER LITE-ON 65W 19V 1.7X5.5X11<br>YELLOW PA-1650-02AC LV4 (FOR<br>FLICKER ISSUE) LED LF | AP.06503.023  |
|          |     | ADAPTER HIPRO 65W 19V 1.7X5.5X11<br>YELLOW HP-OK065B13 LV4 (FOR<br>FLICKER ISSUE) LED LF    | AP.0650A.011  |
|          |     | ADAPTER 65W 3PIN DELTA SADP-65KB<br>BFJA LF LEVEL-4 FOR OBL ONLY                            | AP.06501.014  |
| Battery  |     | 1                                                                                           | 1             |
|          |     | BATTERY PACK LI-ION 3S2P PANASONIC<br>6CELL 2.9MAH FERRARI                                  | BT.00605.027  |
|          |     |                                                                                             |               |
| Board    |     |                                                                                             | ·             |
|          |     | CARD READER BOARD                                                                           | 55.FR901.003  |
|          |     |                                                                                             |               |
|          |     | MEDIA BUTTON BOARD CAPACITIVE<br>JWAF21434XI                                                | 55.FR901.004  |
|          |     | TOUCHPAD BUTTON BOARD                                                                       | 55.FRA01.001  |
|          |     |                                                                                             |               |
|          |     | FINGER PRINT BOARD                                                                          | 55.FRA01.002  |
|          |     |                                                                                             |               |
|          |     |                                                                                             |               |

| Category                       | No. | Part Name and description                                                      | ACER PART NO. |
|--------------------------------|-----|--------------------------------------------------------------------------------|---------------|
|                                |     | TOUCHPAD SYNAPTICS TM-01059-004                                                | 56.FR901.001  |
|                                |     |                                                                                |               |
|                                |     | BLUETOOTH BOARD FOXCONN BCM2045<br>V2 T60H928.11                               | BT.21100.005  |
|                                |     | VOIP PHONE FOR FERRARI7                                                        | LC.VIP00.016  |
|                                |     | MINI WLAN/B FOXCONN 802.11BGN<br>ATHEROS XB63 BG T60H976.00 FW:V06<br>MINICARD | NI.23600.007  |
| Wrees Lan 64033401116200722000 |     | WIRELESS LAN BOARD 802.11BG XB63<br>ATHEROS MINICARD QMI EM105                 | NI.23600.028  |
|                                |     | WIRELESS LAN BOARD 802.11BGN<br>FOXCONN BCM4312 T77H030.00<br>MINICARD         | NI.23600.029  |
|                                |     | WIRELESS LAN BOARD 802.11BGN<br>FOXCONN T77H053.00 ATHEROS AR5B91<br>1X2       | NI.23600.030  |
|                                |     | WIRELESS LAN BOARD 802.11BGN QMI<br>EM303-AR ATHEROS AR5B91 1X2<br>MINICARD    | NI.23600.033  |
|                                |     | MODEM BOARD LITEON CONEXANT -<br>UNIZION 1.5_3.3V AUS B85247600G               | FX.22500.021  |
| Cable                          |     |                                                                                |               |
|                                |     | POWER CORD 10A 125V US                                                         | 27.T30V1.001  |
|                                |     |                                                                                |               |
|                                |     | POWER CORD 10A 125V 3PIN US BK                                                 | 27.01518.641  |
|                                |     | POWER CORD 2.5A 125V USA                                                       | 27.01518.781  |
|                                |     | POWER CORD 3A 250V 3PIN UK                                                     | 27.01518.541  |
|                                |     | POWER CORD 5A 250V 3PIN UK BK                                                  | 27.03118.001  |
|                                |     | POWER CORD 250V 3PIN EUR BK                                                    | 27.T30V1.004  |
|                                |     | POWER CABLE 16A 250V 3PIN EUR BK                                               | 27.01518.731  |
|                                |     | POWER CORD 10A 250V 3PIN CHINA                                                 | 27.01518.591  |
|                                |     | POWER CORD 10A 250V 3PIN CHINA BK                                              | 27.01518.701  |
|                                |     | POWER CORD 2.5A 250V SOUTH AFRICA<br>BK (INDIA)                                | 27.01518.631  |
|                                |     | POWER CORD 10A 250V SOUTH AFRICA<br>BK (INDIA)                                 | 27.01518.721  |

| Category                                                                                                    | No. | Part Name and description                   | ACER PART NO. |
|----------------------------------------------------------------------------------------------------|-----|---------------------------------------------|---------------|
|                                                                                                    |     | POWER CORD 10A 3PIN BK DENMARK              | 27.01518.561  |
|                                                                                                    |     | POWER CORD 10A 250V 3PIN DENMARK<br>BK      | 27.01518.671  |
|                                                                                                    |     | POWER CORD 10A 250V 3PIN BK SOUTH<br>AFRICA | 27.01518.571  |
|                                                                                                    |     | POWER CORD 16A 250V SOUTH AFRICA<br>BK      | 27.01518.681  |
|                                                                                                    |     | POWER CORD 10A 250V SWISS                   | 27.01518.581  |
|                                                                                                    |     | POWER CORD 10A 250V 3PIN SWISS BK           | 27.01518.691  |
|                                                                                                    |     | POWER CORD 10A 250V 3PIN ITALY              | 27.01518.611  |
|                                                                                                    |     | POWER CORD 10A 250V 3PIN ITALY BK           | 27.01518.711  |
|                                                                                                    |     | POWER CORD 2.5A 250V AUSTRALIA              | 27.01518.621  |
|                                                                                                    |     | POWER CORD ACA / ACNZ                       | 27.03218.021  |
|                                                                                                    |     | POWER CORD 7A 125V 2PIN JAPEN               | 27.01518.551  |
|                                                                                                    |     | POWER CODE 7A 125V 2PIN JAPAN               | 27.03518.161  |
|                                                                                                    |     | POWER CORD 250V 10A 3PIN ISRAEL             | 27.01518.761  |
|                                                                                                    |     | POWER CORD 10A 250V ARGENTINE               | 27.01518.0U1  |
|                                                                                                    |     | TOUCHPAD BOARD CABLE                        | 50.FR901.001  |
|                                                                                                    |     | FINGERPRINT BOARD CABLE                     | 50.FR901.002  |
|                                                                                                    |     |                                             |               |
|                                                                                                    |     | CARDREADER CABLE                            | 50.FR901.003  |
| and the second second s |     | TOUCHPAD CABLE                              | 50.FR901.004  |
|                                                                                                    |     | BLUETOOTH CABLE                             | 50.FRA01.002  |
| CASE/COVER/BRACKET ASSEME                                                                                                    | BLY |                                             |               |
|                                                                                                    |     | TOUCHPAD BRACKET                            | 33.FR901.001  |
|                                                                                                    |     |                                             |               |

| Category | No. | Part Name and description   | ACER PART NO. |
|----------|-----|-----------------------------|---------------|
|          |     | FINGERPRINT BOARD BRACKET   | 33.FR901.002  |
|          |     | CARDREADER BRACKET          | 33.FR901.003  |
|          |     | HINGE COVER LEFT            | 42.FR901.003  |
|          |     | HINGE COVER RIGHT           | 42.FR901.004  |
|          |     | FINGERPRINT PAD COVER       | 42.FR901.005  |
| = acer = |     | DUMMY NEW CARD FOR FERRARI7 | 42.FR901.006  |
|          |     | UNITLOAD COVER              | 42.FRA01.001  |
|          |     | SD DUMMY CARD               | 42.TKJ01.001  |

| Category                              | No. | Part Name and description                               | ACER PART NO. |
|---------------------------------------|-----|---------------------------------------------------------|---------------|
|                                       |     | LOWER CASE W/MODEM&DC-IN<br>CABLE&SPEAKER               | 60.FRA01.001  |
|                                       |     | UPPER CASE W/FINGER PRINT HOLE                          | 60.FRA01.002  |
| · · · · · · · · · · · · · · · · · · · |     | MIDDLE COVER                                            | 42.FR901.001  |
| Speaker                               |     |                                                         | ·             |
|                                       |     | SPEAKER                                                 | 23.FRA01.001  |
| CPU/Processor                         |     | -                                                       |               |
|                                       |     | CPU AMD TURIONX2 RM70 PGA 2.0G 1M<br>638 35W GRIFFIN B1 | KC.TRM02.70K  |
| Printer Rose                          |     | CPU AMD TURIONX2 ZM80 PGA 2.1G 2M<br>638 35W GRIFFIN B1 | KC.TZM02.800  |
|                                       |     | CPU AMD TURIONX2 ZM82 PGA 2.2G 2M<br>638 35W GRIFFIN B1 | KC.TZM02.820  |
| CPU KCN00017405410005EKS00            |     | CPU AMD TURIONX2 ZM84 PGA 2.3G 2M<br>638 35W GRIFFIN B1 | KC.TZM02.840  |
|                                       |     | CPU AMD TURIONX2 ZM86 PGA 2.4G 2M<br>638 35W GRIFFIN B1 | KC.TZM02.860  |
| DVD-RW Drive Module                   |     |                                                         |               |

| Category   | No. | Part Name and description                                                      | ACER PART NO. |
|------------|-----|--------------------------------------------------------------------------------|---------------|
|            |     | ASSEMBLY SUPLER MULTI SLOT-IN<br>MODULE 8X                                     | 6M.FRA01.001  |
|            |     | OPTICAL BRACKET SUPPORT                                                        | 33.FR901.005  |
|            |     | OPTICAL BRACKET                                                                | 33.FRA01.001  |
|            |     | DVD SUPER MULTI DRIVE 8X 9.5MM<br>SLOT-IN PANASONIC UJ867 LF W/O<br>BEZEL SATA | KU.00807.063  |
| HDD Module |     |                                                                                | 1             |
|            |     | HDD HOLDER                                                                     | 42.FRA01.002  |
|            |     | HDD 160GB 5400RPM SATA WD SEAGATE<br>ST9160827AS F/W:2.ALA                     | KH.16001.029  |
|            |     | HDD 160GB 5400RPM SATA HGST<br>HTS543216L9A300 F/W:C30C                        | KH.16007.019  |
|            |     | HDD 160GB 5400RPM SATA WD<br>WD1600BEVT-22ZCT0 FW:11.01A11                     | KH.16008.022  |
|            |     | HDD 250GB 5400RPM SATA SEAGATE<br>ST9250827AS F/W:2.ALA                        | KH.25001.011  |
|            |     | HDD 250GB 5400RPM SATA HGST<br>HTS543225L9A300 LF F/W:C40C                     | KH.25007.013  |
|            |     | HDD 250GB 5400RPM SATA WD<br>WD2500BEVT-22ZCT0 F/W:11.01A11                    | KH.25008.021  |
|            |     | HDD 320GB 5400RPM SATA HGST<br>HTS543232L9A300 F/W:C30C                        | KH.32007.004  |

| Category | No. | Part Name and description                                             | ACER PART NO. |
|----------|-----|-----------------------------------------------------------------------|---------------|
|          |     | HDD 320GB 5400RPM SATA WD<br>WD3200BEVT-22ZCT0 ML125 F/<br>W:01.01A01 | KH.32008.013  |
| Heatsink |     |                                                                       |               |
|          |     | CPU HEATSINK WITH FAN                                                 | 60.FRA01.003  |
|          |     | UPPER CASE THERMAL PIPE                                               | 60.FRA01.004  |
| Keyboard |     |                                                                       |               |
|          |     | KEYBOARD 12KB-FV1 84KS BLACK US                                       | KB.INT00.171  |
|          |     | KEYBOARD 12KB-FV1 84KS BLACK<br>HEBREW                                | KB.INT00.172  |
|          |     | KEYBOARD 12KB-FV1 85KS BLACK UK                                       | KB.INT00.173  |
|          |     | KEYBOARD 12KB-FV1 85KS BLACK<br>TURKISH                               | KB.INT00.174  |
|          |     | KEYBOARD 12KB-FV1 84KS BLACK<br>THAILAND                              | KB.INT00.175  |
|          |     | KEYBOARD 12KB-FV1 85KS BLACK<br>SWISS                                 | KB.INT00.176  |
|          |     | KEYBOARD 12KB-FV1 85KS BLACK<br>SWEDISH                               | KB.INT00.177  |
|          |     | KEYBOARD 12KB-FV1 85KS BLACK<br>SPANISH                               | KB.INT00.178  |
|          |     | KEYBOARD 12KB-FV1 85KS BLACK<br>SLOVAK                                | KB.INT00.180  |
|          |     | KEYBOARD 12KB-FV1 85KS BLACK SLO/<br>CRO                              | KB.INT00.181  |
|          |     | KEYBOARD 12KB-FV1 84KS BLACK<br>RUSSIAN                               | KB.INT00.182  |
|          |     | KEYBOARD 12KB-FV1 85KS BLACK<br>PORTUGUESE                            | KB.INT00.183  |
|          |     | KEYBOARD 12KB-FV1 85KS BLACK<br>POLISH                                | KB.INT00.184  |
|          |     | KEYBOARD 12KB-FV1 85KS BLACK<br>NORWEGIAN                             | KB.INT00.185  |
|          |     | KEYBOARD 12KB-FV1 84KS BLACK<br>KOREAN                                | KB.INT00.187  |

| Category   | No. | Part Name and description                                                   | ACER PART NO. |
|------------|-----|-----------------------------------------------------------------------------|---------------|
|            |     | KEYBOARD 12KB-FV1 88KS BLACK<br>JAPANESE                                    | KB.INT00.188  |
|            |     | KEYBOARD 12KB-FV1 85KS BLACK<br>ITALIAN                                     | KB.INT00.189  |
|            |     | KEYBOARD 12KB-FV1 84KS BLACK<br>ISRAEL                                      | KB.INT00.190  |
|            |     | KEYBOARD 12KB-FV1 85KS BLACK<br>HUNGARIAN                                   | KB.INT00.192  |
|            |     | KEYBOARD 12KB-FV1 84KS BLACK<br>GREEK                                       | KB.INT00.193  |
|            |     | KEYBOARD 12KB-FV1 85KS BLACK<br>GERMAN                                      | KB.INT00.194  |
|            |     | KEYBOARD 12KB-FV1 85KS BLACK<br>FRENCH                                      | KB.INT00.195  |
|            |     | KEYBOARD 12KB-FV1 85KS BLACK<br>DANISH                                      | KB.INT00.198  |
|            |     | KEYBOARD 12KB-FV1 85KS BLACK<br>CZECH                                       | KB.INT00.199  |
|            |     | KEYBOARD 12KB-FV1 84KS BLACK<br>TAIWAN                                      | KB.INT00.201  |
|            |     | KEYBOARD 12KB-FV1 85KS BLACK<br>CANADIAN FRENCH                             | KB.INT00.202  |
|            |     | KEYBOARD 12KB-FV1 85KS BLACK<br>BRAZILIAN PORTUGUESE                        | KB.INT00.203  |
|            |     | KEYBOARD 12KB-FV1 85KS BLACK<br>BELGIUM                                     | KB.INT00.204  |
|            |     | KEYBOARD 12KB-FV1 84KS BLACK<br>ARABIC                                      | KB.INT00.205  |
|            |     | KEYBOARD 12KB-FV1 85KS BLACK<br>ARABIC/FRENCH                               | KB.INT00.252  |
|            |     | KEYBOARD 12KB-FV1 85KS BLACK<br>NORDIC                                      | KB.INT00.253  |
|            |     | KEYBOARD 12KB-FV1 85KS BLACK<br>ENGLISH FRENCH CANADIAN                     | KB.INT00.254  |
| LCD Module |     |                                                                             |               |
|            |     | LED LCD MODULE 12.1" WXGAG GLARE<br>W/ANTENNA & 0.3M CAMERA &<br>MICROPHONE | 6M.FRA01.002  |
|            |     | LCD BRACKET LEFT W/HINGE                                                    | 33.FR901.007  |
| d          |     |                                                                             |               |
| d          |     | LCD BRACKET RIGHT W/HINGE                                                   | 33.FR901.008  |

| Category  | No.           | Part Name and description                                          | ACER PART NO. |
|-----------|---------------|--------------------------------------------------------------------|---------------|
| ~         |               | LCD/CAMERA CABLE 12.1"                                             | 50.FRA01.001  |
|           |               | CAMERA 0.3M SUYIN CN0314-SN30-<br>OV03-1                           | 57.TQ901.001  |
|           |               | CAMERA 0.3M CHICONY<br>CNF701721004971L                            | 57.TQ901.002  |
| 3         |               | LCD COVER 1 2.1" W/LOGO&ANTENNA                                    | 60.FR901.005  |
|           |               | LCD BEZEL 12.1" W/CAMERA HOLE & MIC                                | 60.FRA01.005  |
|           |               | LED LCD AUO 12.1" WXGA GLARE<br>B121EW09 V0 LF 220NIT 16MS         | LK.12105.014  |
| Mainboard |               | 1                                                                  | 1             |
|           | MAINBOA<br>RD | MAINBOARD FERRARI_7_GT ATI RS780<br>LF W/RTC BATTERY & MODEM BOARD | MB.FRA01.001  |
| Memory    |               |                                                                    |               |
|           |               | SODIMM 1GB DDRII667 NANYA<br>NT1GT64U8HB0BN-3C LF (0.09U)          | KN.1GB03.014  |
|           |               | SODIMM 1GB DDRII667 SAMSUNG<br>M470T2864QZ3-CE6 LF                 | KN.1GB0B.016  |
|           |               | SODIMM 1GB DDRII667 HYNIX<br>HYMP112S64CP6-Y5 LF                   | KN.1GB0G.012  |

| Category        | No. | Part Name and description                          | ACER PART NO. |
|-----------------|-----|----------------------------------------------------|---------------|
|                 |     | SODIMM 2GB DDRII667 MICRON<br>MT16HTF25664HY-667E1 | KN.2GB04.001  |
|                 |     | SODIMM 2GB DDRII667 SAMSUNG<br>M470T5663QZ3-CE6 LF | KN.2GB0B.003  |
|                 |     | SODIMM 2GB DDRII667 HYNIX<br>HYMP125S64CP8-Y5 LF   | KN.2GB0G.004  |
| MISCELLANEOUS   | •   | -                                                  |               |
|                 |     | RUBBER FOOT FRONT RIGHT FOR<br>FERRARI7            | 47.FR901.001  |
|                 |     |                                                    |               |
|                 |     | RUBBER FOOT FRONT LEFT FOR<br>FERRARI7             | 47.FR901.002  |
|                 |     | RUBBER FOOT BACK RIGHT FOR<br>FERRARI7             | 47.FR901.003  |
|                 |     | LCD SCREW RUBBER RIGHT                             | 47.FR901.008  |
|                 |     | LCD SCREW RUBBER LEFT                              | 47.FR901.009  |
|                 |     | RUBBER FOOT FRONT SMALL RIGHT<br>FOR FERRARI7      | 47.FR901.005  |
|                 |     | RUBBER FOOT FRONT SMALL LEFT FOR<br>FERRARI7       | 47.FR901.006  |
|                 |     | LCD SCREW RUBBER                                   | 47.FRA01.001  |
| Pointing Device |     |                                                    |               |
|                 |     | ACER FERRARI 7 MOUSE MS_F7<br>BLUETOOTH            | MS.20700.006  |
| Screw           |     |                                                    |               |
|                 |     | SCREW                                              | 86.00C07.220  |
|                 |     | SCREW                                              | 86.00E33.736  |
|                 |     | SCREW                                              | 86.00E92.724  |
|                 |     | SCREW                                              | 86.00F22.722  |
|                 |     | SCREW                                              | 86.00F24.724  |
|                 |     | SCREW                                              | 86.9A524.4R0  |
|                 |     | SCREW                                              | 86.9A552.4R0  |
|                 | 1   | SCREW                                              | 86.FR901.001  |
|                 | 1   | SCRE M2-0.4X5ZN/BL+NY                              | 86.FR901.002  |
|                 |     | SCREW M2*4 NI NYLOK                                | 86.FR901.003  |

# Model Definition and Configuration

Ferrari 1200 Series

## **Test Compatible Components**

This computer's compatibility is tested and verified by Acer's internal testing department. All of its system functions are tested under Windows<sup>®</sup> XP Home, Windows<sup>®</sup> XP Pro environment.

Refer to the following lists for components, adapter cards, and peripherals which have passed these tests. Regarding configuration, combination and test procedures, please refer to the Ferrari 1200 series Compatibility Test Report released by the Acer Mobile System Testing Department.

## Microsoft® Windows® Vista Environment Test

| ltem                 | Specification                                                       |
|----------------------|---------------------------------------------------------------------|
| CRT Port Test        |                                                                     |
| CRT Monitor          | Acer 211c 21", ViewSonic G220F, ViewSonic PF790 19"                 |
| LCD Monitor          | Acer FP751 17" TFT LCD, Acer AL1521, Acer AL1721, ViewSonic VD201b, |
|                      | Westinghouse W37G, HP LP2065, HP S9500                              |
| Projector            | Dell 3300MP                                                         |
| USB Port Test        |                                                                     |
| USB Keyboard/Mouse   | Microsoft Natural Keyboard Pro                                      |
|                      | Dell USB Keyboard                                                   |
|                      | Logicool USB Mouse (OWCM-USB)                                       |
|                      | Logitech USB Wheel Mouse                                            |
|                      | Logitech First Wheel Mouse                                          |
|                      | Dell Dell by Logitech                                               |
|                      | Dell Internet Navigator Keyboard                                    |
|                      | Dell Smart Card Keyboard                                            |
|                      | HP USB Optical Austin Mouse                                         |
|                      | Belkin Miniglow Optical USB Mouse                                   |
|                      | HP USB Optical Mouse (RB129AA)                                      |
| USB Speaker/Joystick | Aiwa Multimedia Digital Speaker (SC-UC78)                           |
| · · ·                | Panasonic USB Speaker EAB-MPC57USB                                  |
| USB Storage Drive    | Iomega USB Zip 250MB                                                |
| -                    | Transcend 80G HDD                                                   |
|                      | Plextor DVD+R/RW                                                    |
|                      | LG DVD+R/RW                                                         |
|                      | Sony DVD+R/RW                                                       |
| USB Camera           | Intel Easy PC Camera (A20953-001)                                   |
|                      | Orange Micro USB 2.0 Web Cam                                        |
| USB HUB and Others   | A TEN UH-204                                                        |
|                      | IOGEAR 4-Port Hub                                                   |
|                      | Corega CG-WLUSBST11                                                 |
| USB Printer/Scanner  | HP 450WBT Deskjet Printer                                           |
| USB Flash Drive      | Sony Memory Key 128MB                                               |
|                      | Sony Micro Vault Pro USD-5G                                         |
|                      | IBM 128MB Memory Key                                                |
|                      | IBM 512MB Memory Key                                                |
|                      | Apacer Handy Drive                                                  |
|                      | Apacer The USB Flash Drive 256MB                                    |
| USB ODD              | Logitec CDRW+DVDROM combo                                           |
|                      | LG DVD+R/RW                                                         |
|                      | Sony DVD+R/RW                                                       |
| 1394 Camera          | Sony DV-TRV10                                                       |
|                      |                                                                     |
| Access Point 802.11a | Intel Pro/Wireless 5000<br>NetGear HE 102                           |
| Access Point 802.11g | D-Link Building Networks People WiFi Certified a/b/g Wireless 108AG |
| Access Point 802.11n | Belkin N1MIMO Wireless Router High Performance wireless 802.11n     |
| Bluetooth Device     | Sony Ericsson Wireless Headset                                      |
|                      | Sony Ericsson T610                                                  |
|                      | X Bridge Bluetooth Access Point BT300                               |

| Item                                       | Specification                                     |
|--------------------------------------------|---------------------------------------------------|
| PCMCIA Test                                |                                                   |
| LAN/Modem Card                             | TDK CardBus Ethernet 10/100 32-Bit CBE-10/100BTX  |
| Storage Card                               | Hitachi Microdrive 4G                             |
| 1394 Card                                  | Buffalo 1394 Interface Cardbus (IFC-ILCB/DV)      |
| USB2.0 Card                                | IBM EtherJet CardBus Adapter 10/100               |
| Wireless Lan Card                          | Cisco Wireless LAN Card 802.11a                   |
| (Not recommended for wireless ready model) | NETGEAR Wireless LAN card 802.11a                 |
| ISDN Card                                  | Toshiba Type B for Bluetooth 128K ISDN Card       |
| GPRS Card                                  | Vodafone QL1ACC-21581 3G/GPRS card                |
|                                            | Sony Ericsson GC83 GPRS card                      |
|                                            | Sony Ericsson GC89 GPRS card                      |
| ExpressCard Test                           |                                                   |
| Express Card                               | Abcom 5-in-1 Adapter ExpressCard Reader           |
|                                            | Abcom GigaLan ExpressCard                         |
|                                            | Sunix ECF2400 2 Ports 1394A ExpressCard           |
| Memory Card Test (SD/MS/MMC/SM/C           | F/Microdrive/XD)                                  |
| SD Card                                    | Apacer 128/256MB                                  |
|                                            | SanDisk 256MB                                     |
|                                            | Apacer 2GB (150x Hi-Speed)                        |
|                                            | KINGMAX 1GB (66x Hi-Speed)                        |
|                                            | SanDisk 1GB                                       |
|                                            | RIDATA 4GB SD PRO Memory Card                     |
| MS Card                                    | Sony 512 MS PRO                                   |
|                                            | Lexar 512MB MS PRO                                |
|                                            | Lexar 1GB MS PRO                                  |
|                                            | Sony 2GB MS PRO                                   |
| MMC Card                                   | SanDisk 32MB                                      |
|                                            | Transcend 64/128MB                                |
|                                            | Transcend 256MB                                   |
|                                            | SanDisk RS-MMC 128MB                              |
|                                            | PQI RS-MMC 256MB                                  |
|                                            | Transcend 512MB<br>A-DATA Turbo 200X 2GB MMC Card |
| VD Cord                                    |                                                   |
| XD Card                                    | Apacer 256/512MB<br>SanDisk 2GB                   |
|                                            |                                                   |
|                                            | Olympus 512MB                                     |
| CF Card                                    | Apacer 256/512                                    |
|                                            | SanDisk 2GB                                       |

## **Online Support Information**

This section describes online technical support services available to help you repair your Acer Systems.

If you are a distributor, dealer, ASP or TPM, please refer your technical queries to your local Acer branch office. Acer Branch Offices and Regional Business Units may access our website. However some information sources will require a user i.d. and password. These can be obtained directly from Acer CSD Taiwan.

Acer's Website offers you convenient and valuable support resources whenever you need them.

In the Technical Information section you can download information on all of Acer's Notebook, Desktop and Server models including:

- Service guides for all models
- User's manuals
- · Bios updates
- Software utilities
- Spare parts lists
- TABs (Technical Announcement Bulletin)

For these purposes, we have included an Acrobat File to facilitate the problem-free downloading of our technical material.

Also contained on this website are:

- Detailed information on Acer's International Traveler's Warranty (ITW)
- · Returned material authorization procedures
- An overview of all the support services we offer, accompanied by a list of telephone, fax and email contacts for all your technical queries.

We are always looking for ways to optimize and improve our services, so if you have any suggestions or comments, please do not hesitate to communicate these to us.

## Index

## Α

AFLASH Utility 51 Antennas 102 Audio 36

## В

Battery Pack 60 **BIOS 32** package 32 password control 32 ROM size 32 ROM type 32 vendor 32 Version 32 **BIOS Supports protocol 32** BIOS Utility 39-51 Navigating 40 Onboard Device Configuration 46 Security 43, 45 System Security 50 Board Layout Top View 125 brightness hotkeys 16 Button Board 76

### С

Cache controller 32 size 32 caps lock on indicator 11 Card Reader board 93 computer on indicator 7, 11 CPU 89 CPU Fan True Value Table 32

### D

DIMM Module 62 Display 4 display hotkeys 16

### Ε

Error Symptom-to-Spare Part Index 110 Euro 17 External CD-ROM Drive Check 106 External Module Disassembly Flowchart 59

## F

Features 1 Fingerprint Board 80 Flash Utility 51 fpc cable 99 FRU (Field Replaceable Unit) List 129

## Η

Hard disk 34 Hard Disk Drive Module 64 HDD 34 Hibernation mode hotkey 16 Hot Keys 14

## I

Indicators 11 Intermittent Problems 123

## J

Jumper and Connector Locations 125 Top View 125

## Κ

Keyboard 37, 67 Keyboard or Auxiliary Input Device Check 106

## L

Launch Board 76 LCD Bezel 96 LCD Brackets 101 LCD Module Disassembly Flowchart 95 LCD with the Brackets 98 lower cover 61

#### Μ

Main Unit Disassembly Flowchart 66 Mainboard 85 media access on indicator 11 Memory Check 107 Model Definition 138 Modem Board 90

## Ν

Notebook Manager hotkey 16 num lock on indicator 11

## 0

Online Support Information 165 optical drive module 83

## Ρ

Panel 5 Bottom 10 left 5 PC Card 11 Power System Check 107 Battery Pack 109 Power Adapter 108 Processor 32

### S

Screw List 58 Speaker Module 91 speakers hotkey 16 System Block Diagram 4 System Check Procedures 106 System Memory 32 System Utilities 39

## T

Test Compatible Components 161 Top 125 Touch Pad Board 82 touchpad hotkey 16 Touchpad Check 109 Troubleshooting 105

### U

Undetermined Problems 124 utility BIOS 39–51

## V

view left 8 rear 9 right 8

### W

Windows 2000 Environment Test 162 WLAN Board 63